Жалоба на неправомерные действия при торгах.

 03 марта 2023г. я заявился на торги с закрытой ценой на площадке арест.вэтп.рф, торги 9862-ОАЗФ. Оператор: ООО «ВЭТП<sup>»</sup>

 Поставил цену 4 025 000 (четыре миллиона двадцать пять тысяч) руб, приложил все необходимые документы. Денежные средства в качестве задатка и за услуги площадки, отправил в тот же день. Площадка заявку приняла, мою цену приняла, ни каких дополнительных кнопок, которые было возможно нажать--не было. Было написано— «Предложенная цена 4 025 000.00. С вашего лицевого счета для оплаты услуг оператора будет заблокирована сумма 340 000.00 С вашего лицевого счета для оплаты задатков будет заблокирована сумма 170 000.00».

Таким образом, ни каких иных вариантов подтвердить свои намерения—у меня возможности не было.

 13 марта 2023года, в 11-30 зайдя на вышеуказанную площадку, обнаружил, что моя заявка не принята, стоит в статусе--черновик! Статус лота--ТОРГИ ЗАВЕРШЕНЫ! Хотя на сайте написано:

«Начало приема заявок15.02.2023 14:00:00 Окончание приема заявок 09.03.2023 15:00:00 Подведение результатов торгов13.03.2023 15:00:00»

 Пообщавшись со службой поддержки площадки арест.вэтп.рф по номеру 8-800-777-89- 17, по их рекомендации скачал "руководство участника", но и там нигде не нашел данной проблемы. Наоборот, я подтверждаю, что все действия, указанные на странице 31-33 данного руководства, я совершил в полном соответствии.

 13 марта 2023 года данные торги признаны несостоявшимися (Протокол о признании торгов несостоявшимися №9862-ОАЗФ/2/7).

 Исходя из вышеизложенного, прошу признать мои действия законными, данные торги аннулировать, назначить повторно с теми же участниками.

Приложения: -«руководство участника» --на 46 листах; -скрин-шоты из браузера—на 3-х листах.

Карцев С.В.\_\_\_\_\_\_\_\_\_\_\_\_\_\_\_\_\_13.03.2023г.

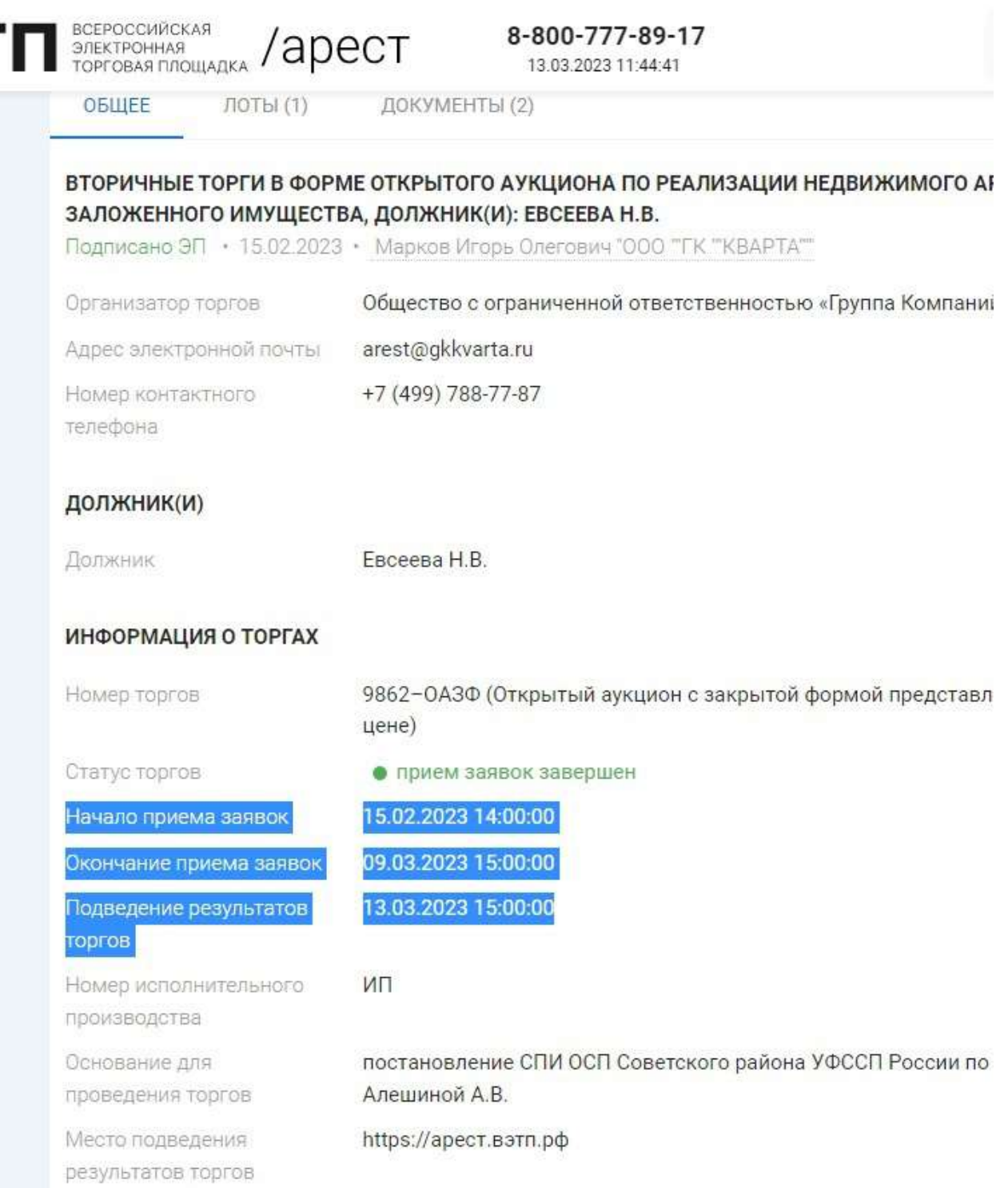

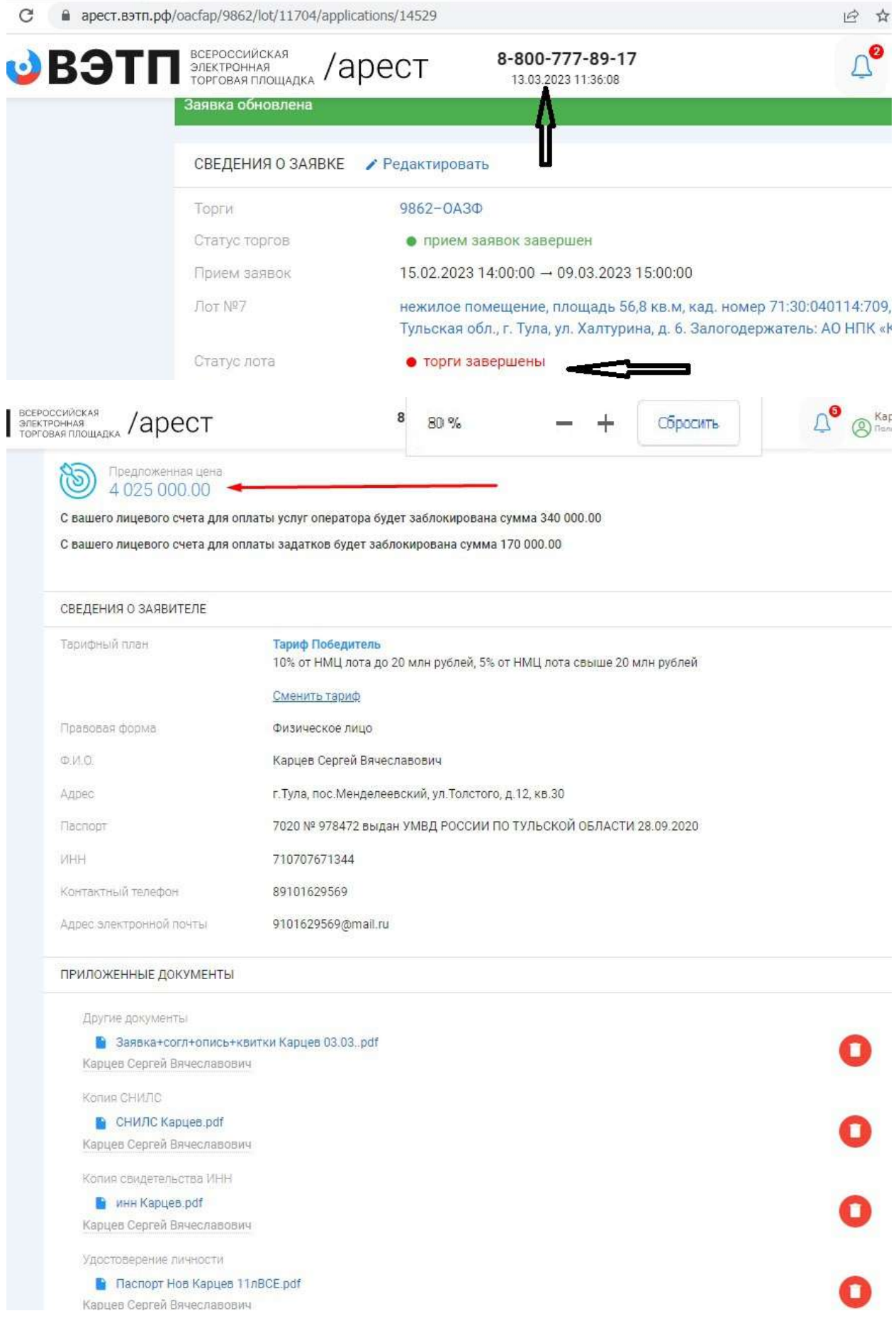

## **РУКОВОДСТВО**

## **УЧАСТНИКА ТОРГОВ ПРИ РАБОТЕ НА ЭТП**

# **«ВСЕРОССИЙСКАЯ ЭЛЕКТРОННАЯ ТОРГОВАЯ ПЛОЩАДКА» В СЕКЦИИ**

## **«ПРОДАЖА АРЕСТОВАННОГО ИМУЩЕСТВА»**

**ВЕРСИЯ 1.0**

**Рязань, 2021**

### Оглавление

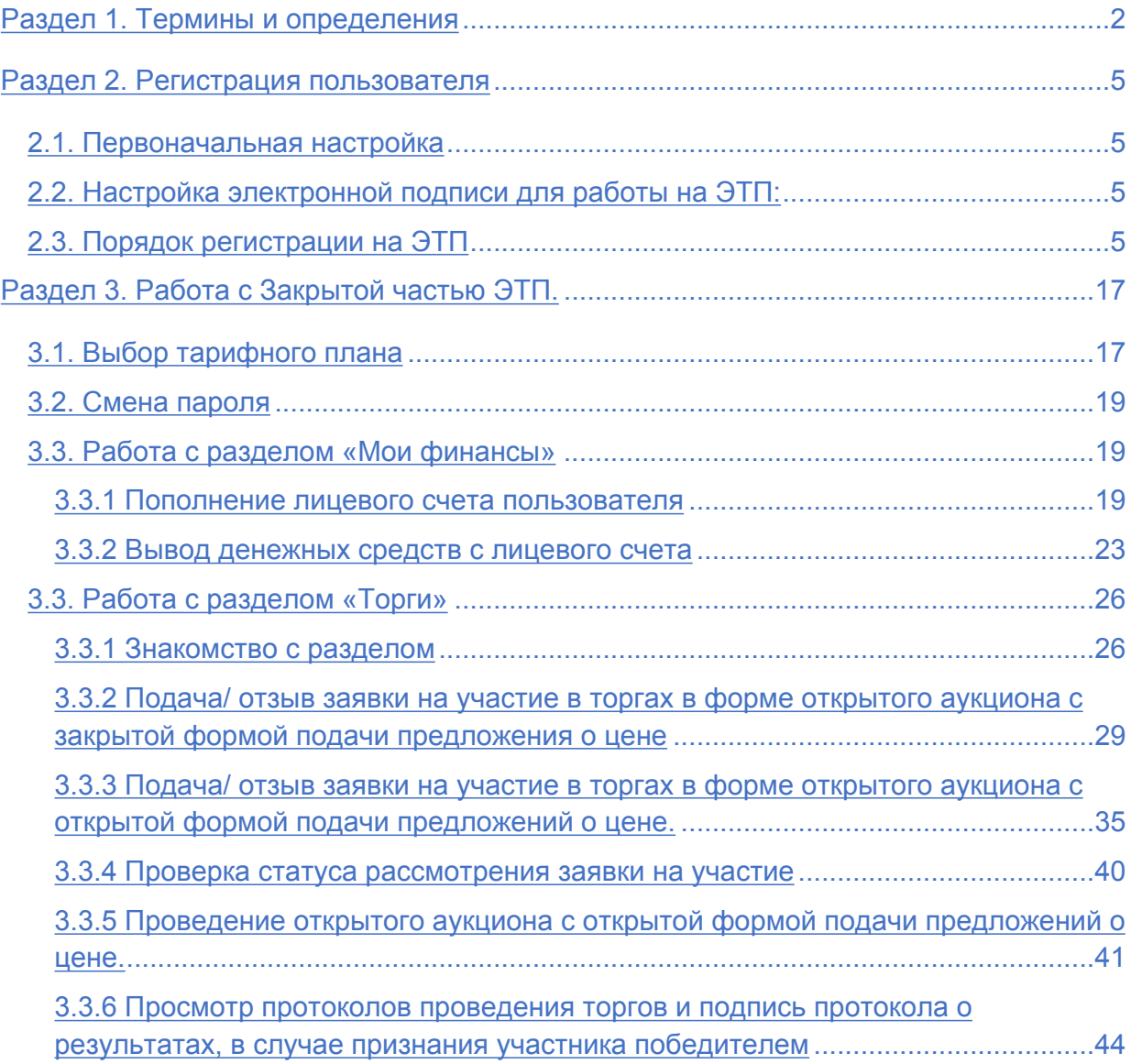

<span id="page-5-0"></span>*ЭЛЕКТРОННАЯ ТОРГОВАЯ ПЛОЩАДКА ООО «ВЭТП» В СЕКЦИИ «ПРОДАЖА АРЕСТОВАННОГО ИМУЩЕСТВА» ИЛИ ЭТП* **–** программно-аппаратный комплекс ООО «ВЭТП», с использованием которого обеспечивается проведение электронных процедур в Секции «Продажа арестованного имущества», доступ к которому обеспечивается посредством сети Интернет по адресу: https://арест.вэтп.рф.

*АВТОРИЗАЦИЯ* – получение Пользователем ЭТП доступа к Закрытой части ЭТП путем ввода логина и пароля в систему.

*ЗАКРЫТАЯ ЧАСТЬ ЭТП (ДАЛЕЕ – ЗАКРЫТАЯ ЧАСТЬ ЭТП)* – часть ЭТП, доступная только зарегистрированным и авторизованным Пользователям ЭТП.

*ЗАЯВИТЕЛЬ* – лицо, Пользователь ЭТП, подающее какое-либо заявление или заявку в установленном настоящим Регламентом порядке.

*КАРТОЧКА ТОРГОВ* – часть ЭТП, предоставляющая возможность для определенных категорий пользователей выполнять различные действия в ходе торгов, содержащая сведения о конкретных торгах, в т.ч. извещение о проведении торгов, документацию о торгах, сведения об организаторе и участниках торгов, стадии торгов, решения, принятые в ходе торгов, сведения о результатах торгов.

*ЛИЦЕВОЙ СЧЕТ ПОЛЬЗОВАТЕЛЯ ЭТП* – виртуальный лицевой счет, открытый Пользователю ЭТП на счете Оператора для обеспечения участия в торгах.

*ЛИЧНЫЙ КАБИНЕТ* – доступный только конкретному лицу раздел ЭТП, используемый для предоставления документов необходимых для регистрации на ЭТП, для участия в торгах и организации торгов.

*ОПЕРАТОР* – Общество с ограниченной ответственностью «ВЭТП».

*ОРГАНИЗАТОР ТОРГОВ* – Пользователь ЭТП, имеющий основанное на нормативном акте или договоре право организовывать торги конкретного вида в электронной форме.

*ОТКРЫТАЯ ЧАСТЬ ЭТП (ДАЛЕЕ - ОТКРЫТАЯ ЧАСТЬ ЭТП)* – общедоступная часть ЭТП, не требующая регистрации на ЭТП для доступа к ней.

*ПОЛЬЗОВАТЕЛЬ ЭТП (ДАЛЕЕ – ПОЛЬЗОВАТЕЛЬ ЭТП)* – лицо, прошедшее Регистрацию на ЭТП, имеющее доступ к Закрытой части ЭТП, Личному кабинету, Лицевым счетам, использующее для работы на ЭТП один из выбранных им тарифов.

*ПРЕТЕНДЕНТ* – заявитель, чья заявка на участие в торгах зарегистрирована организатором торгов в журнале регистрации заявок.

*ПРОГРАММНО-АППАРАТНЫЕ СРЕДСТВА ЭТП* (далее – средства ЭТП) – совокупность программных материалов, оборудования и техники, шаблонов, процедур и стандартов действий, обеспечивающих функционирование ЭТП.

*ПРОТОКОЛ О РЕЗУЛЬТАТАХ ПРОВЕДЕНИЯ ТОРГОВ* – автоматически формируемый средствами ЭТП неизменяемый протокол, отражающий действия Участников торгов непосредственно в процедуре их проведения, доступ к которому до окончания торгов не имеет ни одно из действующих на ЭТП лиц.

*РЕГИСТРАЦИЯ* ─ процедура фиксации в установленном порядке лиц на ЭТП для получения доступа к закрытой части ЭТП.

*СЕРТИФИКАТ КЛЮЧА ПРОВЕРКИ ЭЛЕКТРОННОЙ ПОДПИСИ* – электронный документ или документ на бумажном носителе, выданные удостоверяющим центром либо доверенным лицом удостоверяющего центра и подтверждающие принадлежность ключа проверки электронной подписи владельцу сертификата ключа проверки электронной подписи.

*СРЕДСТВА ГАРАНТИЙНОГО ОБЕСПЕЧЕНИЯ ОПЛАТЫ ОКАЗАНИЯ УСЛУГ ОПЕРАТОРА* – денежные средства, предназначенные для обеспечения обязательства Пользователя ЭТП по оплате вознаграждения за оказание услуг Оператором в соответствии с настоящим Регламентом, блокирование которых Оператор производит при подаче Пользователем ЭТП заявки на участие в торгах. Сумма Средств гарантийного обеспечения оплаты оказания услуг для каждой Заявки рассчитывается отдельно, исходя из размера вознаграждения, установленного Тарифами.

*СТАВКА, ПРЕДЛОЖЕНИЕ О ЦЕНЕ* – предложение о цене предмета торгов, подаваемое заявителем (претендентом) и/или участником торгов в установленном Организатором торгов порядке.

*ТОРГИ, ТОРГОВАЯ ПРОЦЕДУРА* – проводимые в установленном порядке на ЭТП в электронной форме аукцион, специализированный аукцион, конкурс, продажа посредством публичного предложения, продажа без объявления цены.

*УЧАСТНИК ТОРГОВ* – претендент, допущенный организатором торгов к участию в торгах.

*ЭЛЕКТРОННЫЙ ДОКУМЕНТ* – документированная информация, предоставленная в электронной форме, то есть в виде пригодном для восприятия человеком, с использованием электронных вычислительных машин, а также для передачи по информационно-телекоммуникационным сетям или обработки в информационных системах.

*ЭЛЕКТРОННЫЙ ОБРАЗ ДОКУМЕНТА* – документ на бумажном носителе, преобразованный в электронно-цифровую форму путем сканирования с сохранением реквизитов.

*ЭЛЕКТРОННАЯ ПОДПИСЬ* – (далее – электронная подпись, ЭЦП) – информация в электронной форме, которая присоединена к другой информации в электронной форме (подписываемой информации) или иным образом связана с такой информацией, и которая используется для определения лица, подписывающего информацию. На ЭТП используется усиленная квалифицированная электронная подписью.

## <span id="page-7-0"></span>Раздел 2. Регистрация пользователя

### <span id="page-7-1"></span>2.1. Первоначальная настройка

2.1.1. Для работы пользователя с ЭТП программно-аппаратное обеспечение рабочей станции пользователя должно быть настроено в соответствии со следующими параметрами:

Таблица 1 – Параметры программно-аппаратного обеспечения для работы с ЭТП

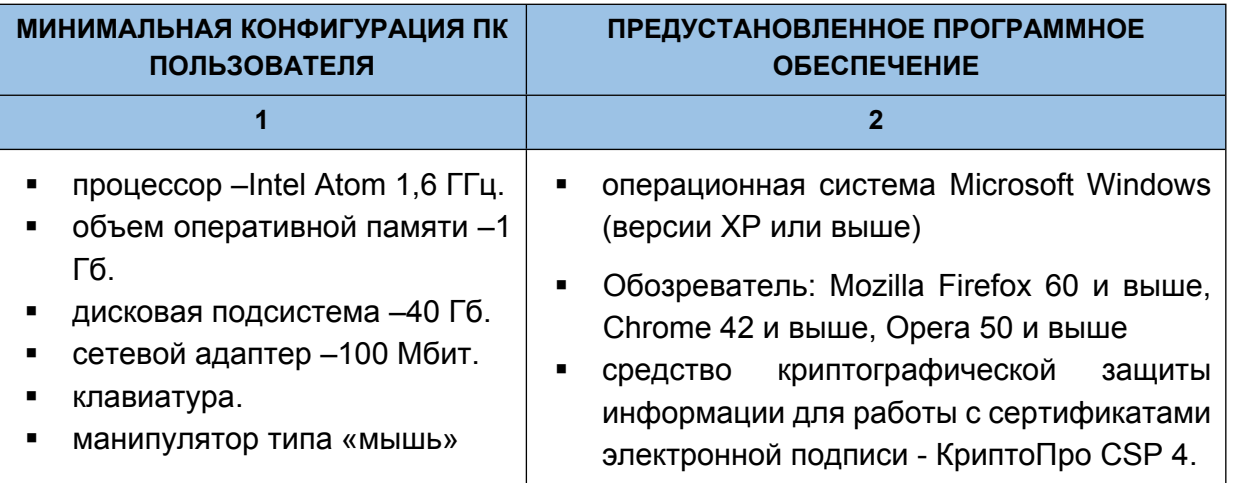

### <span id="page-7-2"></span>2.2. Настройка электронной подписи для работы на ЭТП:

- Для применения средств электронной подписи установите необходимое программное обеспечение, а также настройте компоненты системы, согласно инструкциям указанным в **«Руководстве по установке и настройке средств ЭП»**, с данным руководством можно ознакомится в специальном разделе Открытой части ЭТП **«Документы»** по адресу в сети интернет: https:// арест.вэтп.рф/documents
- Проверить правильность установки и настройки средств электронной подписи можно в специальном разделе Закрытой части ЭТП по адресу в сети интернет: https://арест.вэтп.рф/signature-settings
- <span id="page-7-3"></span>2.3. Порядок регистрации на ЭТП
- 2.3.1 Регистрация состоит из двух этапов:
	- Создание Личного кабинета пользователя на ЭТП и его активация
	- Подача заявки на регистрацию юридического/физического лица на ЭТП с целью получения доступа к Закрытой части ЭТП.
- 2.3.2. Создание Личного кабинета пользователя на ЭТП:
	- Необходимо зайти на страницу входа в Закрытую часть ЭТП по адресу в сети интернет: https:// арест.вэтп.рф/
	- **-** На открывшейся странице перейти по ссылке **«Регистрация»**

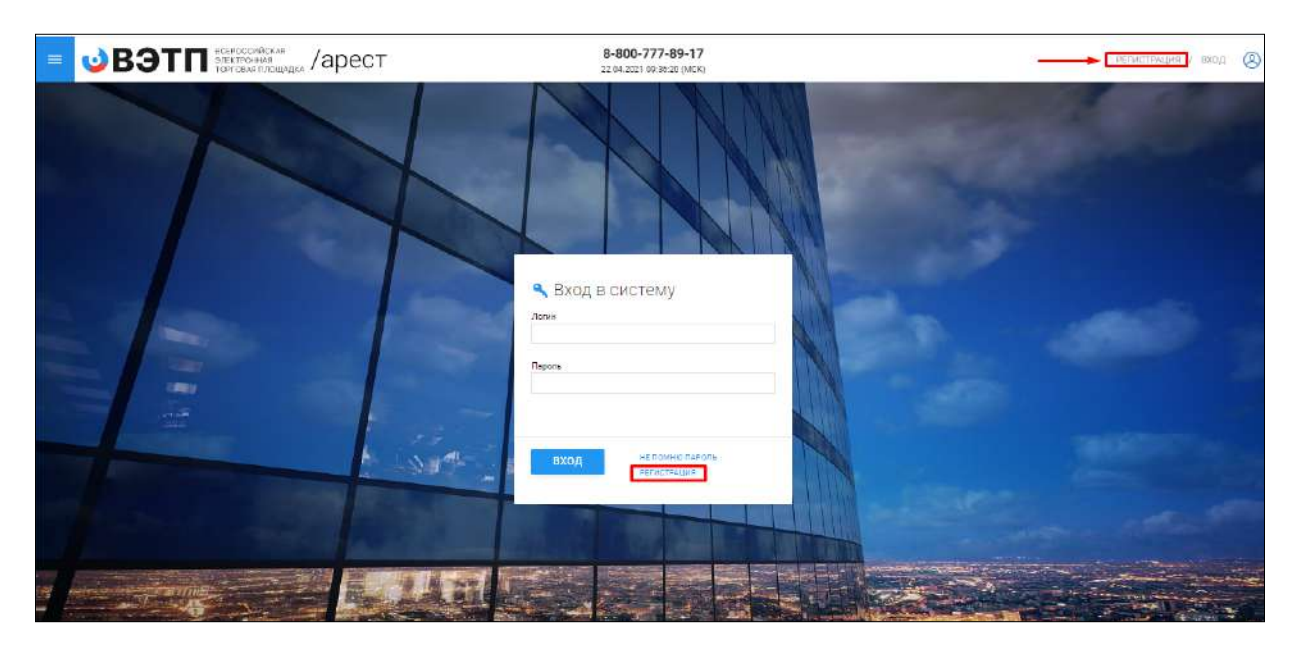

## **Ссылка «Регистрация» на странице секции (Рис. 1).**

 На открывшейся странице появится форма для создания Личного кабинета. Для того, чтобы получить возможность заполнить форму, необходимо настроить средства электронной подписи в соответствии с п. 2.2. настоящего Руководства. В случае верной настройки рабочего места необходимо выбрать сертификат, которым в последствии будет подписано заявление на создание Личного кабинета

**Выбор сертификата (Рис. 2).**

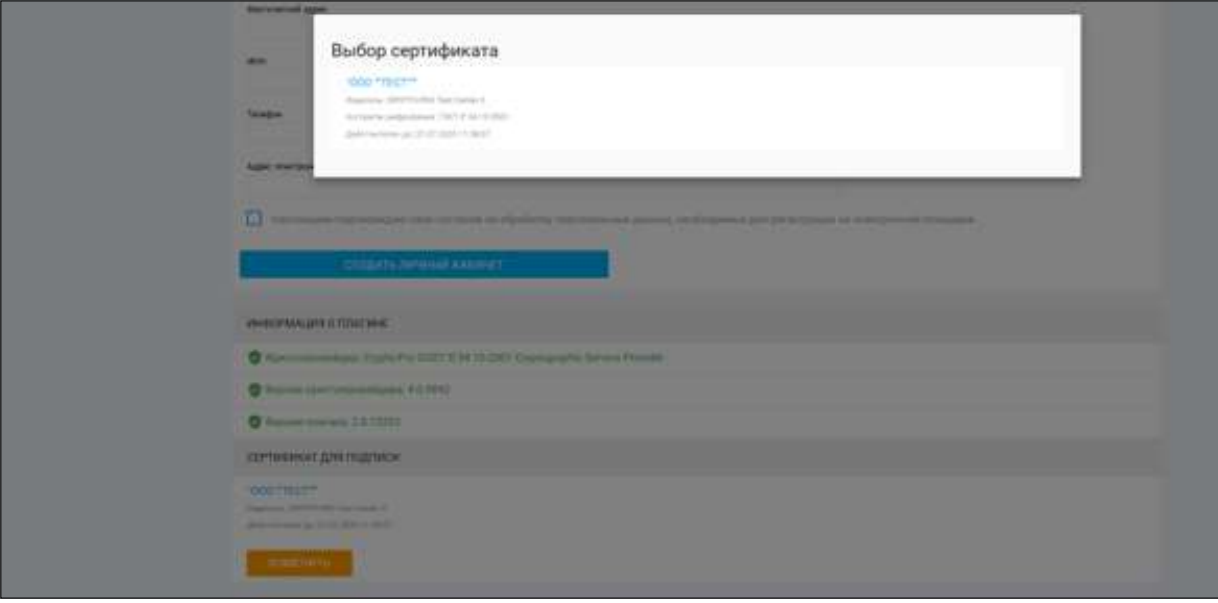

 Далее необходимо заполнить поля формы создания Личного кабинета, выбрав тип регистрируемого пользователя. В зависимости от выбранного типа пользователя (юридическое лицо, индивидуальный предприниматель, физическое лицо), будет доступна одна из представленных ниже экранных форм:

## **Тип пользователя: юридическое лицо (Рис. 3).**

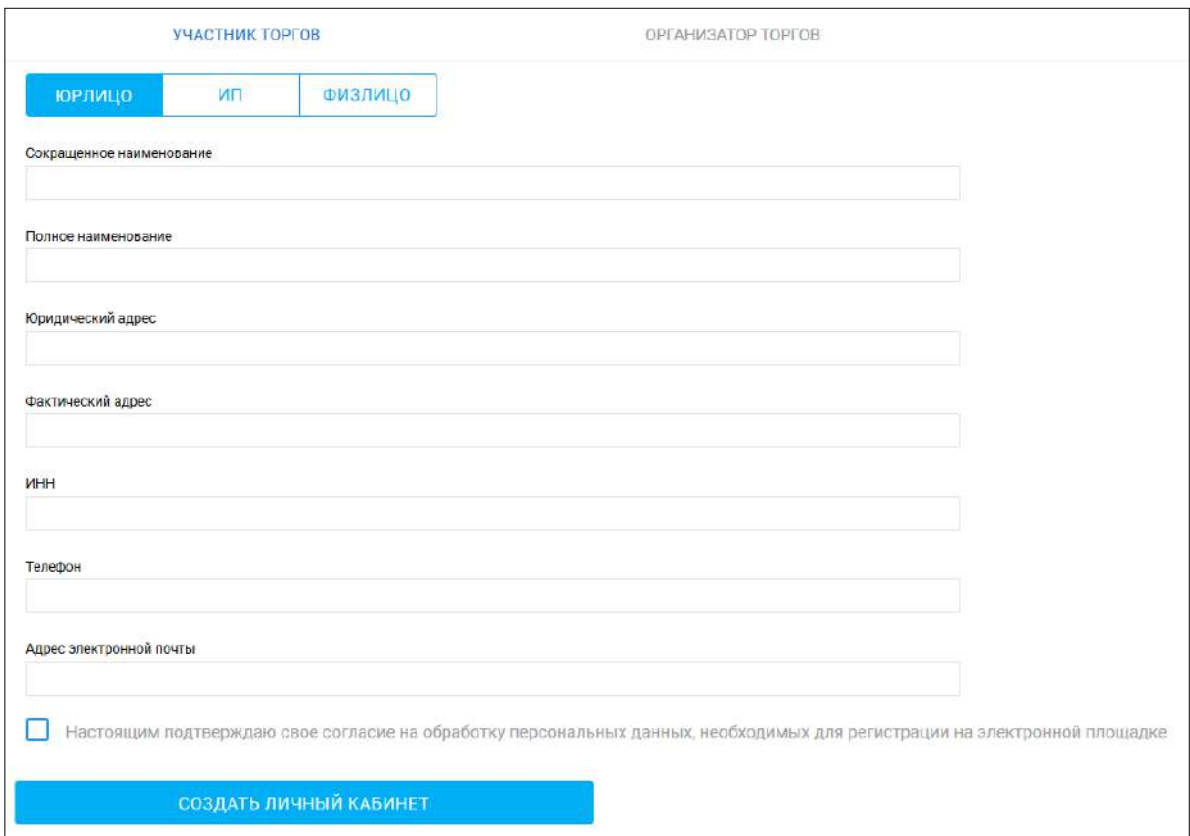

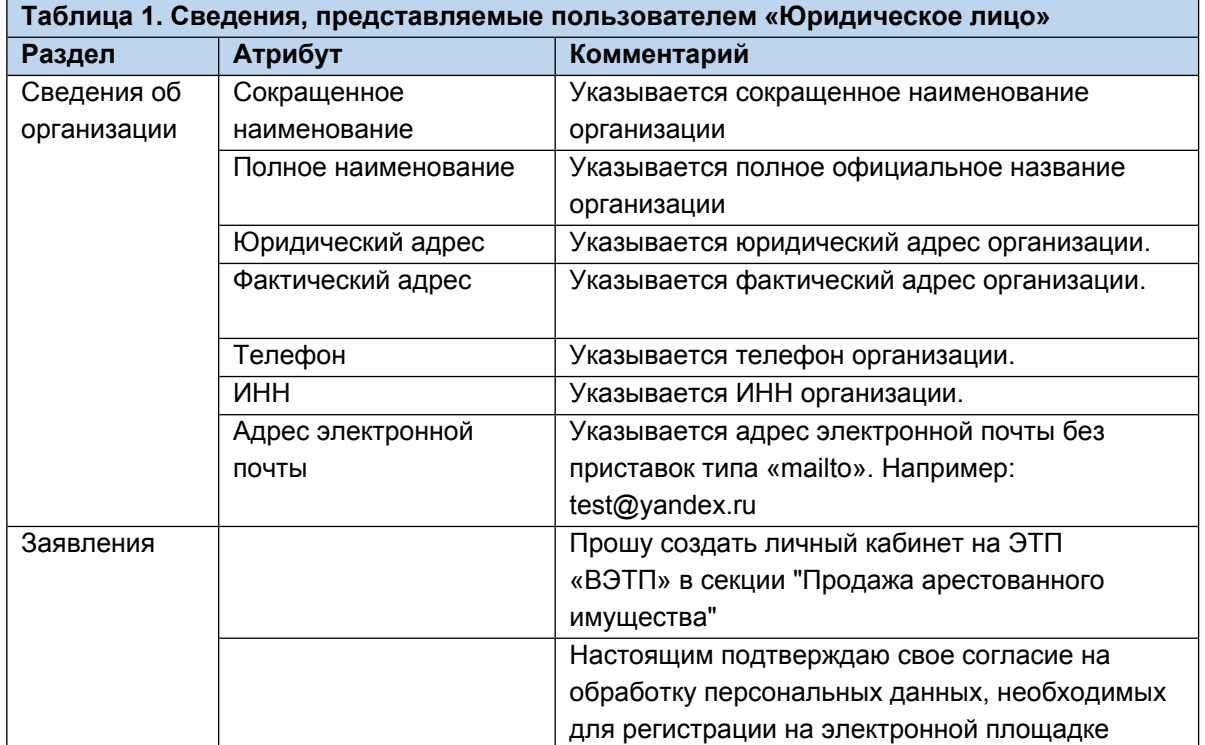

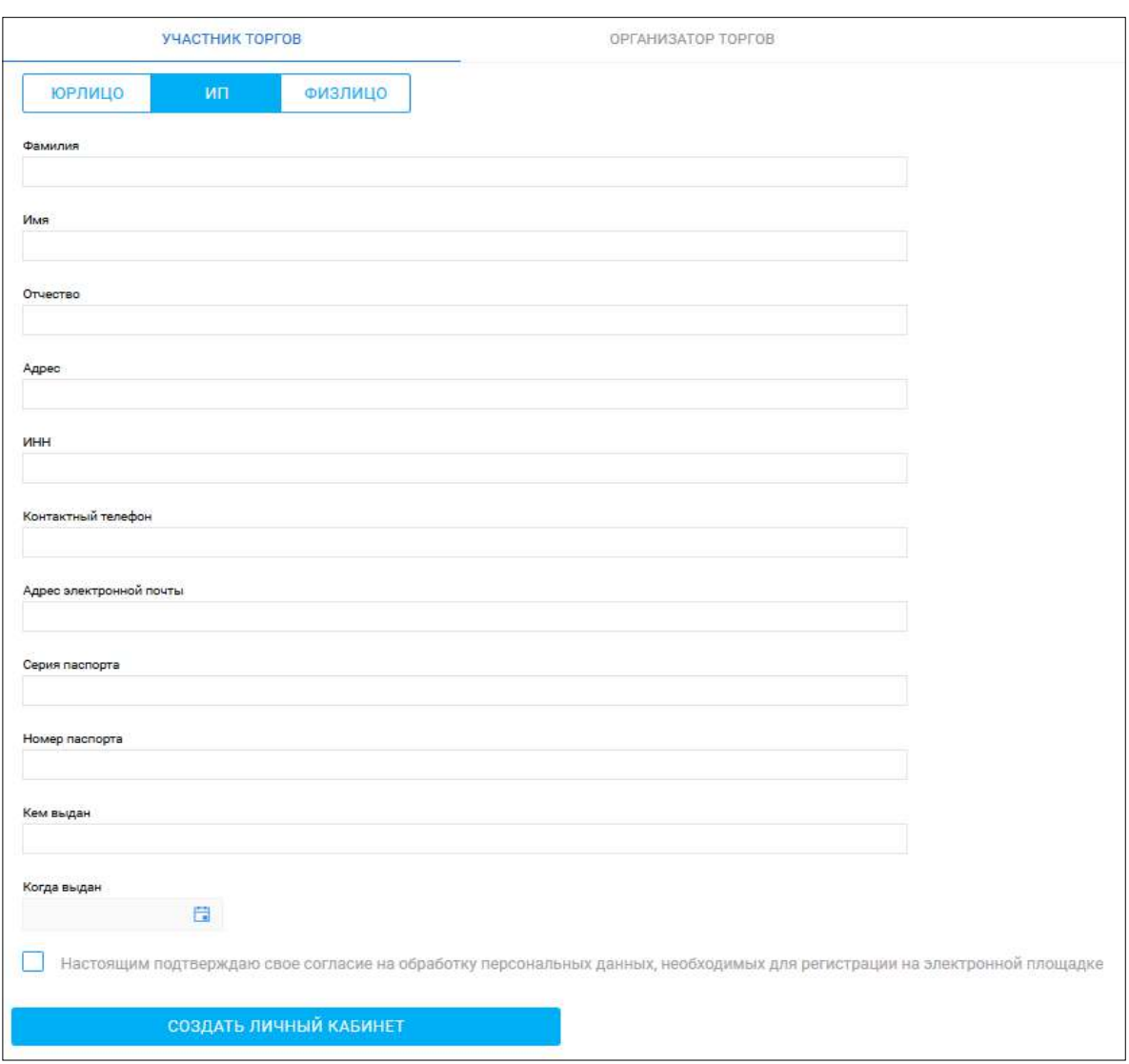

## **Тип пользователя: индивидуальный предприниматель (Рис. 4).**

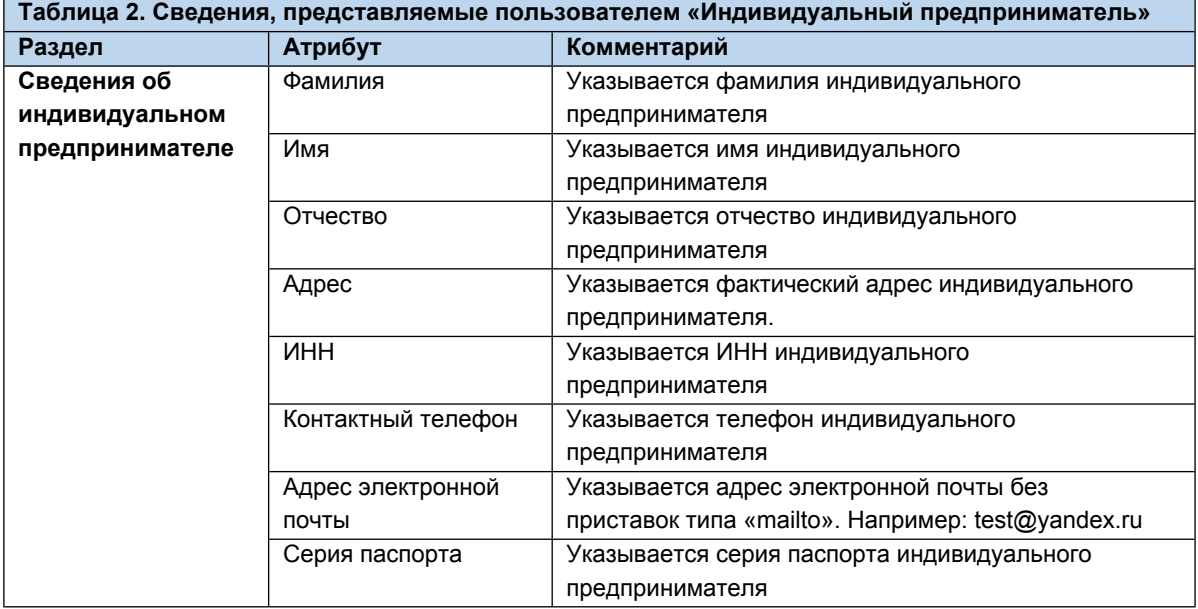

and the control of the control of the control of the control of the control of the control of the control of the

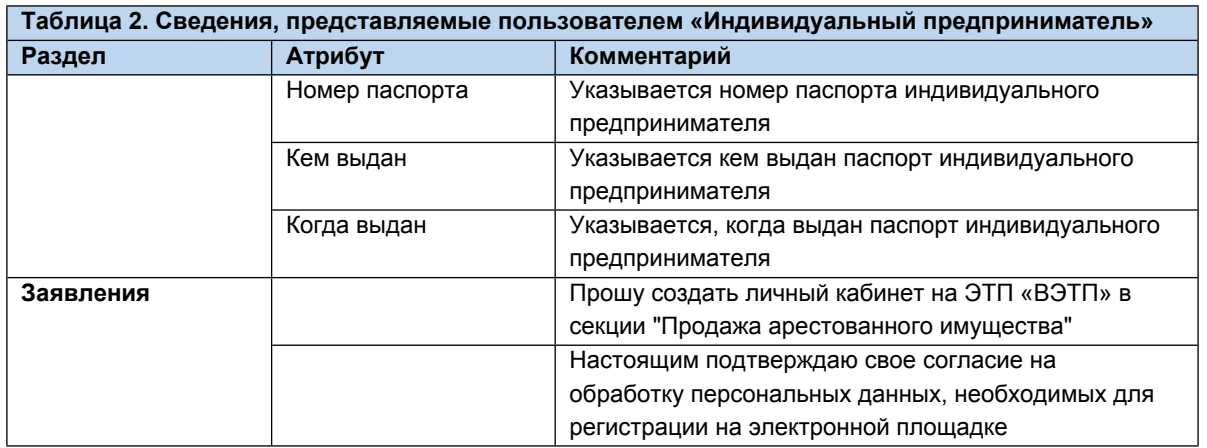

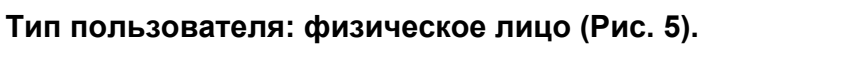

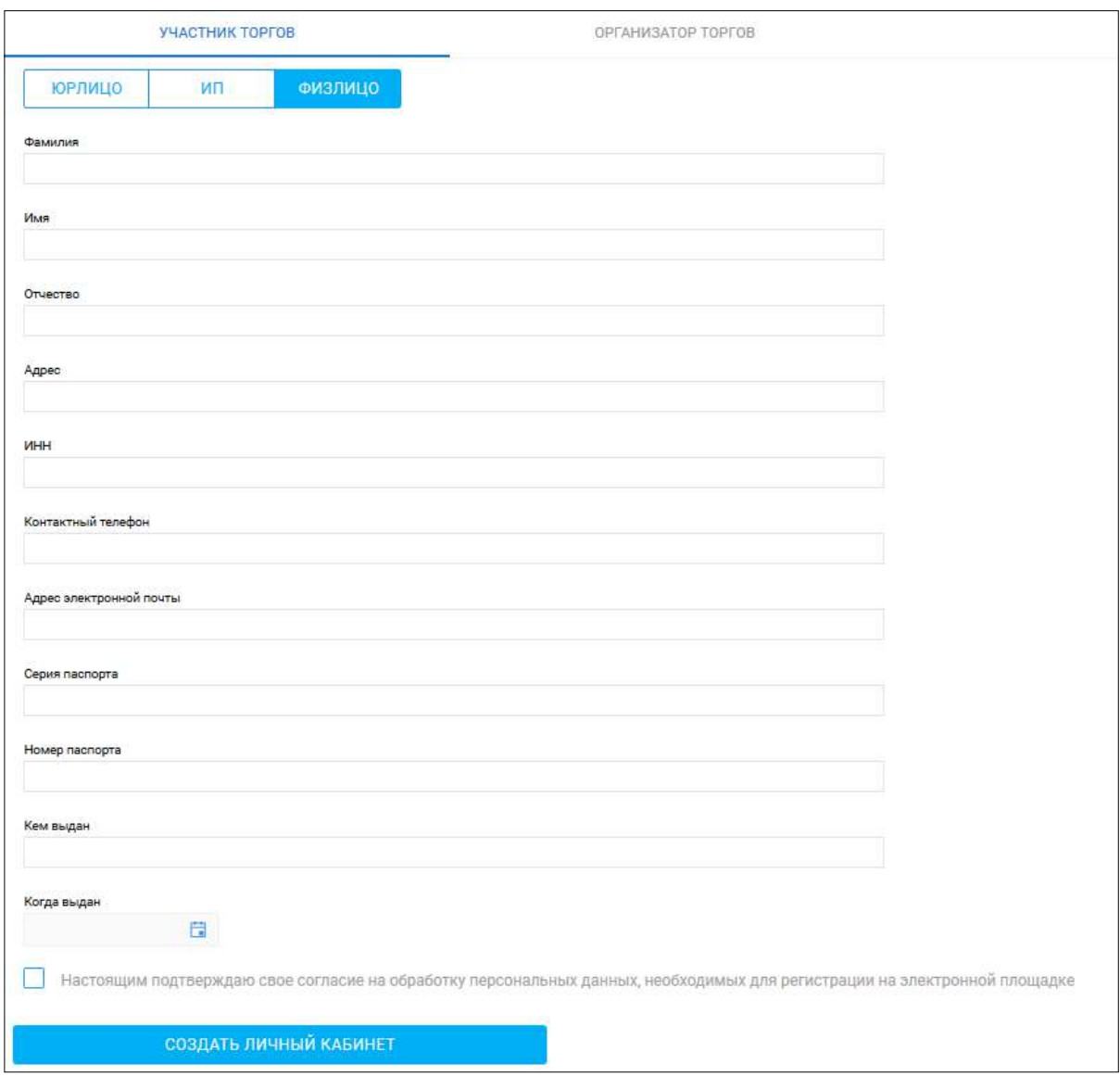

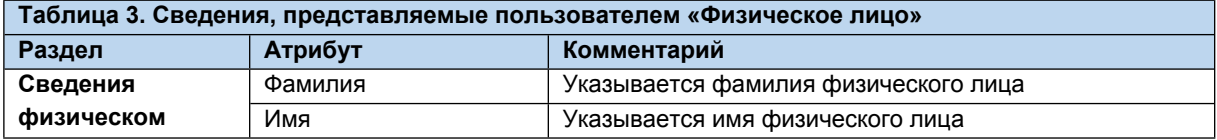

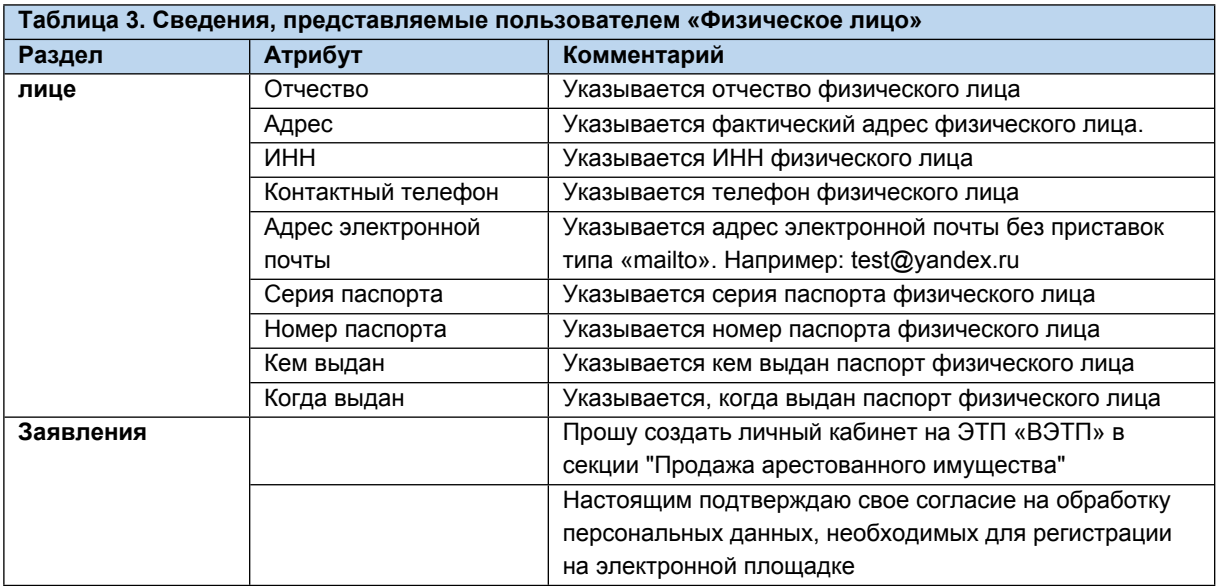

 После заполнения всех обязательных полей необходимо нажать кнопку **«Создать личный кабинет»**, чтобы сформировать электронный документ **«Заявление на создание личного кабинета».**

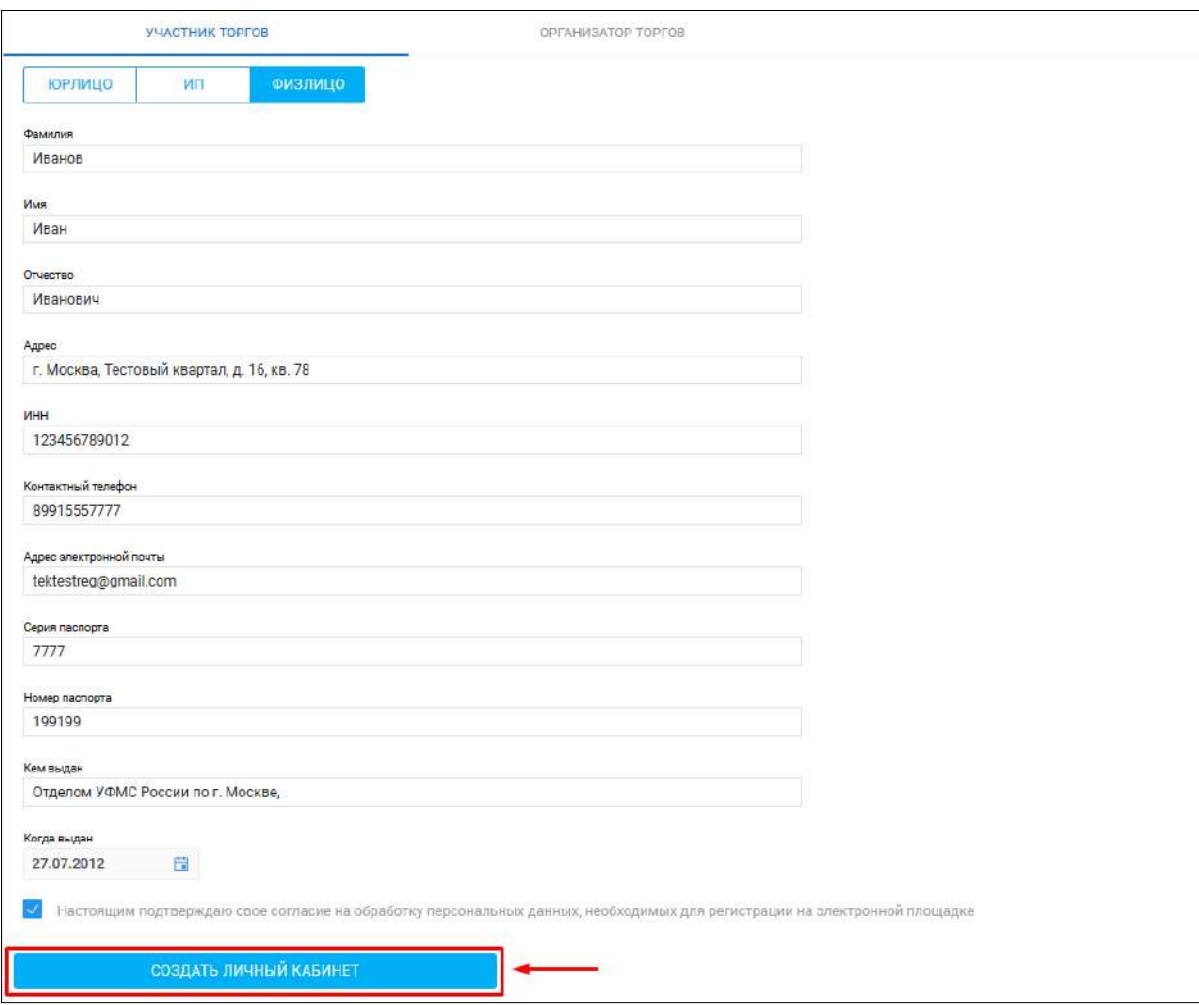

**Ссылка «Создать личный кабинет» (Рис. 6).**

 В появившемся окне проверьте заполненное, на основании вводимых данных, **«Заявление на создание личного кабинета»** и нажмите **кнопку «Подписать и отправить»**

**Подпись и отправка Оператору «Заявления на создание личного кабинета» (Рис. 7).**

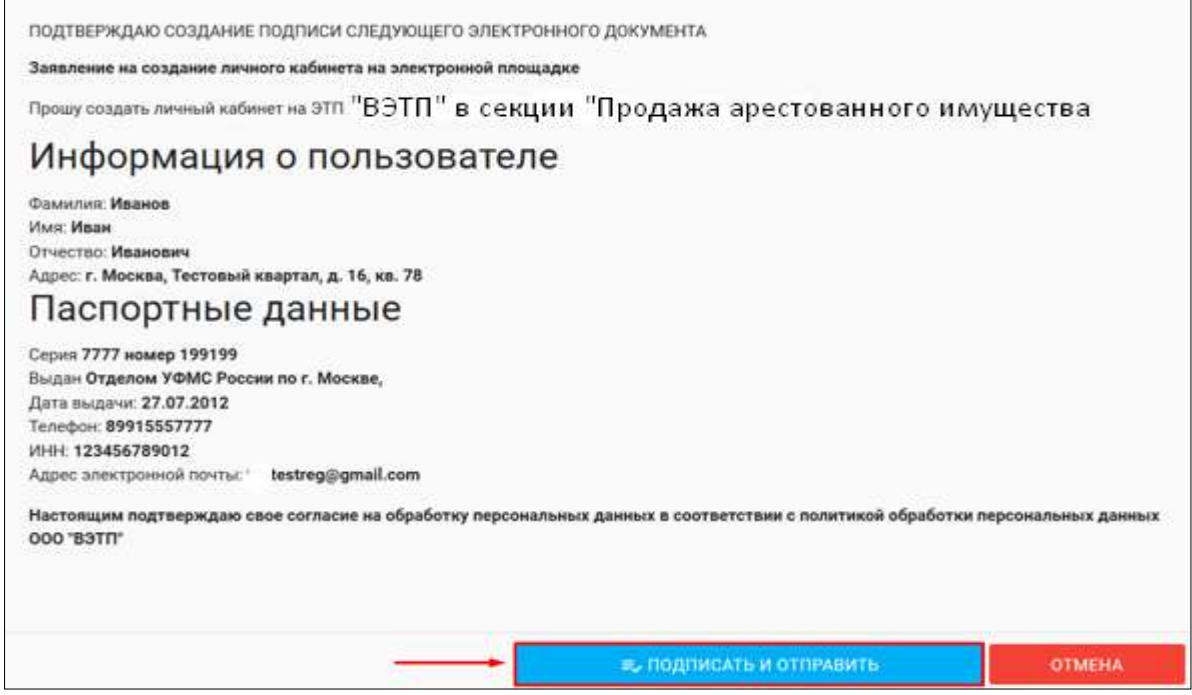

 После подписания документа откроется страница с уведомлением о успешной отправке заявления Оператору и необходимостью подтвердить адрес электронной почты, указанный в заявлении.

**Уведомление об успешной отправке и запросом на подтверждение адреса электронной почты (Рис. 8).**

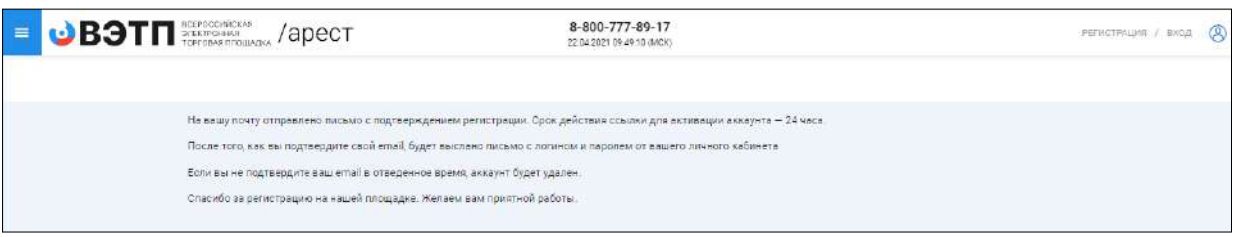

 На адрес электронной почты, указанный в заявлении, Оператором будет выслано письмо со ссылкой активации личного кабинета. Для активации личного кабинета перейдите по ссылке активации **(Рис. 9).**

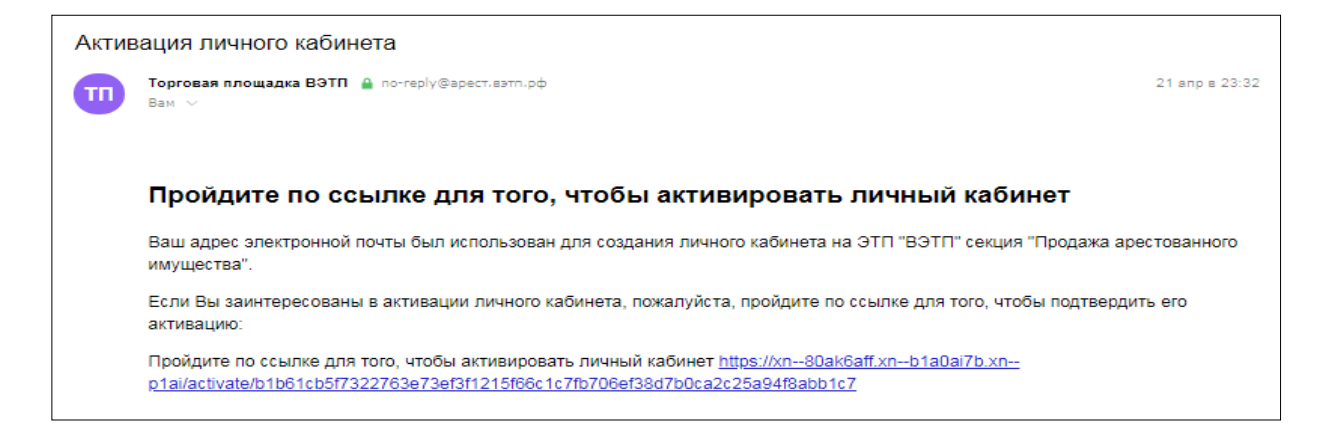

 В случае подтверждения активации вы будете перенаправлены на страницу с уведомлением об успешной активации личного кабинета и возможностью авторизации в секции.

**Страница с уведомлением об успешной активации личного кабинета (Рис. 10).**

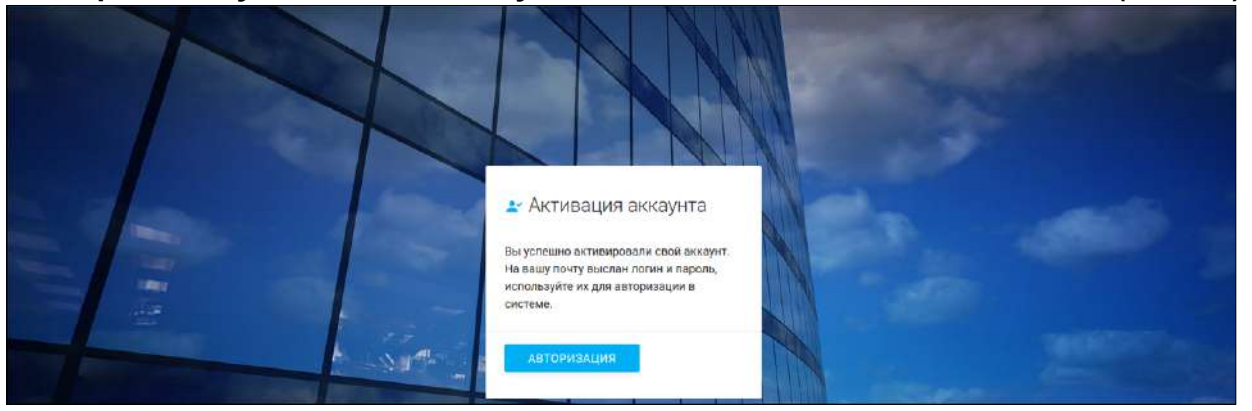

 На адрес электронной почты, указанный в заявлении, Оператором будет выслано письмо c сообщением об успешной активации личного кабинета, а также ЛОГИН и ПАРОЛЬ для входа в Закрытую часть секции **(Рис. 11).** 

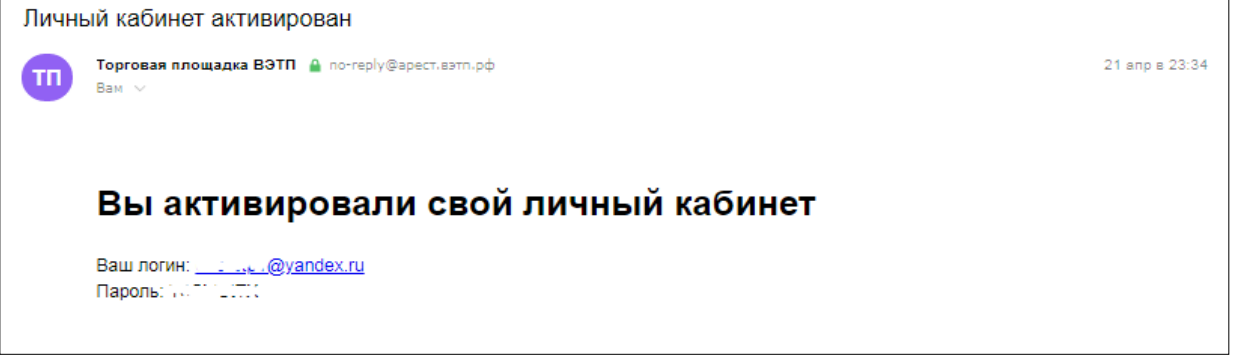

#### 2.2.1. Подача заявления на регистрацию Оператору

- Подача заявления на регистрацию производится посредством личного кабинета пользователя. Для этого необходимо авторизоваться в системе, перейдя на страницу входа в Закрытую часть секции, по адресу в сети интернет: https://арест.вэтп.рф.
- На открывшейся странице ввести свой личный ЛОГИН и ПАРОЛЬ, высланный Оператором.

**Авторизация в системе (Рис. 12).**

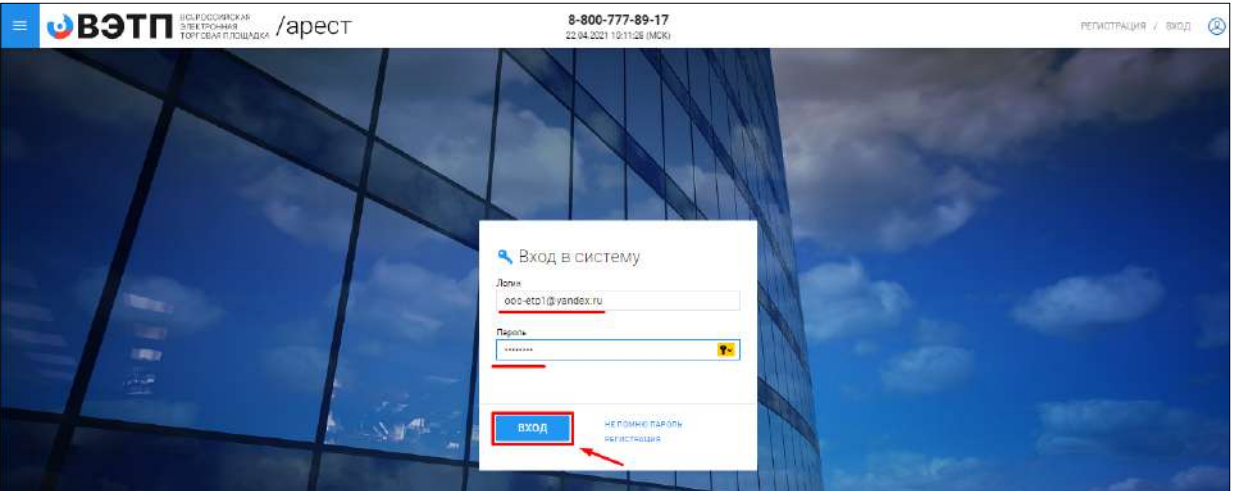

 После успешной авторизации в системе откроется страница вашего личного кабинета, в котором будет доступен функционал по формированию заявления на регистрацию пользователя. Данным функционалом предусмотрено прикрепление необходимых документов к заявлению на регистрацию. **Для того, чтобы прикрепить файл к заявлению нажмите «Выбрать файл» (Рис. 13).**

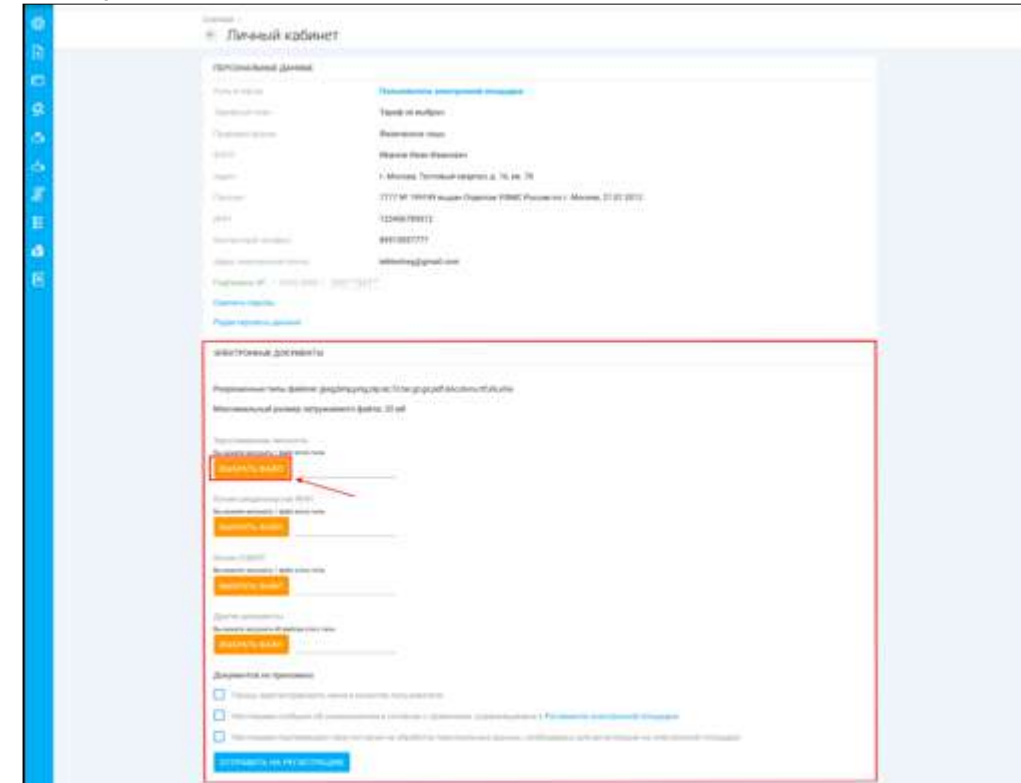

 После того как выбор файла будет осуществлен, появится возможность его подписи и загрузки. В случае успешной загрузки файла он появится в списке загруженных файлов. Если по каким-то причинам был загружен не тот файл, есть возможность удалить его, нажав на кнопку **«Корзина»**. **Подпись и загрузка файла (Рис. 14).**

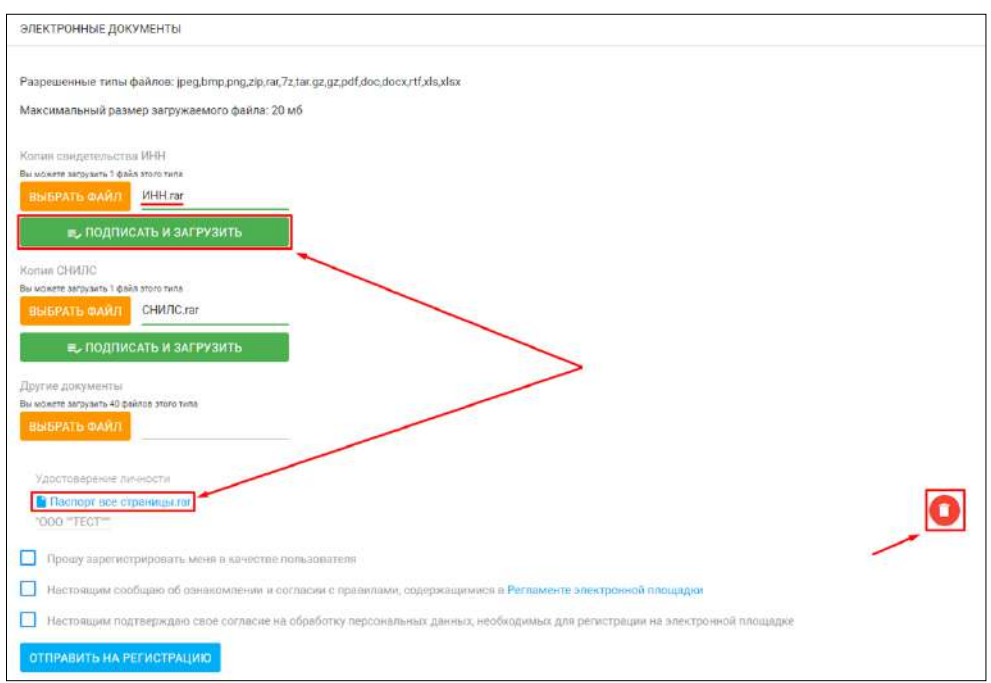

 Для регистрации на ЭТП, с целью получения доступа к Закрытой части ЭТП, заявитель посредством своего Личного кабинета прикрепляет в форме электронных документов:

#### **Для физических лиц:**

- Копия документа, удостоверяющего личность гражданина РФ (паспорт все страницы) или копия нотариально-заверенного перевода всех страниц паспорта иностранного гражданина с приложением копии паспорта;

- Копия свидетельства ИНН;
- Копия СНИЛС;

#### **Для индивидуальных предпринимателей:**

- Копия документа, удостоверяющего личность гражданина РФ (паспорт все страницы) или копия нотариально-заверенного перевода всех страниц паспорта иностранного гражданина с приложением копии паспорта;

- Копия действительной на день представления заявления на регистрацию выписки из ЕГРИП, выданная не ранее чем за тридцать дней до даты представления заявления на регистрацию;

- Копия свидетельства о регистрации физического лица или копия листа записи о регистрации физического лица;

- Копия свидетельства ИНН;

- Копия СНИЛС;

#### **Для юридических лиц:**

- Копия действительной на день представления заявления на регистрацию выписки из ЕГРЮЛ, выданная не ранее чем за тридцать дней до даты представления заявления на регистрацию

- Копии учредительных документов;

- Копии документов, подтверждающих полномочия руководителя;
- Копия свидетельства ИНН;

- Копия документа, удостоверяющего личность гражданина РФ (паспорт все страницы) или копия нотариально-заверенного перевода всех страниц паспорта иностранного гражданина с приложением копии паспорта;

- Копия свидетельства ИНН руководителя;
- Копия СНИЛС руководителя;
- После прикрепления необходимых документов для подачи заявления на регистрацию, необходимо подтвердить свое согласие с регистрацией в качестве

пользователя, обработкой персональных данных необходимых для регистрации, а также об ознакомлении и согласии с правилами, содержавшимися в Регламенте электронной площадки в действующей на день подачи заявления редакции и нажать на кнопку **«Отправить на регистрацию»**

**Приведен пример для регистрации физического лица (Рис. 15)**

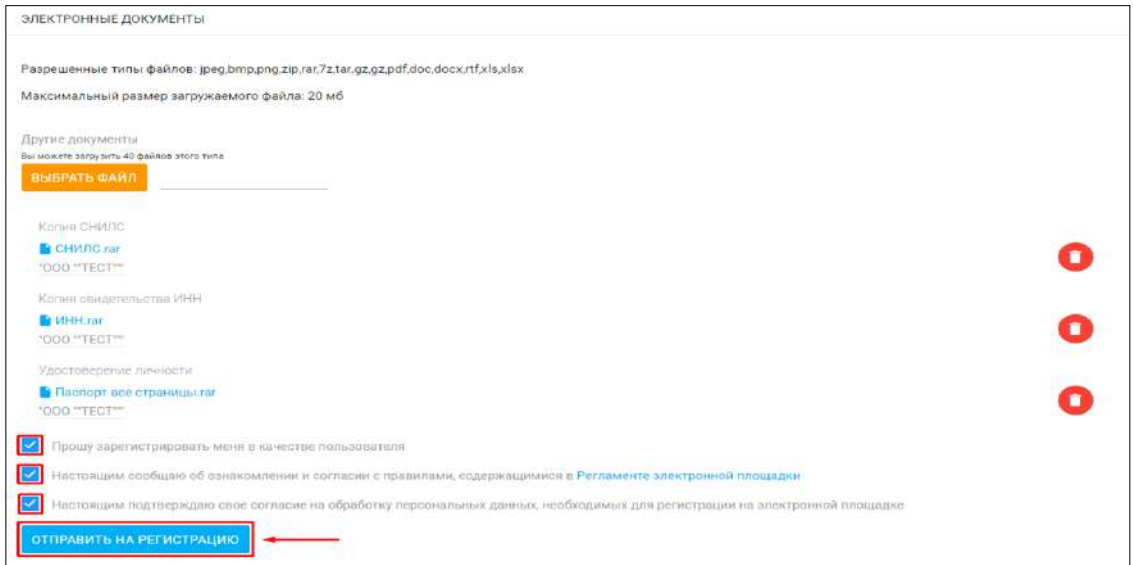

 В появившемся окне проверьте заполненное, на основании вводимых данных, **«Заявление на регистрацию на электронной площадке»** и нажмите кнопку **«Подписать и отправить».**

**Подпись и отправка Оператору «Заявления на регистрацию на электронной площадке» (Рис. 16).**

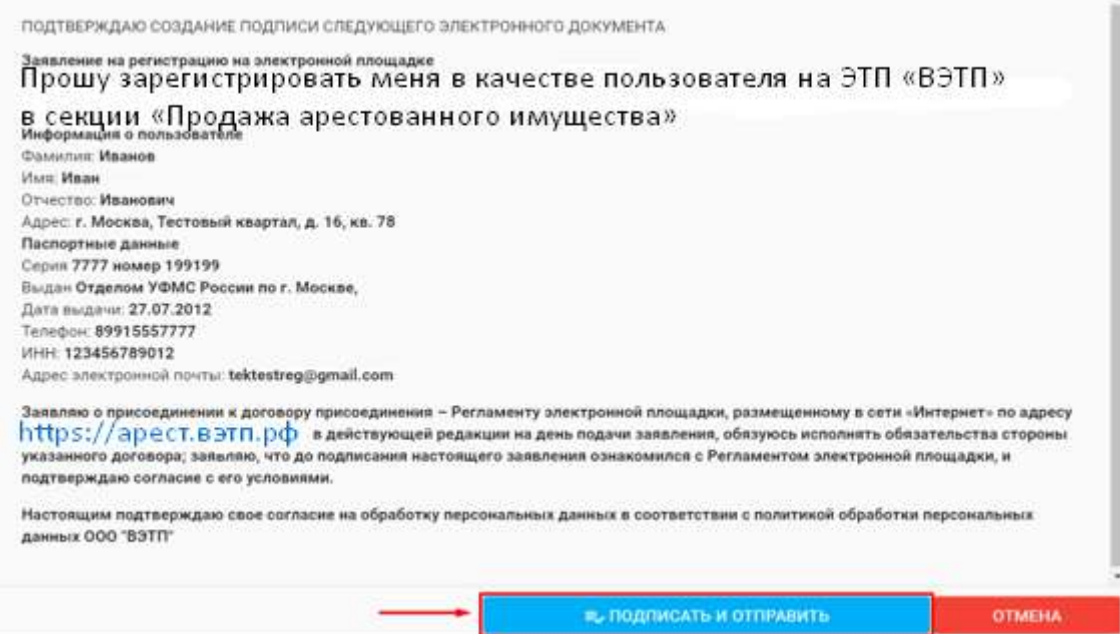

В случае успешной отправки заявления на регистрацию, в личном кабинете появится системное уведомление о том, что заявление на регистрацию находится на рассмотрении у Оператора **(Рис. 17).**

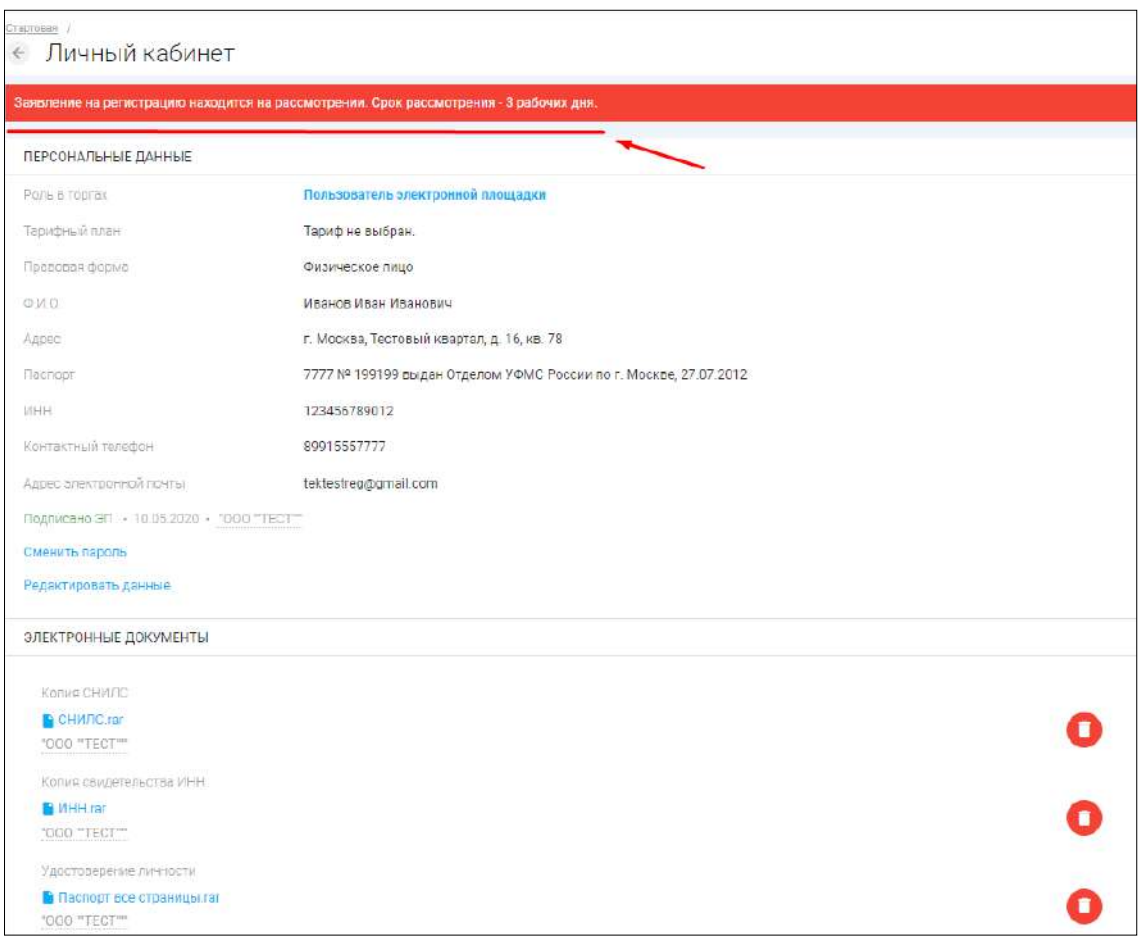

Так же на электронную почту, указанную при подаче заявления, Оператором будет направлено письмо с сообщением о принятии заявки на регистрацию к рассмотрению **(Рис. 18).**

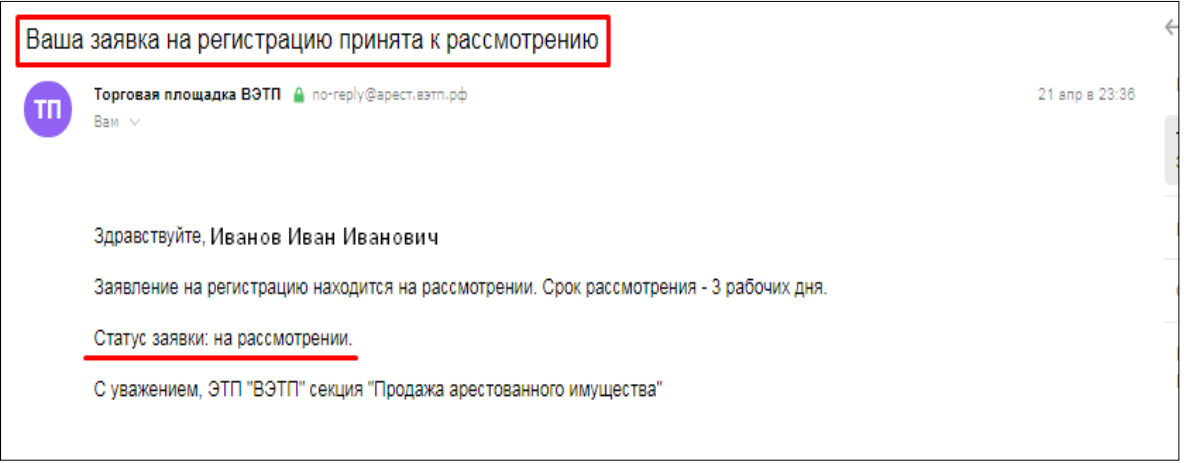

- Оператор, в течение 3 (три) рабочих дней со дня поступления заявления и документов на регистрацию, принимает решение о регистрации или отказе в регистрации и уведомляет Заявителя о принятом решении путем направления сообщения на электронную почту Заявителя.
- После принятия Оператором решения о регистрации, Заявитель становится Пользователем ЭТП и включается Оператором в реестр Пользователей ЭТП с

доступом к Закрытой части ЭТП. В этом случае, Оператором на почту, указанную в заявлении, будет направлено письмо с положительным решением в отношении заявителя **(Рис. 19).**

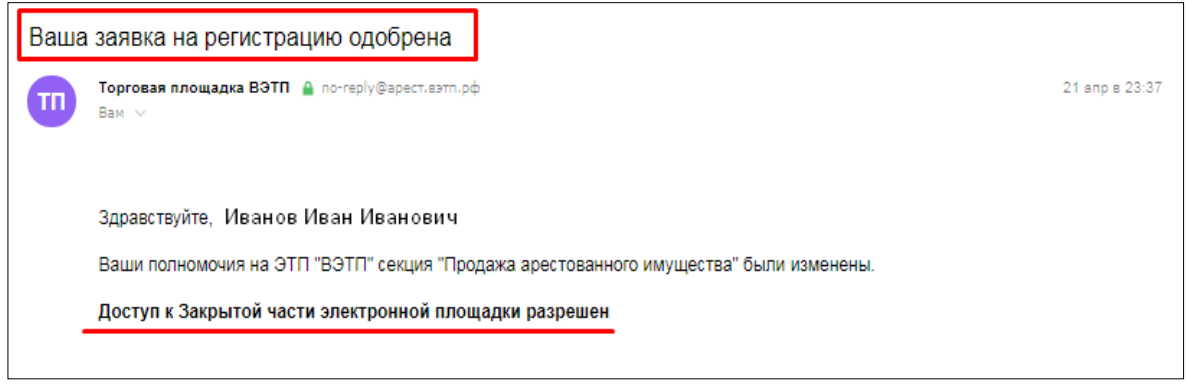

- Оператор отказывает Заявителю в регистрации в следующих случаях:
	- непредставления необходимых для регистрации документов и сведений; - представления заявителем документов, не соответствующих установленным к ним требованиям либо содержащих недостоверную информацию;
	- представления заявителем недостоверной информации в заявлении, заполнения полей заявления с нарушением требований к ним.
- В случае отказа в регистрации, Оператор направляет Заявителю уведомление с указанием оснований принятия такого решения, с указанием на отсутствие документов и/или сведений или обоснование того, что представленные Заявителем документы и/или сведения не соответствуют установленным к ним требованиям или содержат недостоверную информацию **(Рис. 20).**

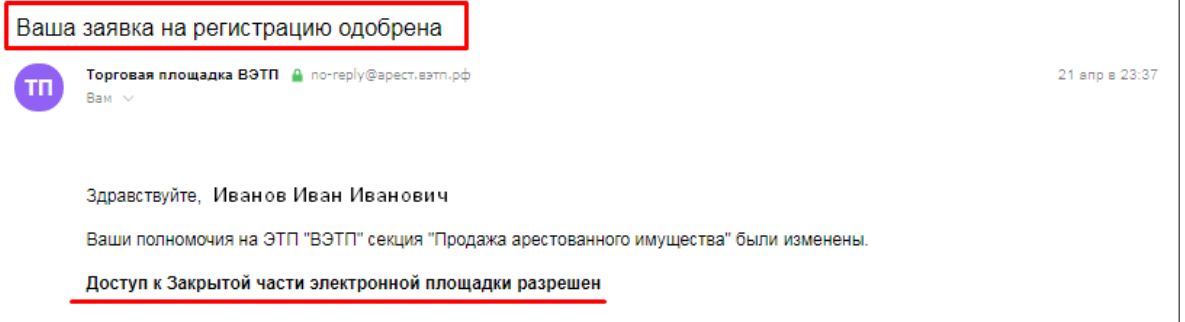

После устранения указанных оснований для отказа в регистрации, Заявитель вправе повторно подать заявление на регистрацию и представить документы и сведения.

 Пользователь ЭТП несет ответственность за достоверность и точность информации, содержащейся в документах и сведениях, в том числе электронной подписи, за действия, совершенные на основании указанных документов и сведений, за своевременное уведомление Оператора о внесении изменений в документы и сведения, замену или прекращение действия указанных документов (в том числе замену или прекращение действия электронной подписи), а также за неблагоприятные последствия, вызванные несвоевременным внесением обновленных сведений взамен устаревших сведений, указанных при регистрации.

#### <span id="page-20-0"></span>Раздел 3. Работа с Закрытой частью ЭТП.

#### <span id="page-20-1"></span>3.1. Выбор тарифного плана

 Для того, чтобы иметь возможность подавать заявки на участие в торгах, необходимо выбрать тарифный план. В случае если вам открыт доступ к Закрытой части, авторизуйтесь в системе и на странице личного кабинета нажмите ссылку **«Выбрать» (Рис. 21).**

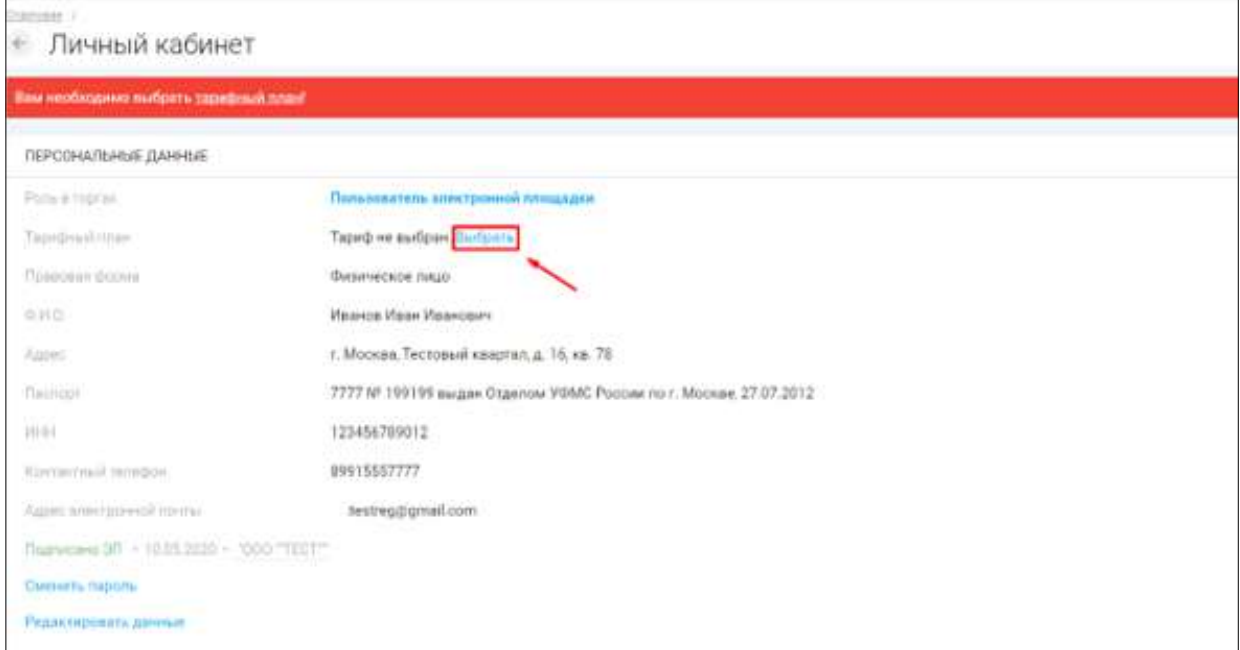

 Откроется страница с выбором тарифного плана. Выберите тарифный план и нажмите **«Сменить тариф» (Рис. 22).**

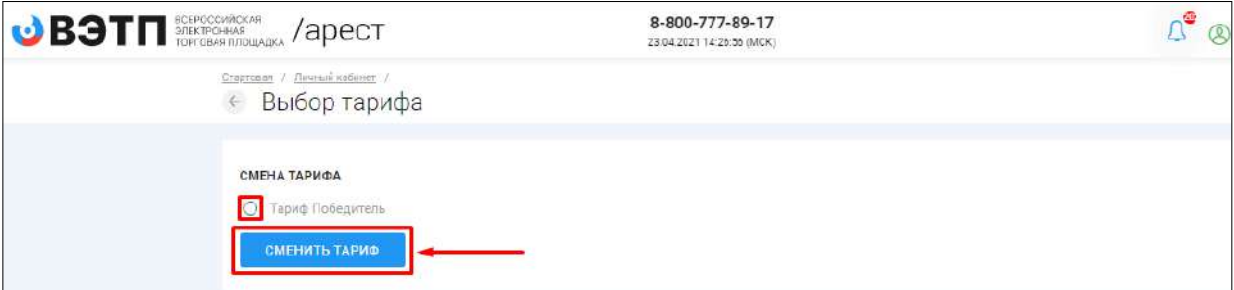

 В открывшемся окне будет сформировано заявление о смене тарифного плана, нажмите **«Подписать и отправить» (Рис. 23).**

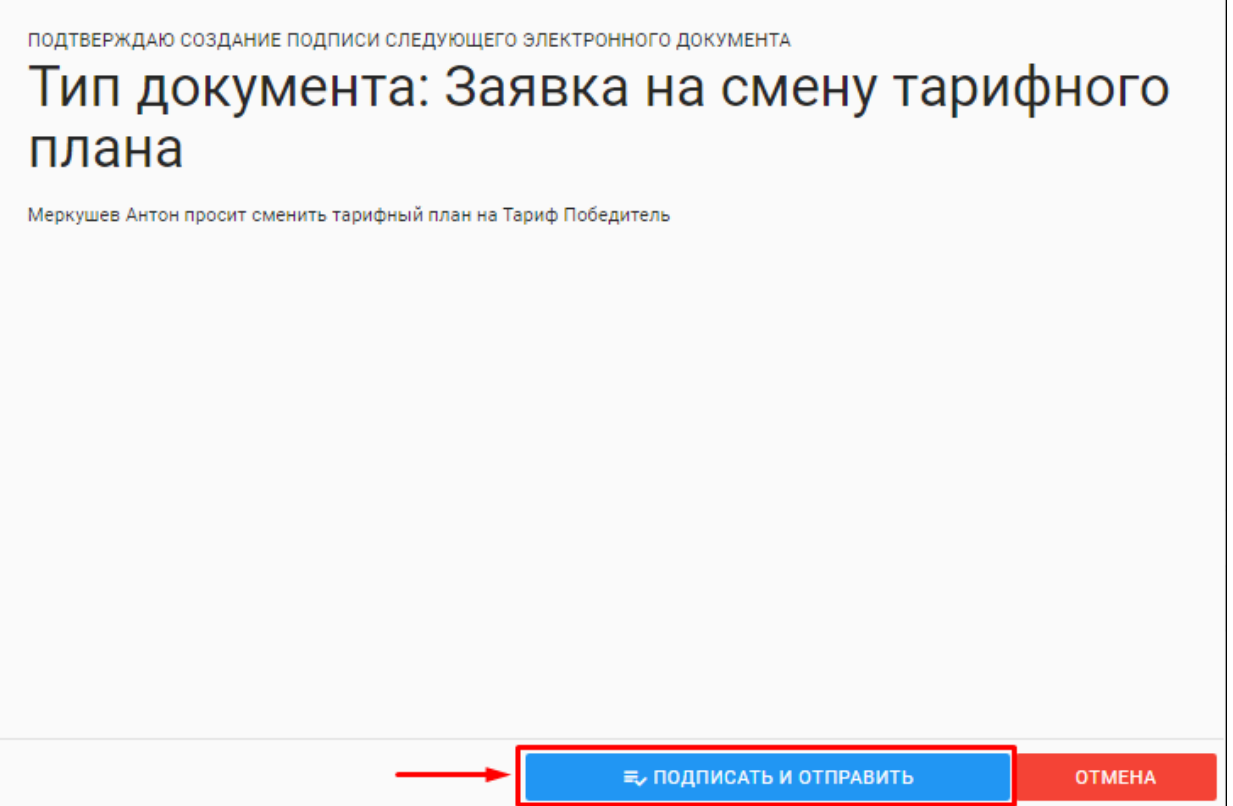

 После успешной подписи и отправки заявления, откроется страница с системным уведомлением об успешном выборе тарифного плана **(Рис. 24).**

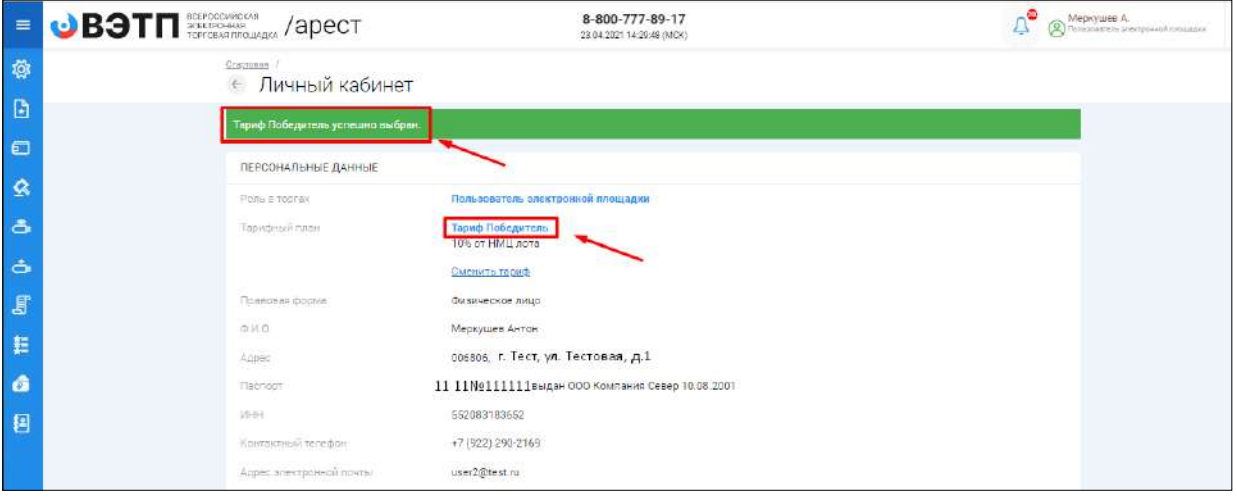

#### <span id="page-21-0"></span>3.2. Смена пароля

 Для того, чтобы сменить пароль необходимо перейти в раздел «Личный кабинет» и перейти по ссылке **«Сменить пароль» (Рис. 25).**

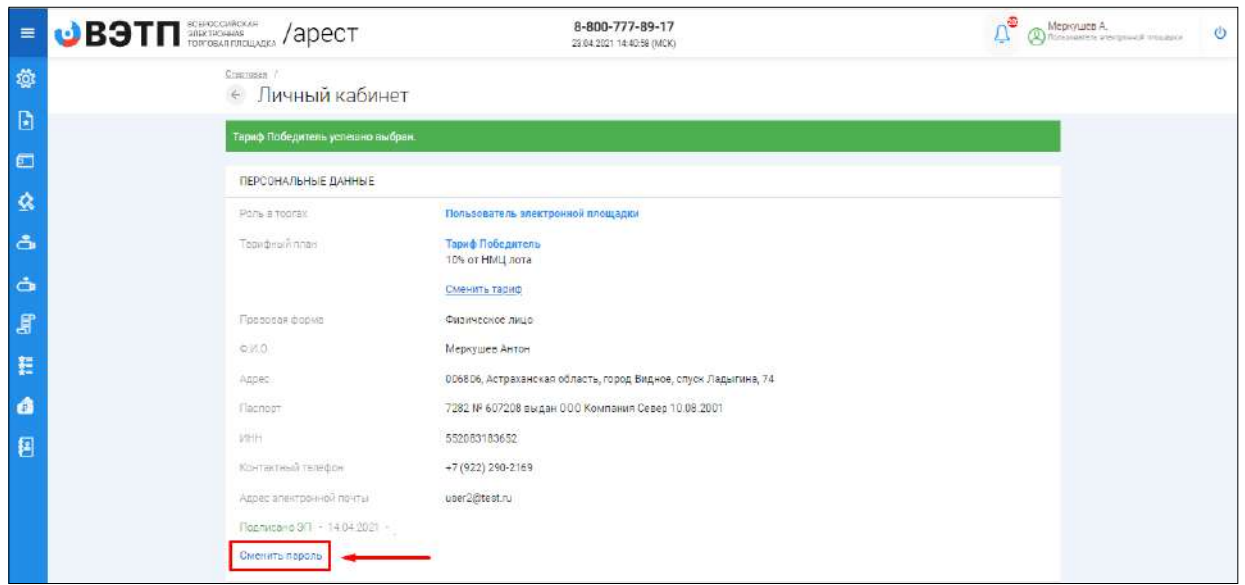

 На открывшейся странице введите старый пароль, полученный от Оператора при создании личного кабинета, введите новый пароль с повторным его подтверждением и нажмите **«Сменить пароль» (Рис. 26).**

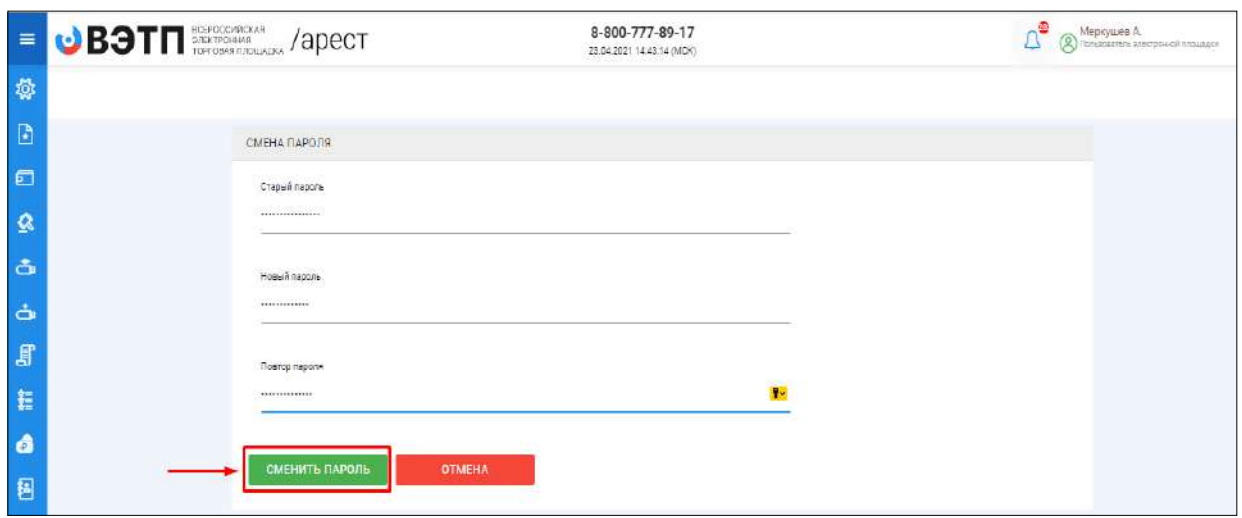

### <span id="page-22-0"></span>3.3. Работа с разделом «Мои финансы»

### <span id="page-22-1"></span>3.3.1 Пополнение лицевого счета пользователя

 Для того, чтобы пополнить лицевые счета необходимо авторизоваться в системе согласно п. 2.2. и перейти в раздел **«Мои финансы»,** где будут указаны два номера счёт: для оплаты услуг оператора и оплаты задатков. Также будут указаны реквизиты для возврата денежных средств со счетов оплат услуг оператора и задатков **(Рис. 27).**

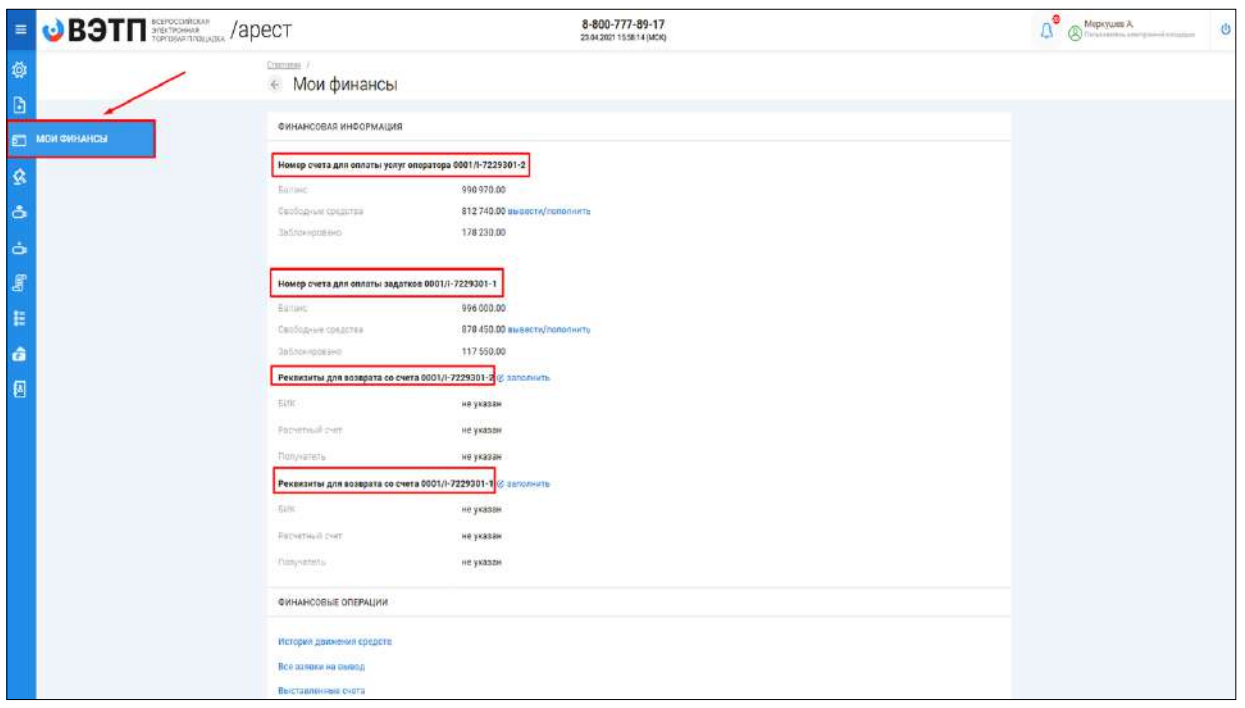

 Для пополнения номера счета для оплаты услуг оператора необходимо нажать на слово Глополнить ополнения счета для оплаты задатков также необходимо нажать на слово **(Рис. 28).**

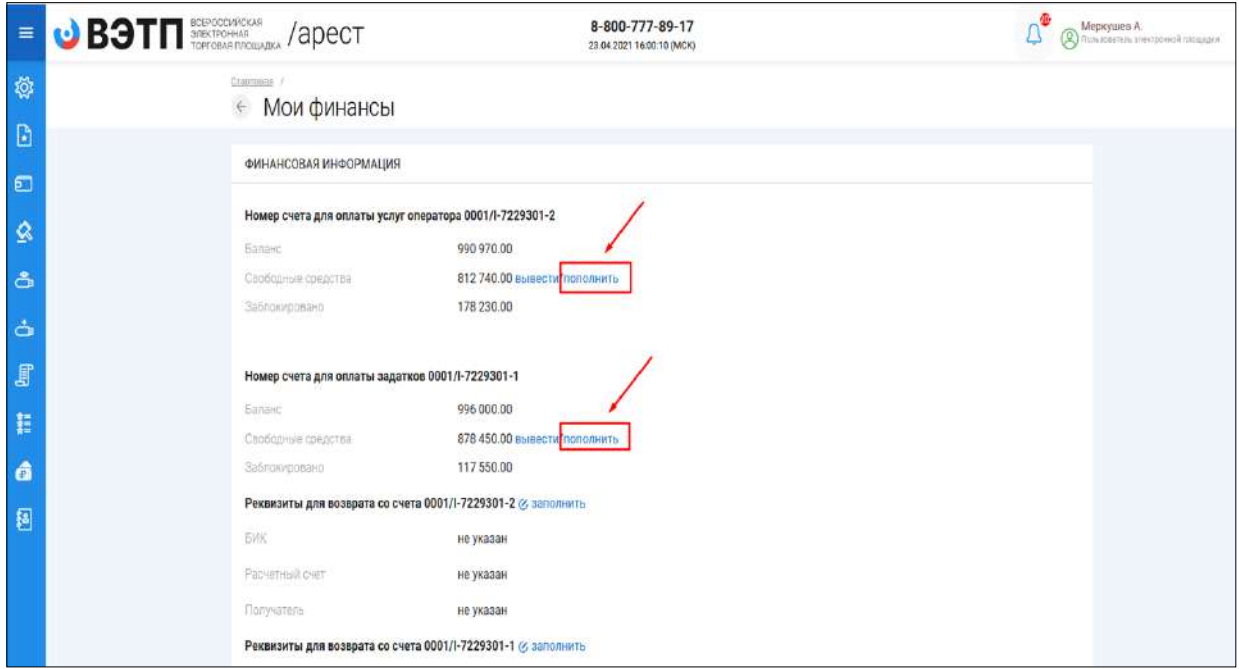

 При переходе по ссылке «Пополнить», вы попадете на форму выставления счета на пополнение лицевого счета. Для того, чтобы пополнить лицевой счет, необходимо указать сумму пополнения и нажать кнопку **«Создать» (Рис. 29).**

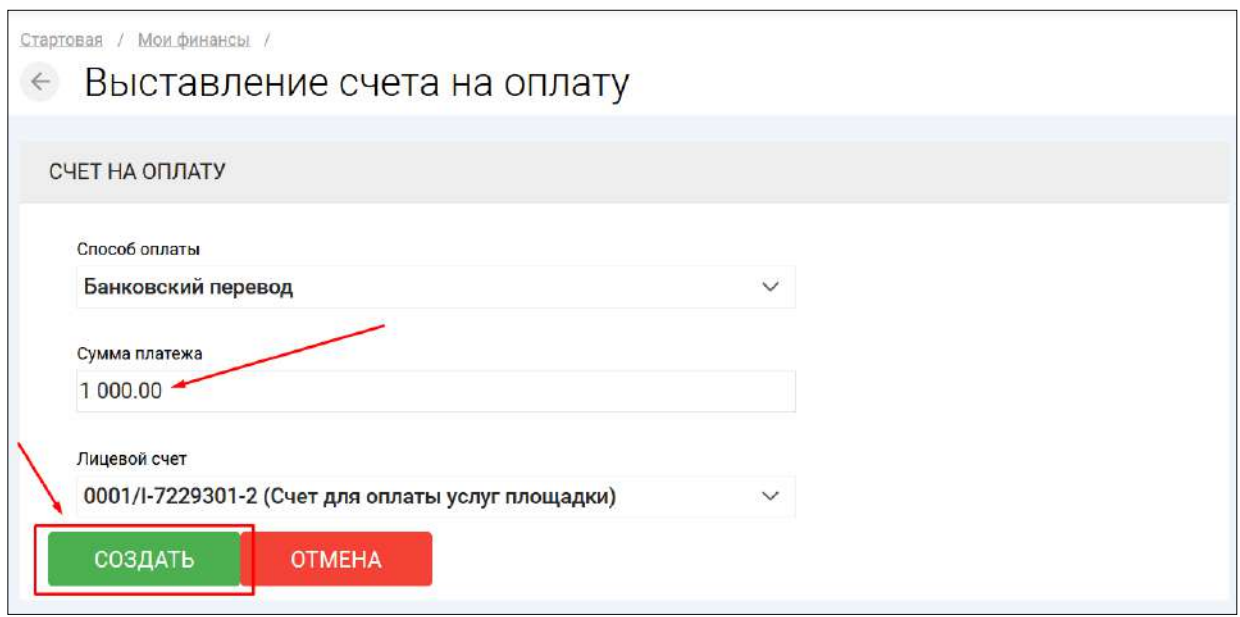

 В случае успешного создания счета вы будете перенаправлены в раздел **«Выставленные счета»**. В этом разделе появится ранее сформированный счет для пополнения лицевого счета в статусе **«Ожидает оплаты»**. Скачать счет можно нажав на кнопку **«Скачать счет» (Рис. 30).**

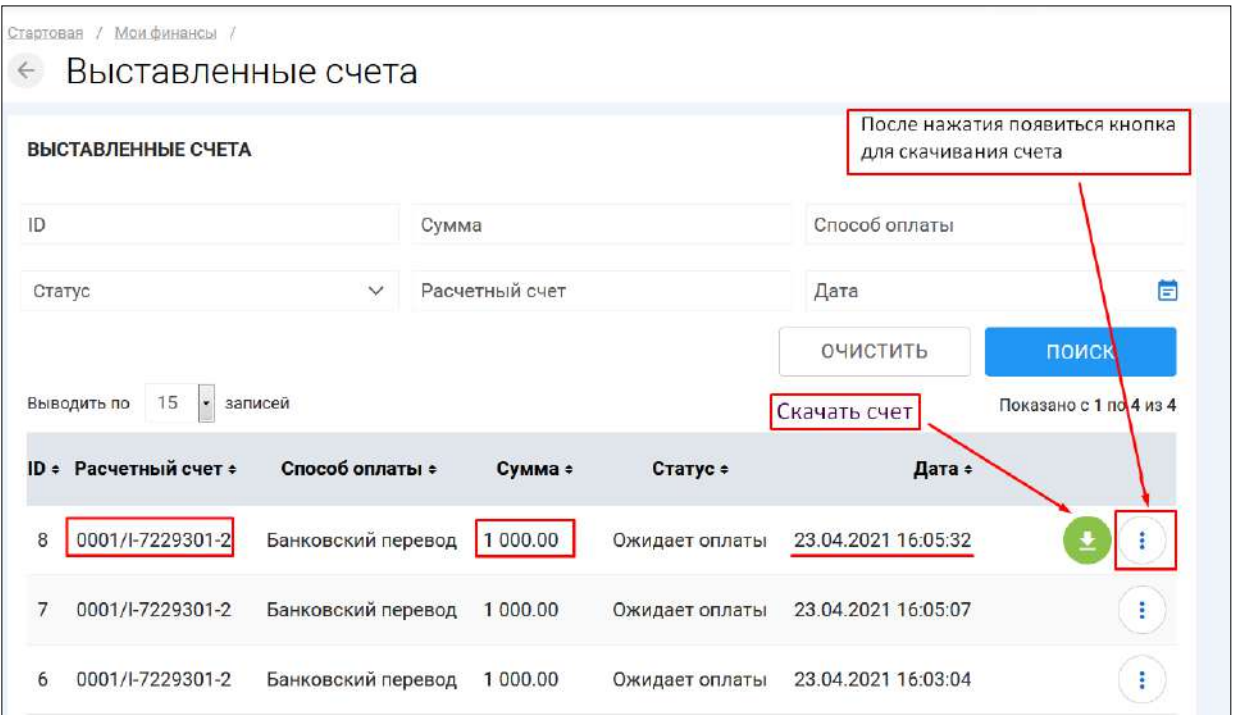

 После того как оплата по данному счету будет осуществлена пользователем и денежные средства будут зачислены на расчетный счет Оператора, Оператор производит пополнение лицевого счета пользователя в течение 3 (три) рабочих дней.

 Для того, чтобы проверить пополнение лицевого счета Оператором и посмотреть историю списаний с лицевого счета необходимо перейти по ссылке **«История движения средств»** в разделе **«Мои финансы» (Рис. 31).**

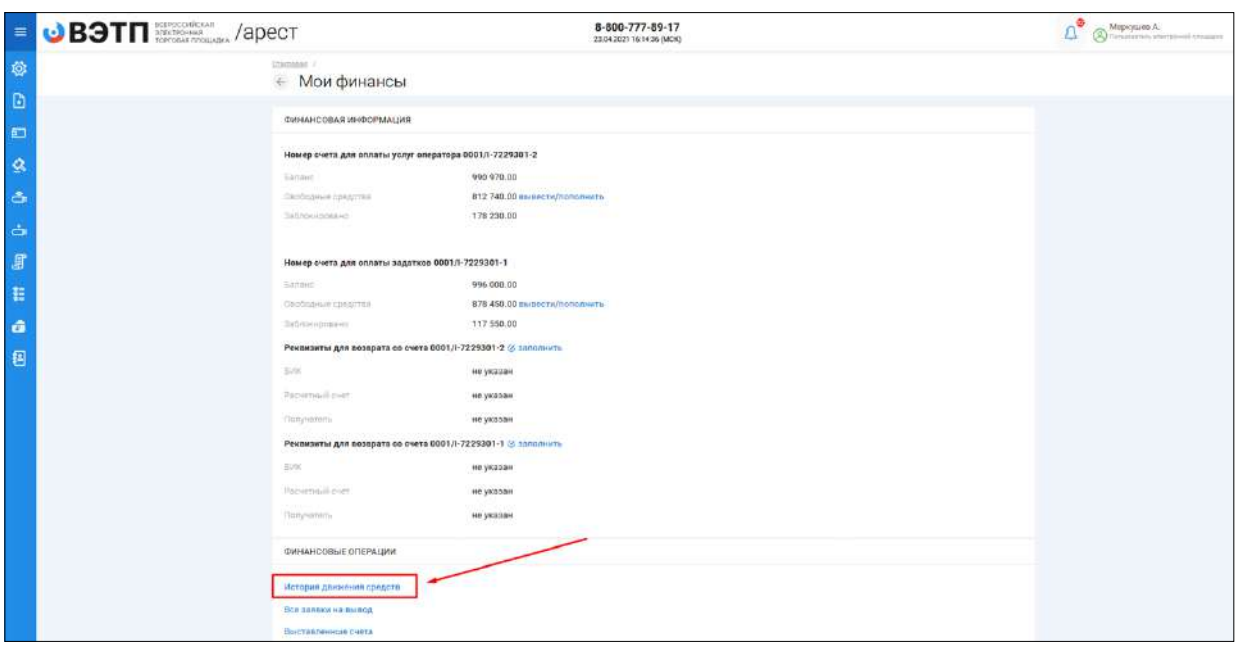

 В случае, если Оператор произвел пополнение лицевого счета пользователя, данная транзакция будет отображена в разделе **«Финансовые операции» (Рис. 32).**

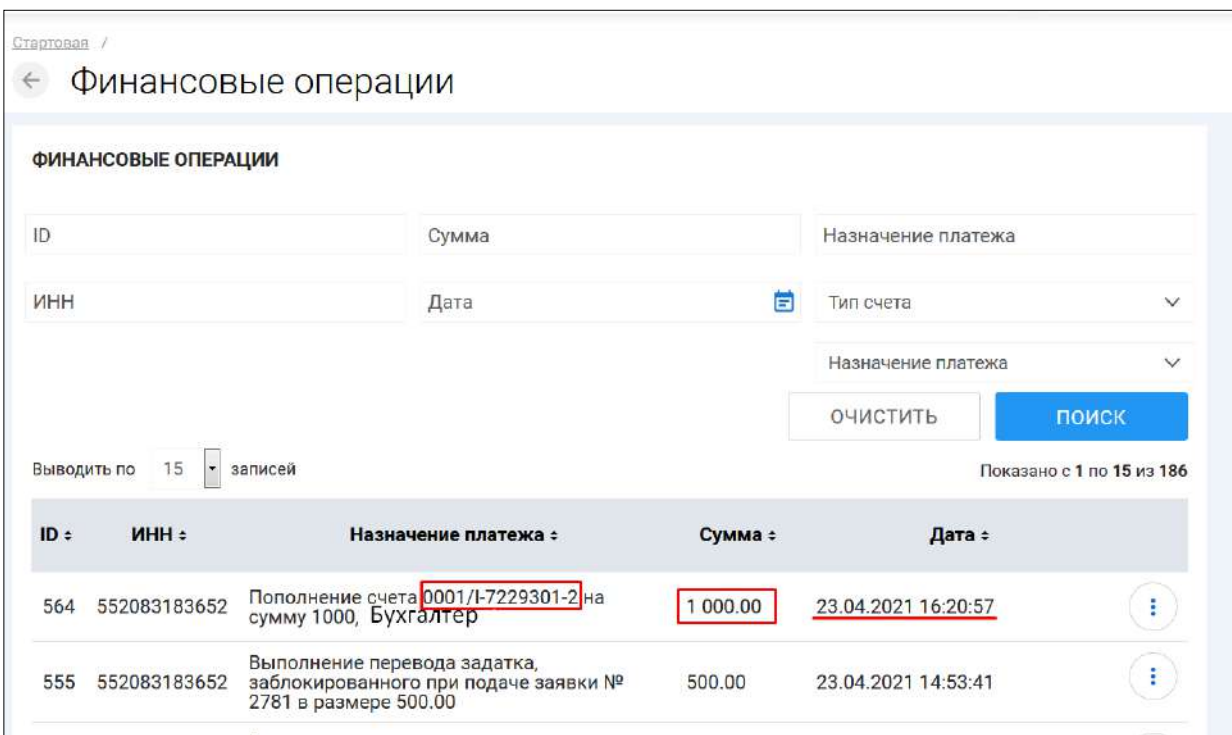

 Текущее состояние лицевого счета, а именно: номер лицевого счета, его баланс, заблокированные средства и реквизиты доступны на главной странице раздела **«Мои финансы» (Рис. 33).**

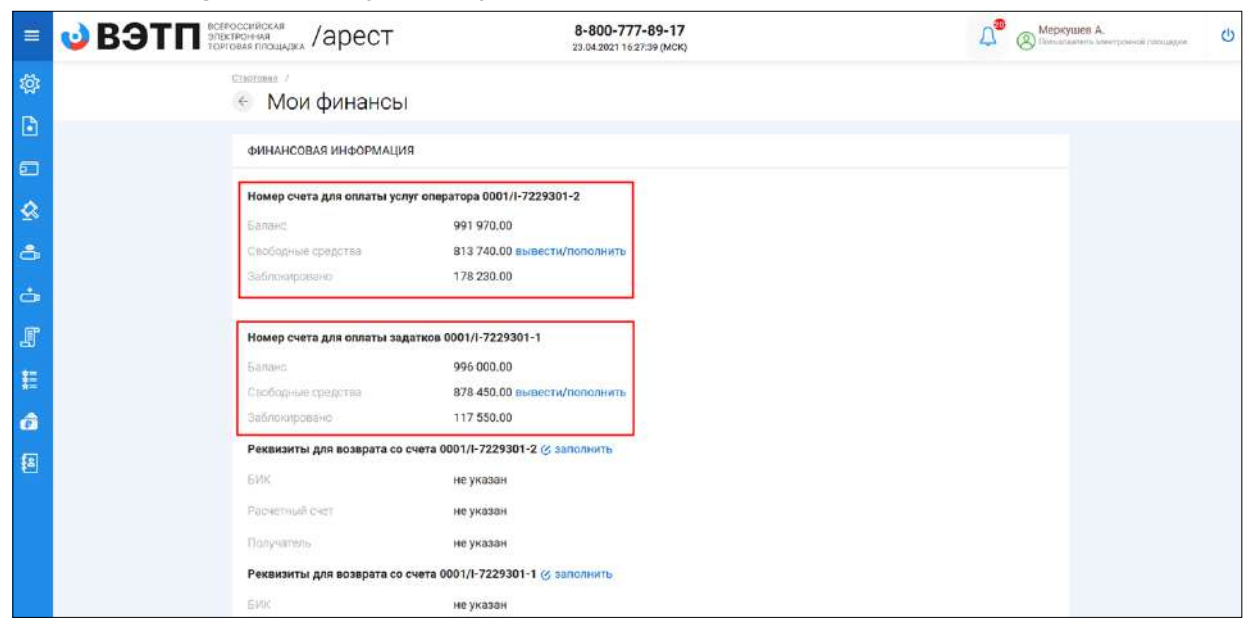

#### <span id="page-26-0"></span>3.3.2 Вывод денежных средств с лицевого счета

 Для возможности подачи заявления на вывод средств с лицевого счета, для начала необходимо добавить реквизиты к лицевому счету пользователя. Добавить реквизиты можно нажав на иконку рядом с полем **«Реквизиты для возврата» (Рис. 34).**

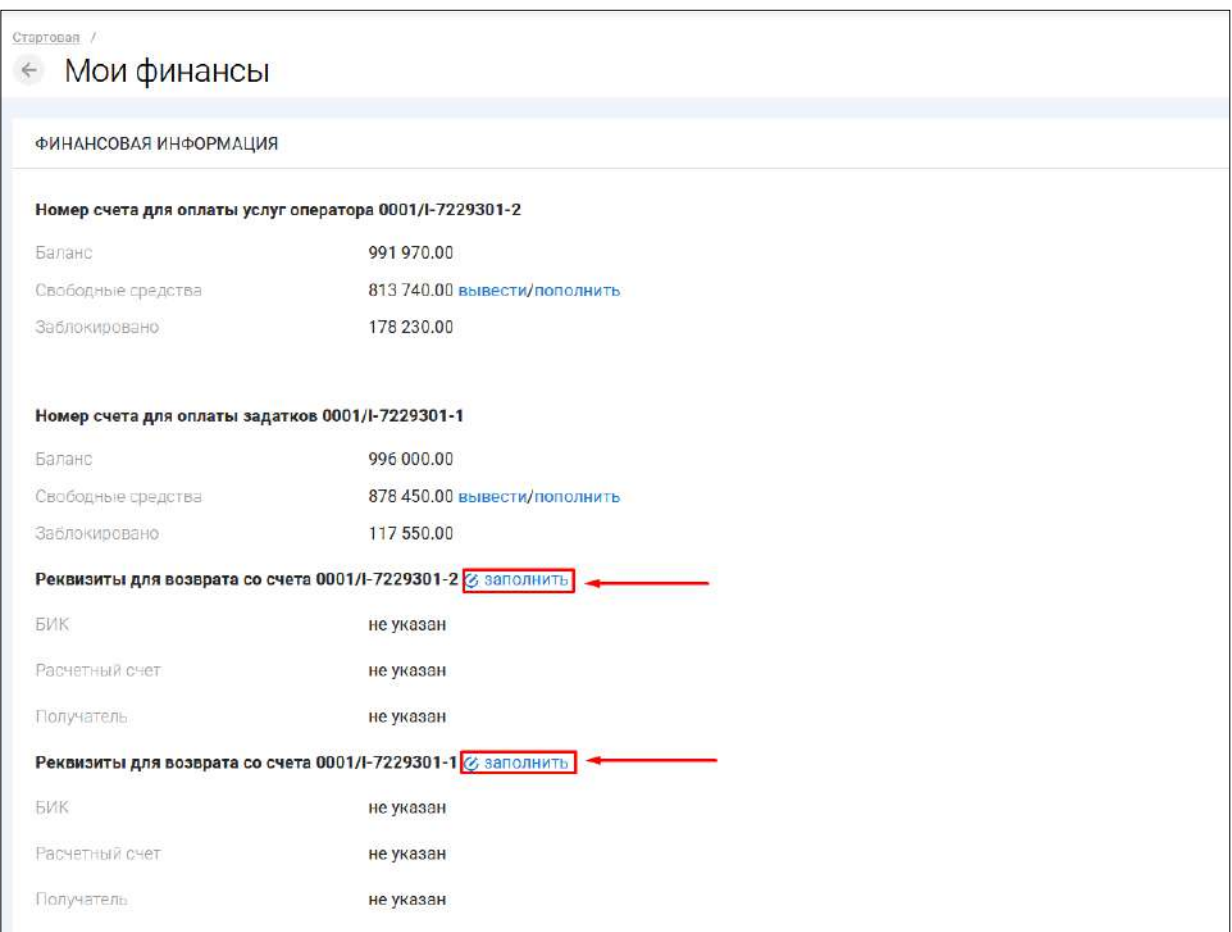

 Откроется страница с указанием реквизитов для возврата денежных средств. Необходимо заполнить реквизиты и нажать на кнопку **«Подписать» (Рис. 35).**

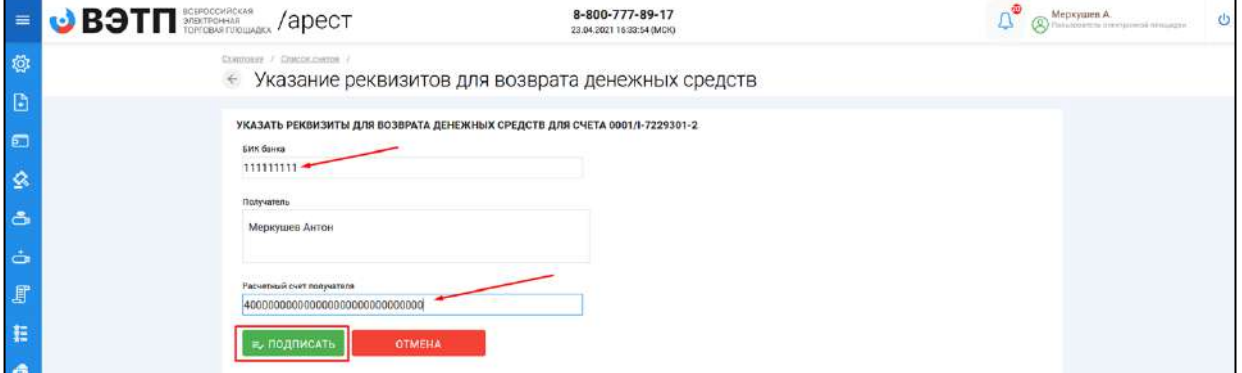

 В открывшемся окне будет сформировано заявление о добавлении реквизитов к лицевому счету. В случае если заявление заполнено верно, нажмите **«Подписать и отправить» (Рис. 36).**

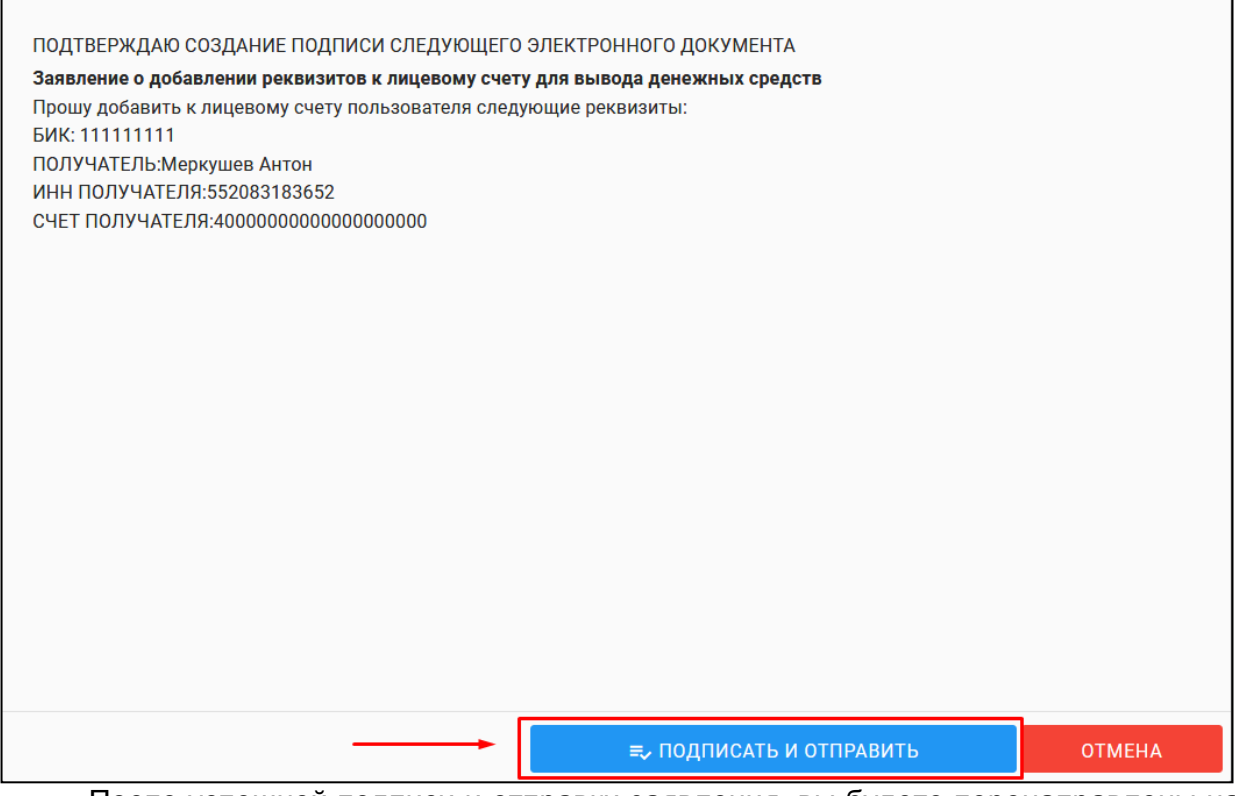

 После успешной подписи и отправки заявления, вы будете перенаправлены на страницу **«Мои финансы»**, на которой появится уведомление о успешном добавлении реквизитов к лицевому счету и в разделе **«Реквизиты для возврата»** появятся реквизиты, указанные в заявлении. **(Рис. 37).**

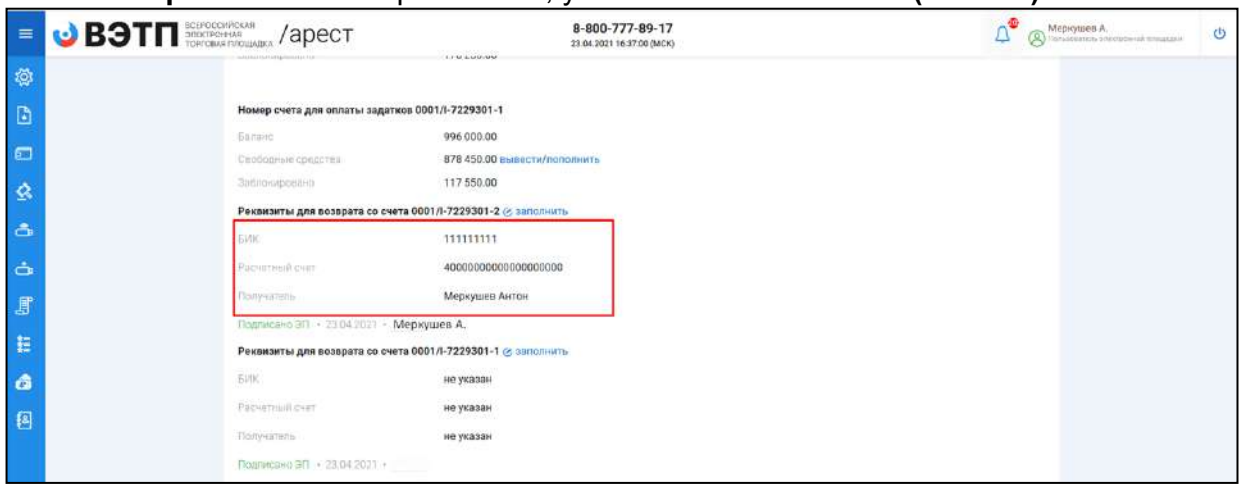

После добавления реквизитов перейдите по ссылке **«Вывести» (Рис. 38).**

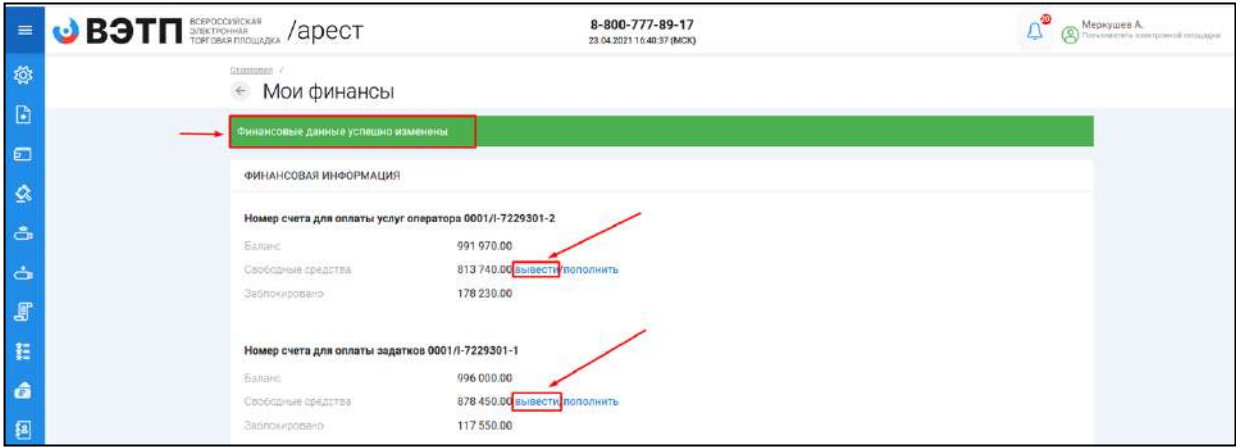

 Откроется страница с формированием заявления на вывод средств с лицевого счета. Введите сумму, которую вы намерены вывести с лицевого счета и нажмите **«Подписать и отправить» (Рис. 39, 40).**

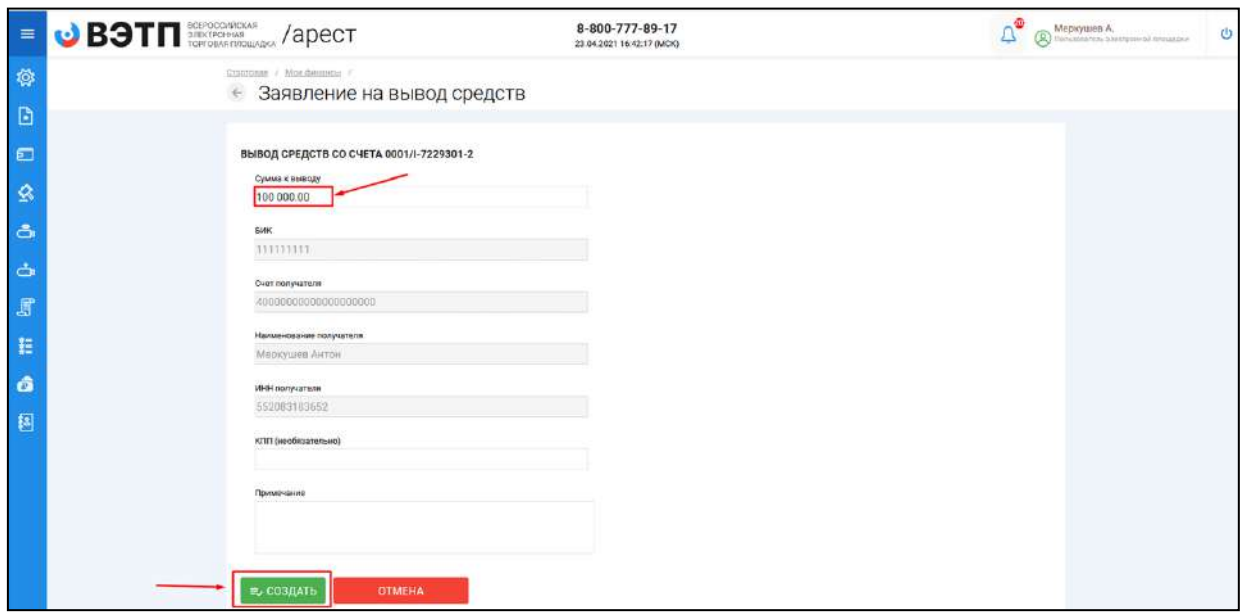

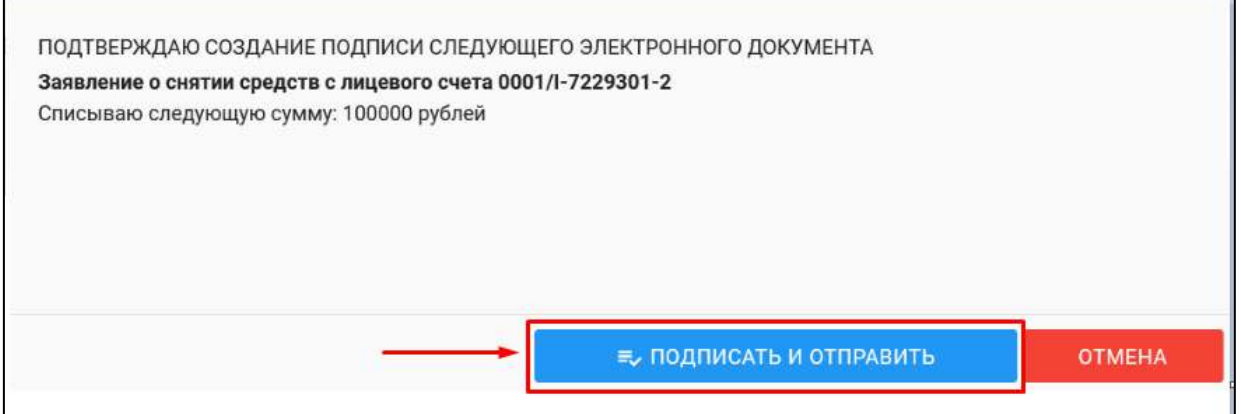

 После подписи и отправки заявления на вывод, вы будете перенаправлены в раздел со списком всех заявок на вывод средств с лицевого счета. В данном разделе можно следить за статусом рассмотрения заявлений на возврат денежных средств **(Рис. 41).**

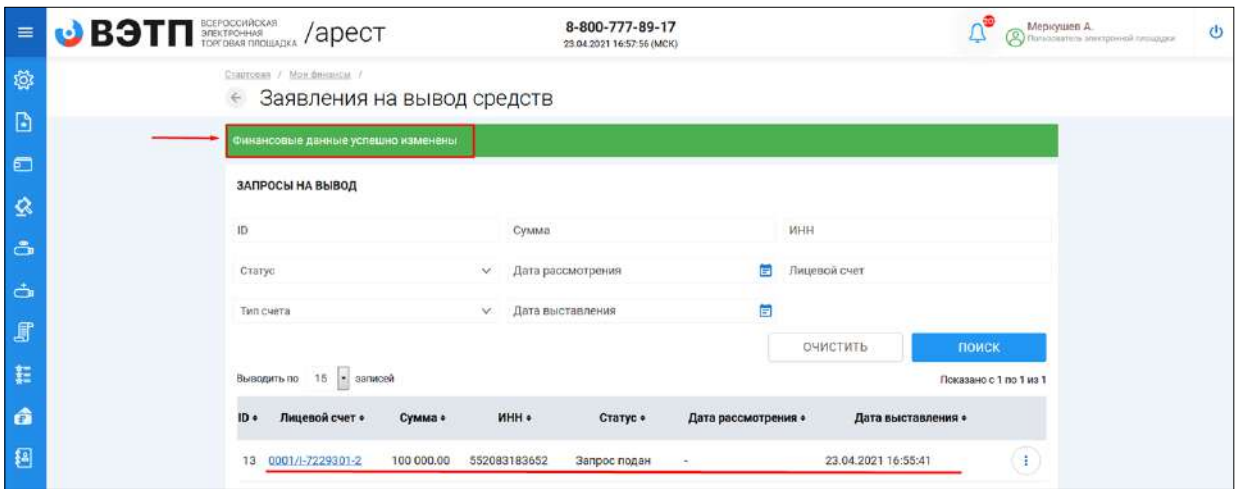

 В случае положительного рассмотрения и перечисления Оператором денежных средств на указанные реквизиты, в заявлении на вывод средств на странице с запросами на вывод появится дата рассмотрения такого обращения.

## <span id="page-30-0"></span>3.3. Работа с разделом «Торги»

#### <span id="page-30-1"></span>3.3.1 Знакомство с разделом

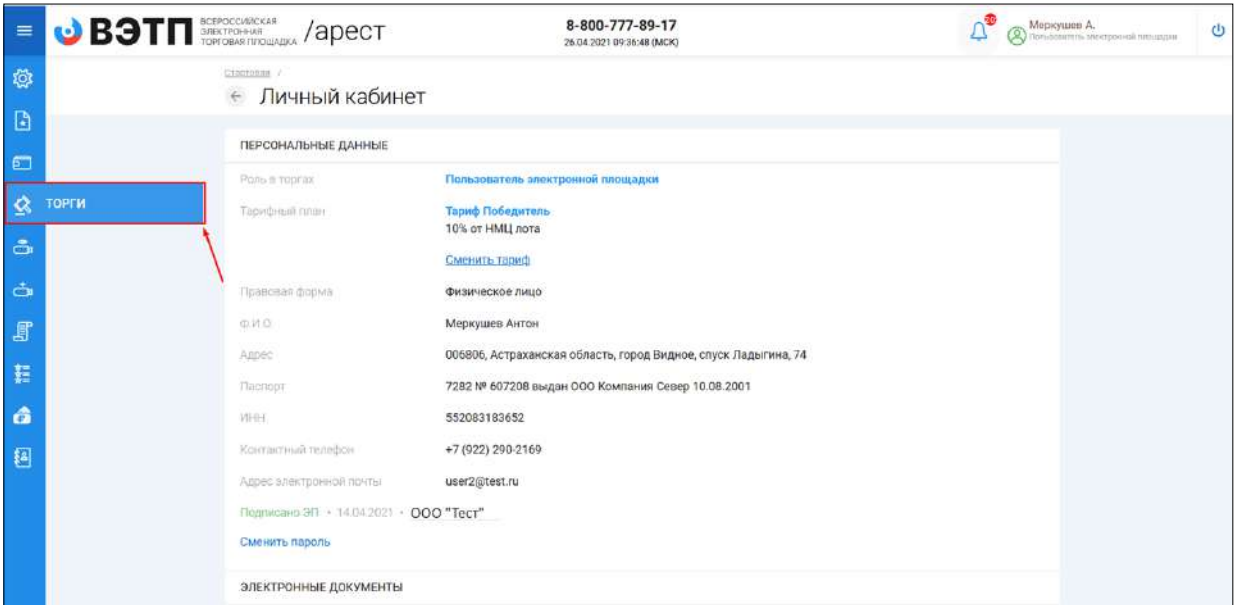

Раздел «Торги» находится в основном меню Закрытой части ЭТП **(Рис. 42).**

 Перейдя по ссылке на раздел **«Торги»**, откроется страница поиска торгов **(Рис. 43).**

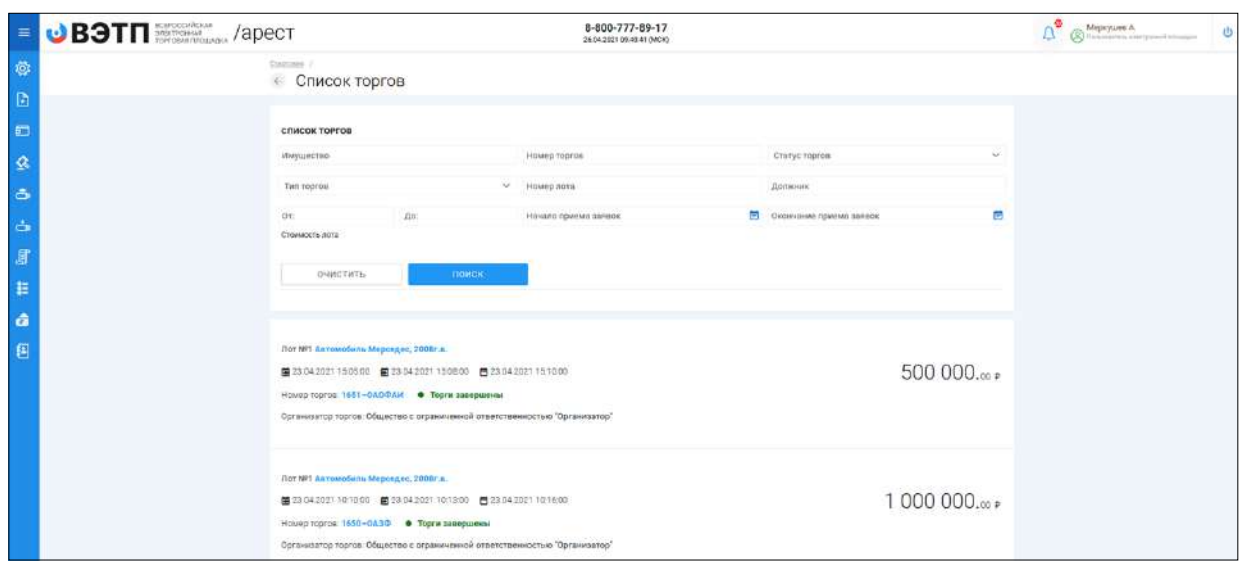

- На странице поиска имеется возможность найти нужные торги по следующим данным:
	- Имущество
	- Номер торгов
	- Статус торгов (состояние торгов, например «идёт прием заявок»)
	- Тип торгов
	- Номер лота
	- Должник
	- Стоимость лота
	- Начало приема заявок
	- Окончание приема заявок
- Для того чтобы перейти из списка лотов в просмотр интересующих торгов необходимо нажать на ссылку с **«Номером и абревиатурой формы торгов» (Рис. 44).**

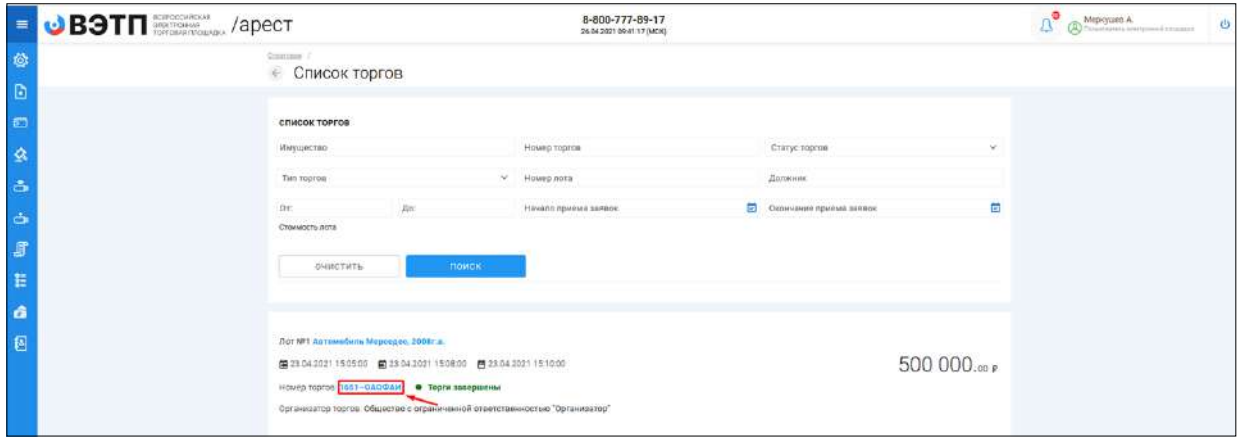

 Для того чтобы перейти из списка лотов в просмотр определенного лота, необходимо нажать на ссылку с **«Наименованием лота» (Рис. 45).**

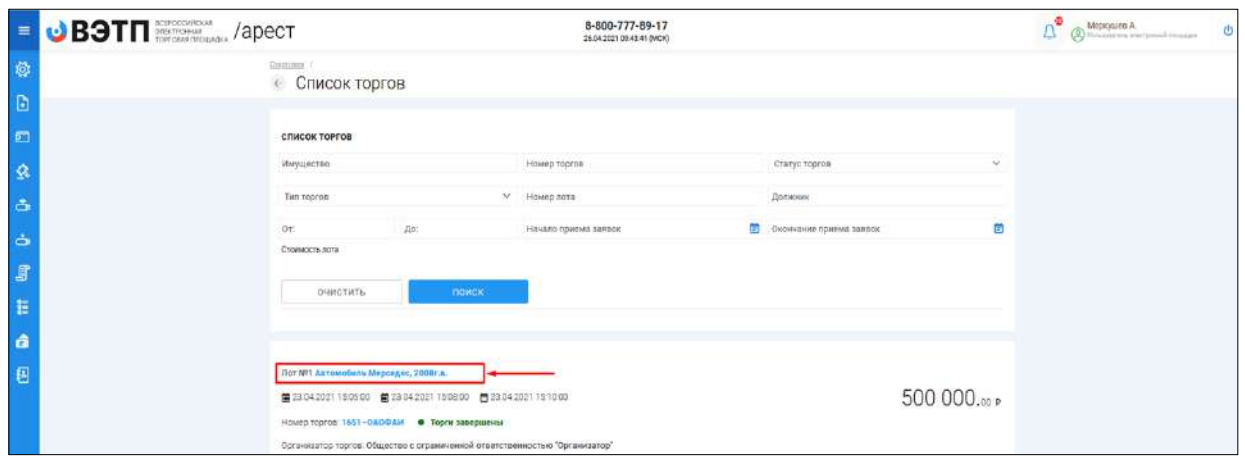

- При переходе на просмотр определенных торгов откроется извещение о проведении торгов размещаемое Организатором торгов на ЭТП.
- Форма извещения визуально разделена на 3 (три) активные вкладки: **ОБЩЕЕ, ЛОТЫ, ДОКУМЕНТЫ.**
- Во вкладке **«ОБЩЕЕ»** указываются общие сведения о торговой процедуре, проводимой Организатором торгов.

**Пример просмотра вкладки «ОБЩЕЕ» на странице извещения (Рис. 46).**

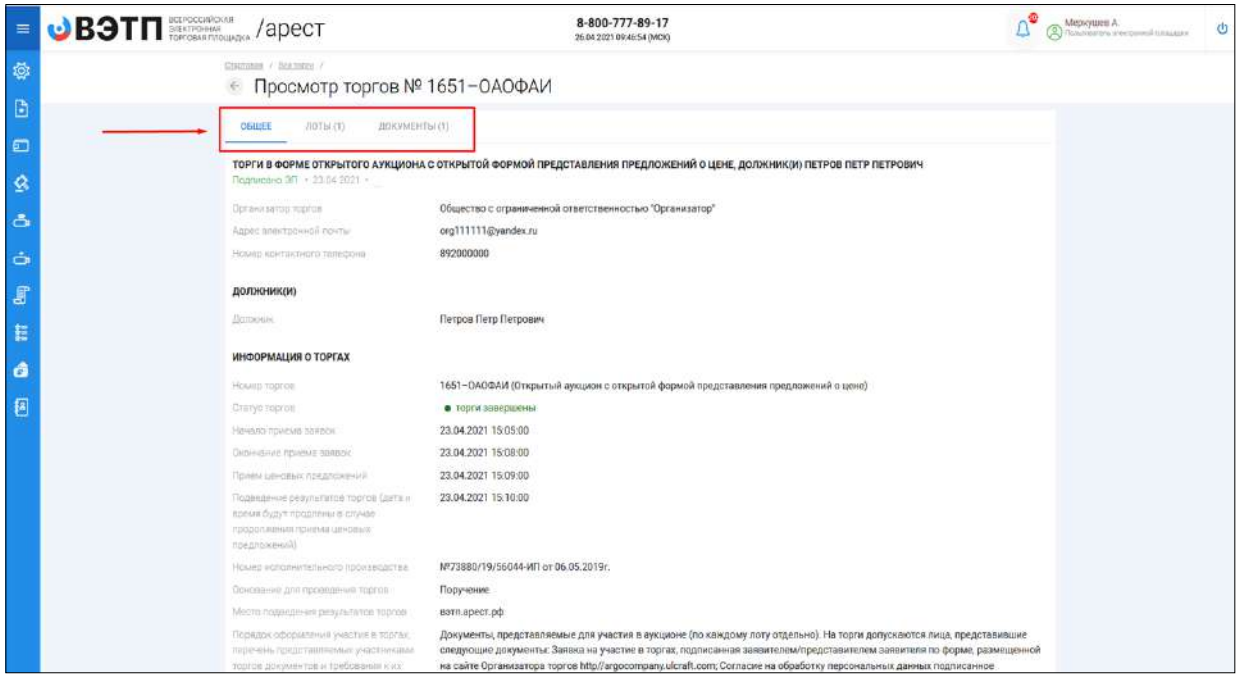

 Во вкладке **«ЛОТЫ**» можно ознакомиться с кратким описанием лота/лотов. Для ознакомления с полным описанием и характеристиками лота/лотов необходимо нажать на ссылку с **«Наименованием лота»**. Также с данной страницы доступна подача заявки на участие в торгах в случае, если торги находятся в статусе **«Идет прием заявок».**

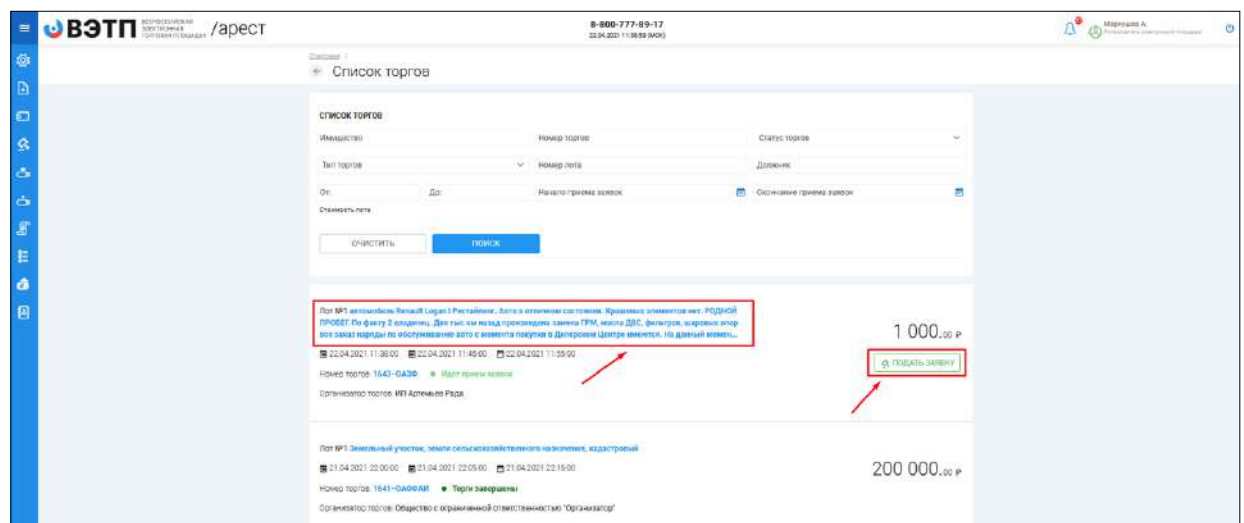

**Пример просмотра вкладки «ЛОТЫ» на странице извещения (Рис. 47).**

- При переходе на полное описание лота и его характеристики, форма визуально разделена на 3 (три) вкладки аналогично просмотру торговых процедур. На данной странице доступны следующие действия:
	- Просмотр вкладок ОБЩЕЕ, ИНФОРМАЦИЯ, ДОКУМЕНТЫ;
	- Подача заявки на участие в торгах в случае, если торги находятся в статусе **«Идет прием заявок»**;

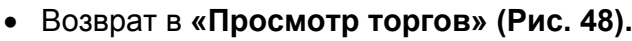

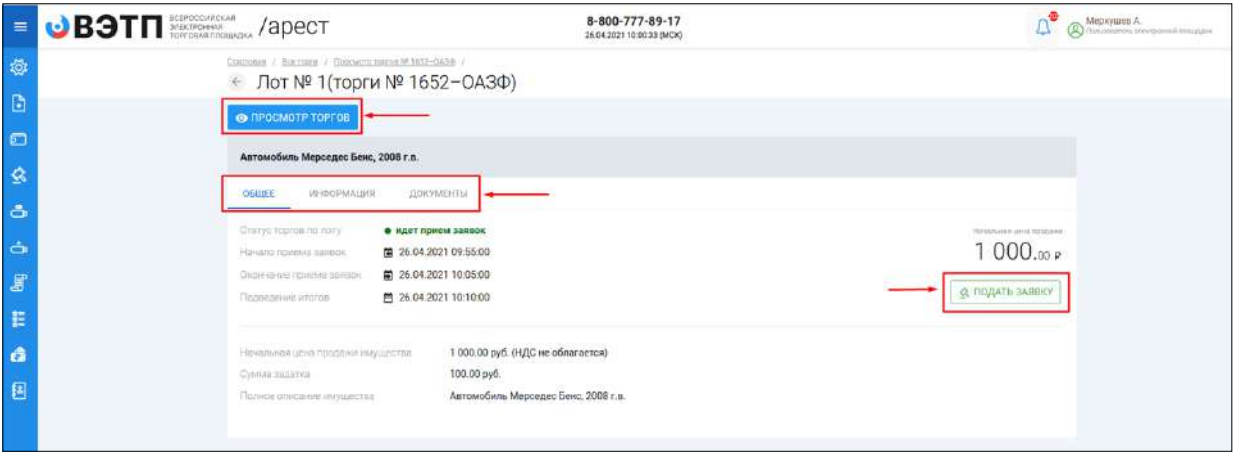

<span id="page-33-0"></span>3.3.2 Подача/ отзыв заявки на участие в торгах в форме открытого аукциона с закрытой формой подачи предложения о цене

 После прохождения регистрации и одобрения Оператором доступа к Закрытой части ЭТП, Пользователь может подать заявку на участие в торгах. Для этого необходимо перейти по ссылке «Подать заявку», расположенную во вкладке «ЛОТЫ» в торговой процедуре, странице с полным описанием лота, странице поиска лотов:

Кнопка **«Подать заявку»** во вкладке торговой процедуры **(Рис. 49).**

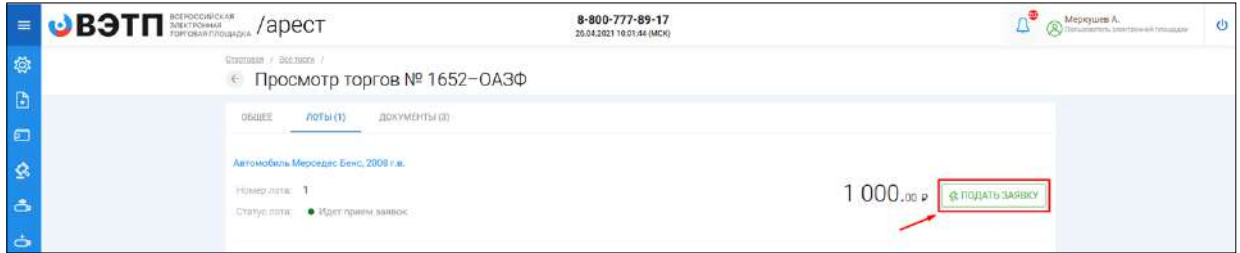

#### Кнопка **«Подать заявку»** на странице описания лота **(Рис. 50).**

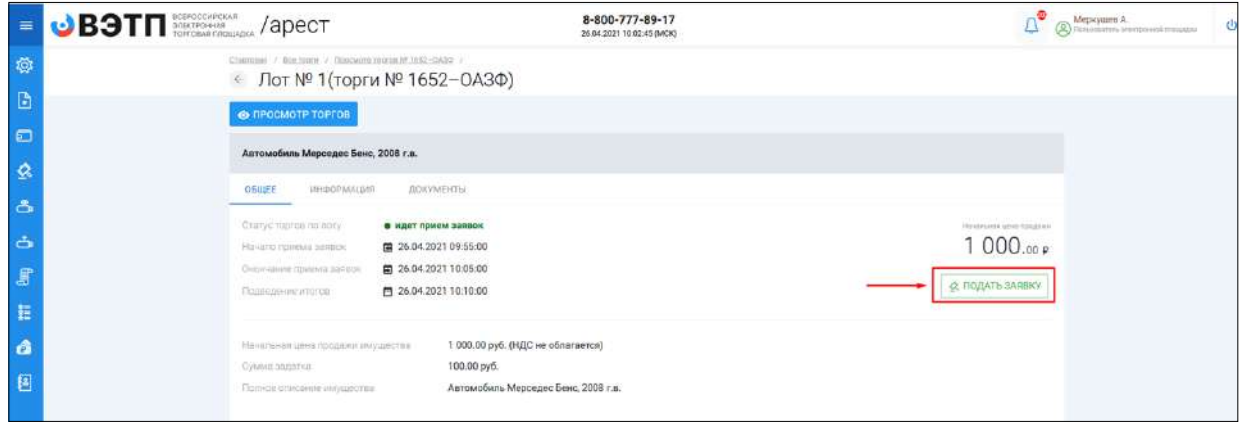

Кнопка **«Подать заявку»** на странице поиска торгов **(Рис. 51).** 

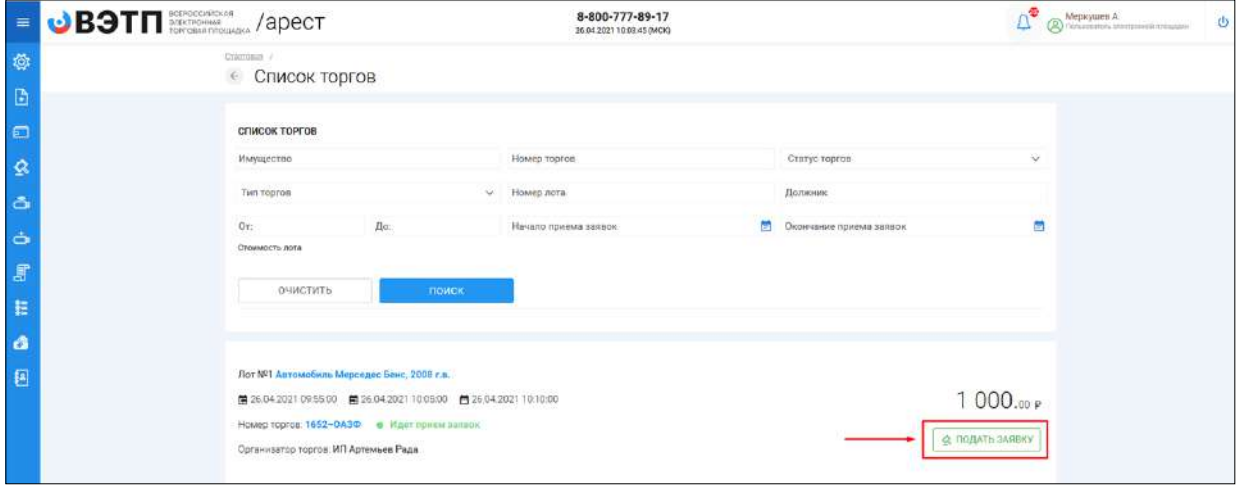

 Перейдя по кнопке **«Подать заявку»** откроется форма подачи заявки на участие **(Рис. 52).**

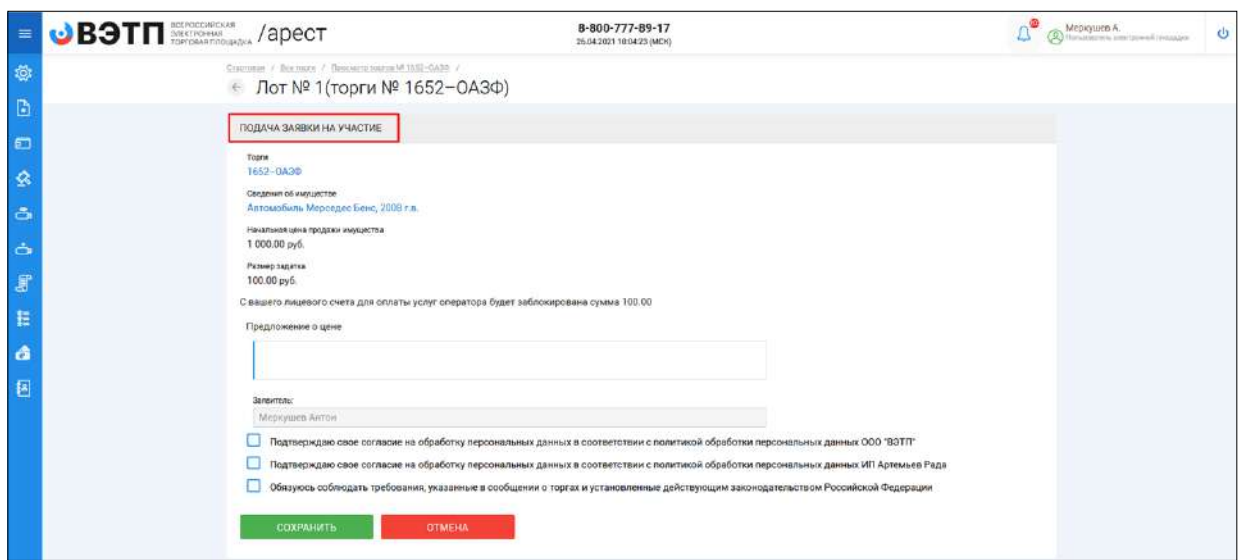

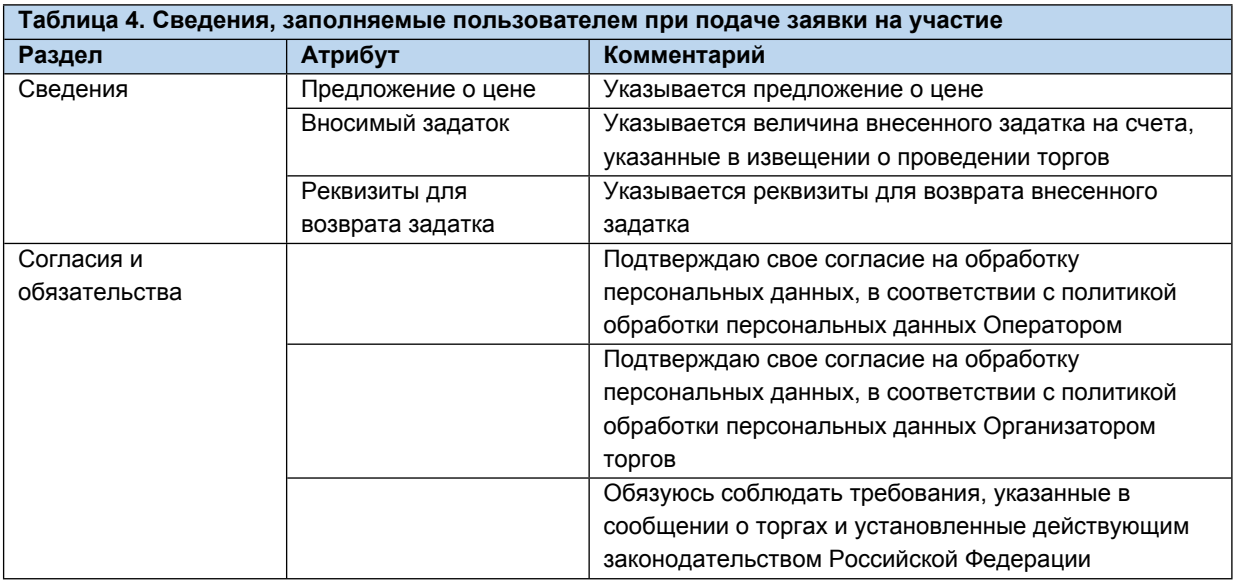

 После того как сведения будут заполнены, необходимо нажать на кнопку «Сохранить». В этом случае заявка будет сохранена в системе и ей присвоится порядковый номер и статус **«Черновик» (Рис. 53).**

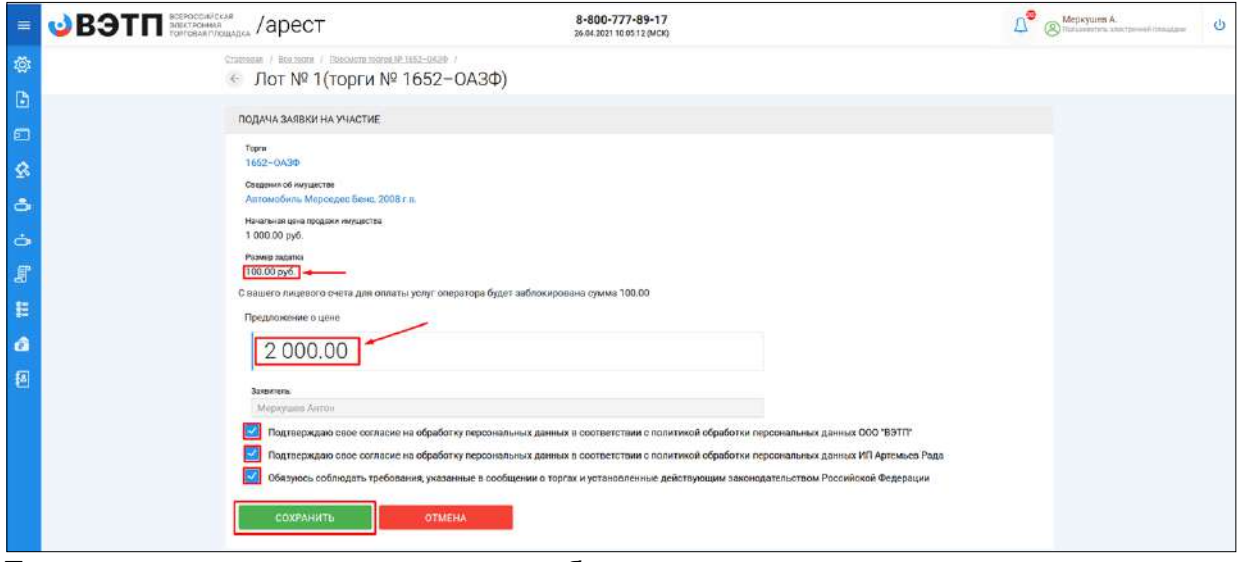

После сохранения черновика, вы будете переадресованы на страницу

редактирования заявки. На данной странице вы можете совершить следующие действия **(Рис. 54).**

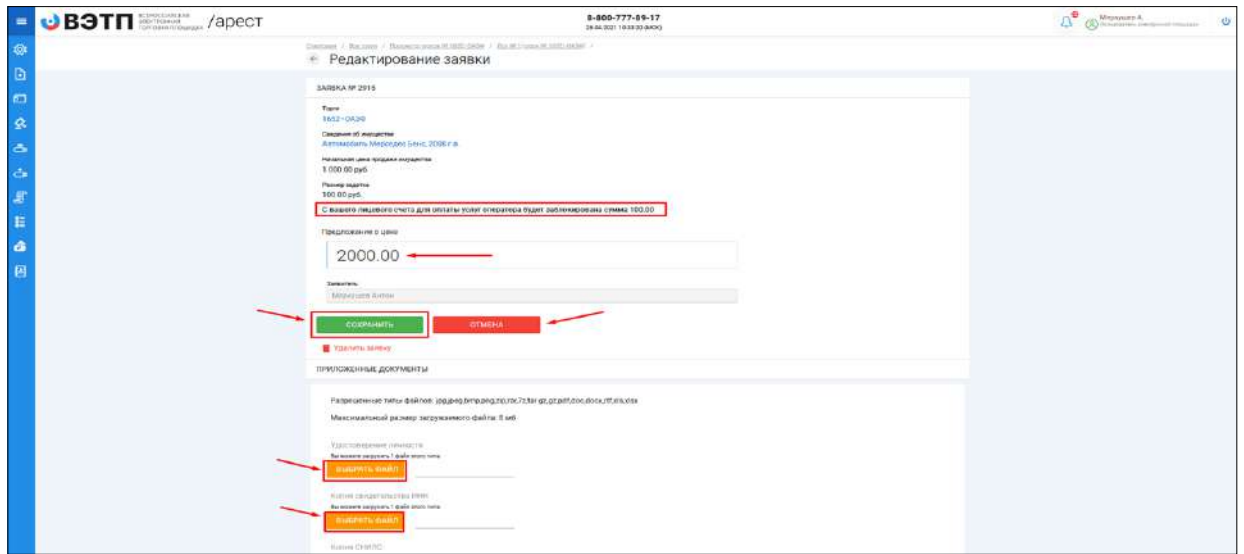

 Для того, чтобы приложить документы к заявке необходимо совершить следующие действия **(Рис. 55).**

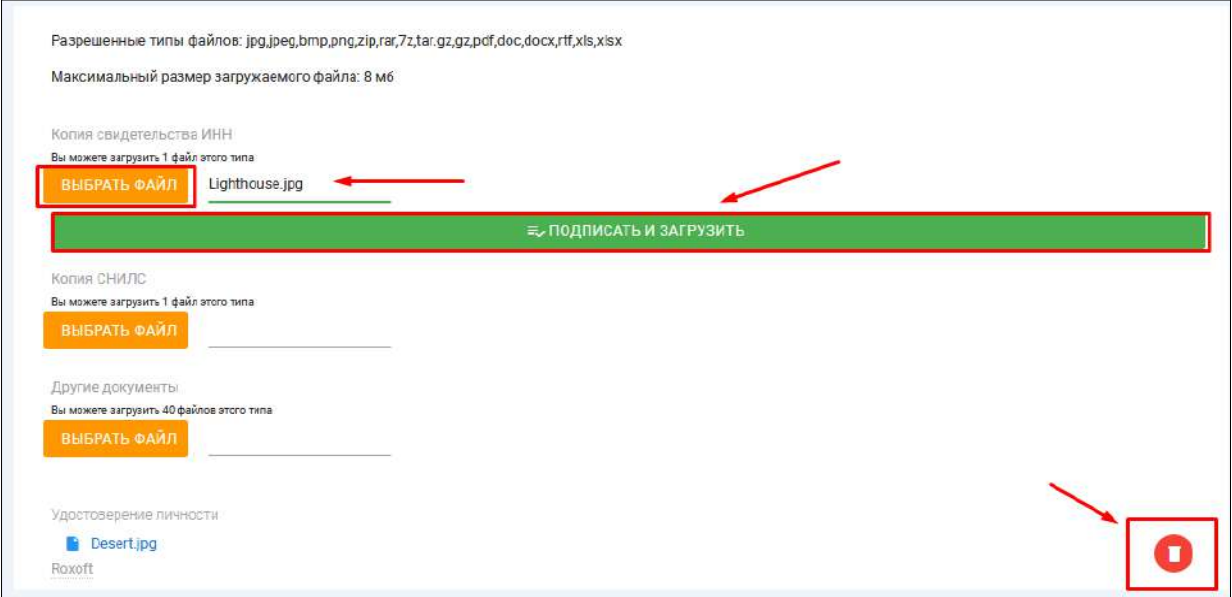

 После того как сведения будут заполнены, а документы приложены необходимо нажать кнопку «Сохранить», чтобы завершить редактирование заявки **(Рис. 56).**

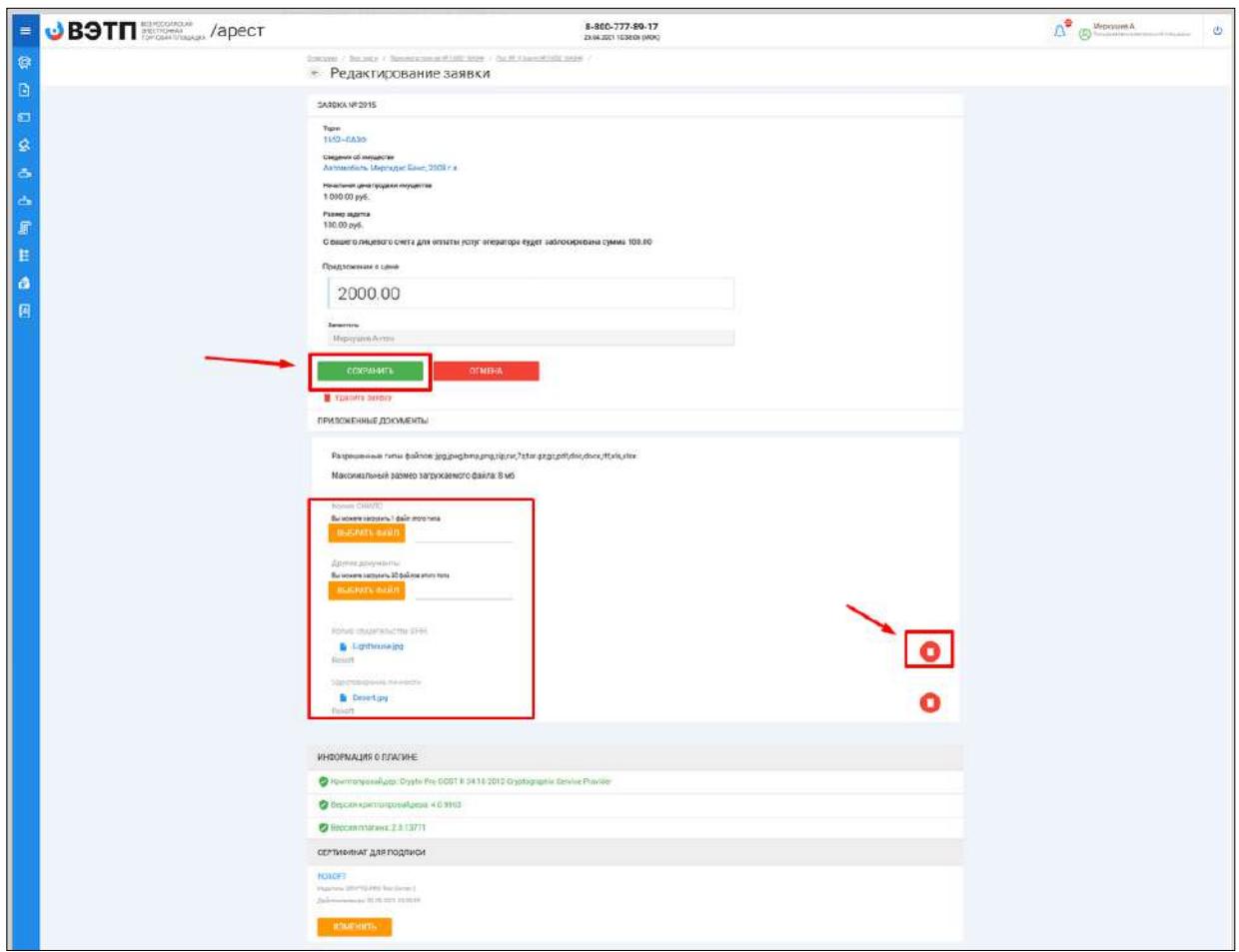

 Когда редактирование будет завершено, нажмите кнопку **«Подать заявку» (Рис. 57).**

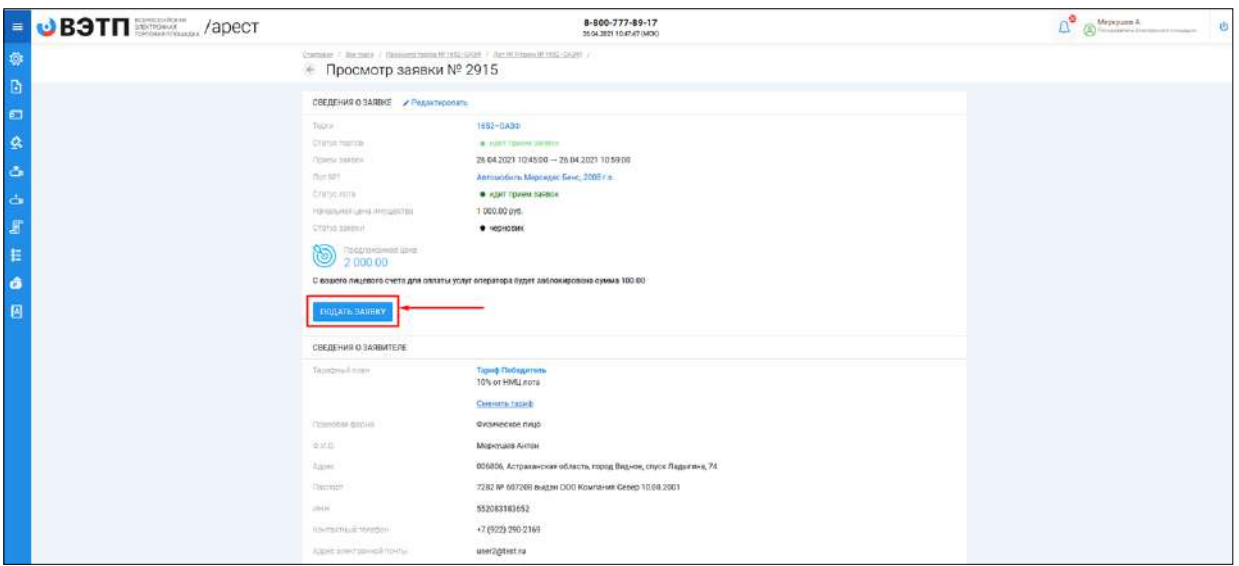

 Система автоматически сформирует документ **«Заявка на участие в торгах»**. Для того чтобы подать заявку, необходимо нажать на кнопку **«Подписать и отправить» (Рис. 58).**

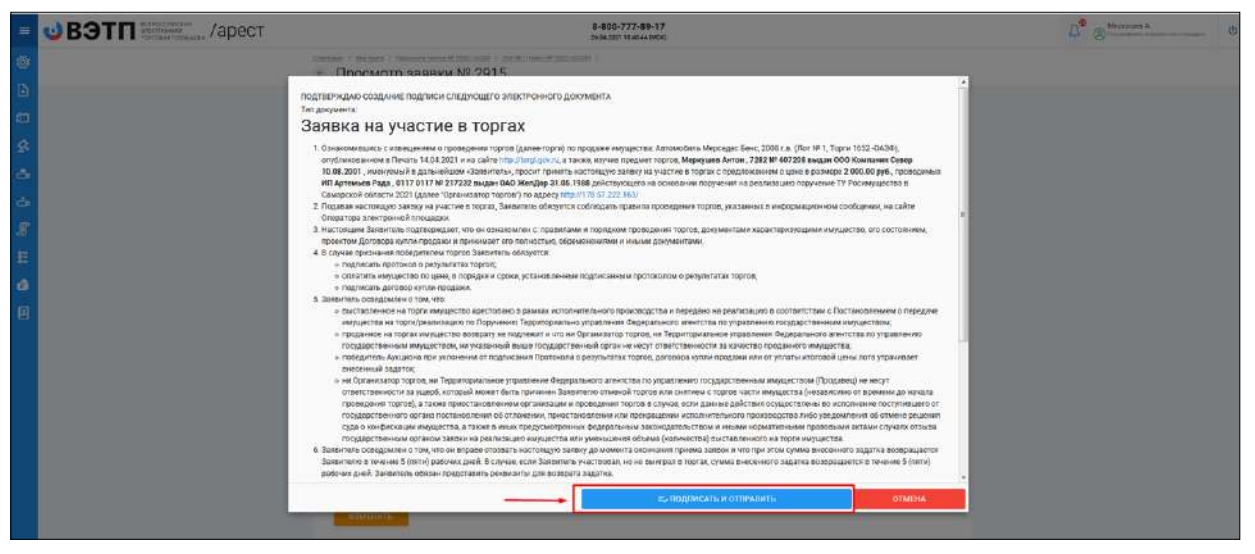

 В случае успешной отправки данных, поданная заявка на участие отобразится в списке всех заявок в разделе **«Мои заявки» (Рис. 59).**

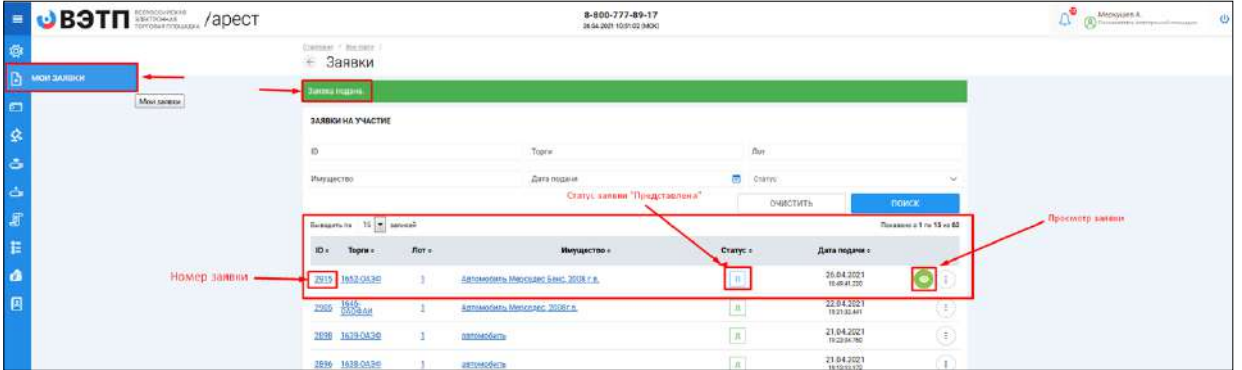

 Отзыв поданной заявки на участие в торгах осуществляется посредством раздела **«Мои заявки»**. Для того, чтобы отозвать поданную заявку, необходимо перейти в раздел «Мои заявки», выбрать заявку и нажать кнопку **«Просмотр» (Рис. 60**).

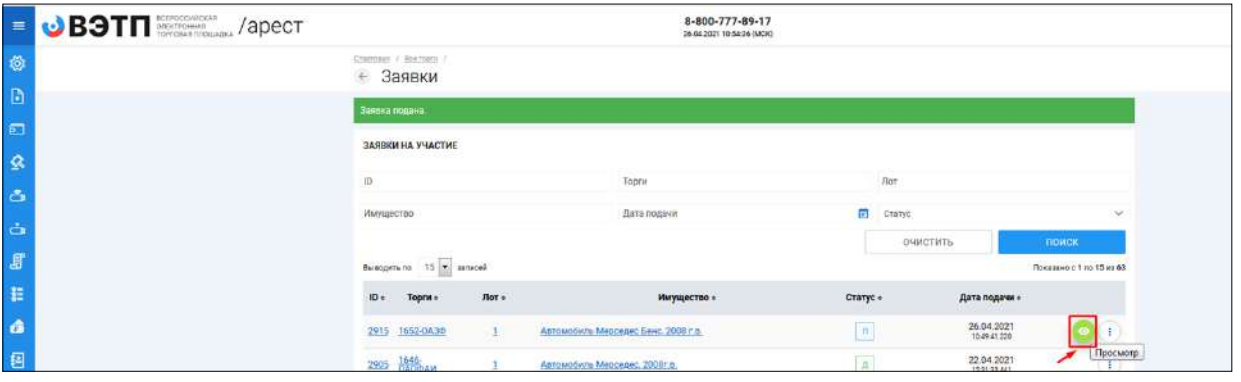

 На открывшейся странице просмотра заявки на участие необходимо нажать кнопку **«Отозвать» (Рис. 61).**

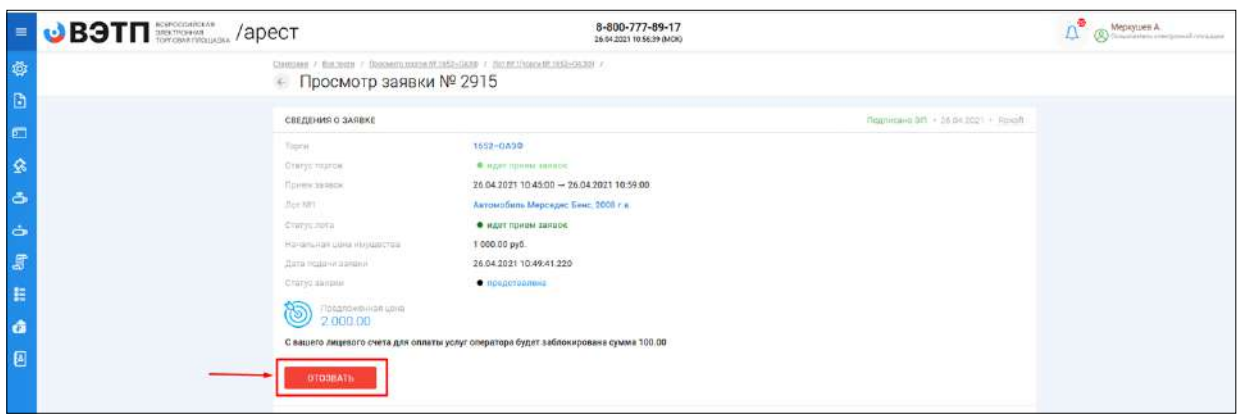

Системой будет автоматически сформирован документ **«Отзыв заявки на участие в торгах»**. Отзыв заявки можно осуществить только в случае, если заявка находится в статусе «Представлена» и не окончено время приема заявок. Для того чтобы отозвать заявку, нажмите кнопку **«Подписать и отправить» (Рис. 62).**

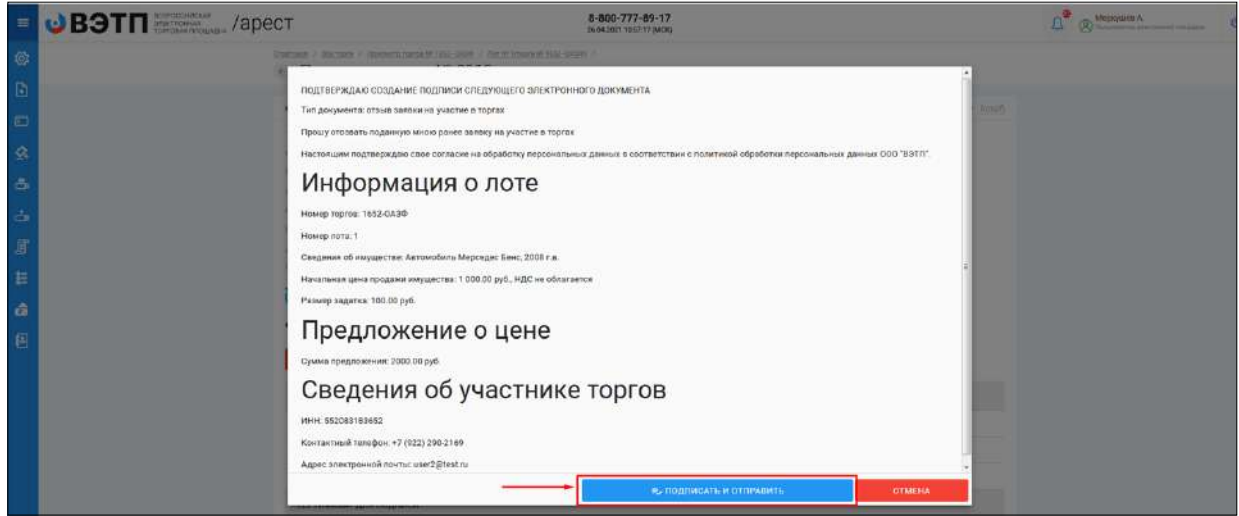

После отзыва заявки, вы будете переадресованы в раздел «Мои заявки». У заявки, которая ранее была отозвана сменится статус на **«Отозвана» (Рис. 63).**

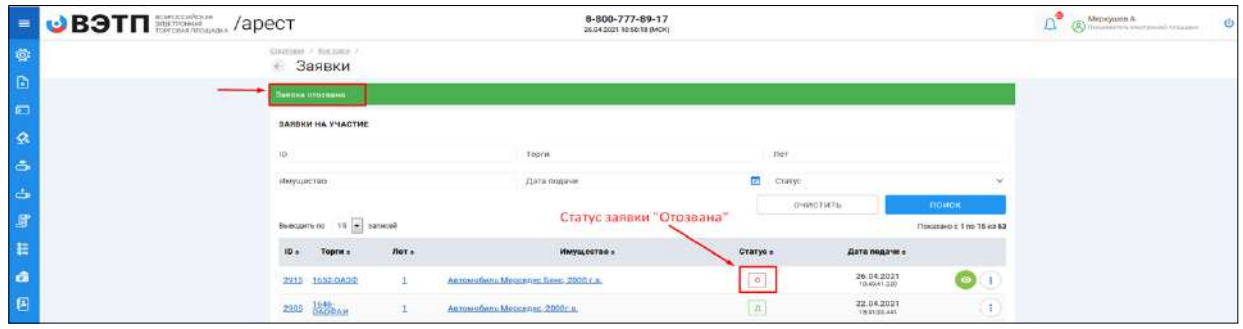

<span id="page-40-0"></span>3.3.3 Подача/ отзыв заявки на участие в торгах в форме открытого аукциона с открытой формой подачи предложений о цене.

 После прохождения регистрации и одобрения Оператором доступа к Закрытой части ЭТП, Пользователь может подать заявку на участие в торгах. Для этого необходимо перейти по ссылке **«Подать заявку»**, расположенную во вкладке «ЛОТЫ» в торговой процедуре, странице с полным описанием лота, странице поиска лотов:

Кнопка **«Подать заявку»** во вкладке торговой процедуры **(Рис. 64).** 

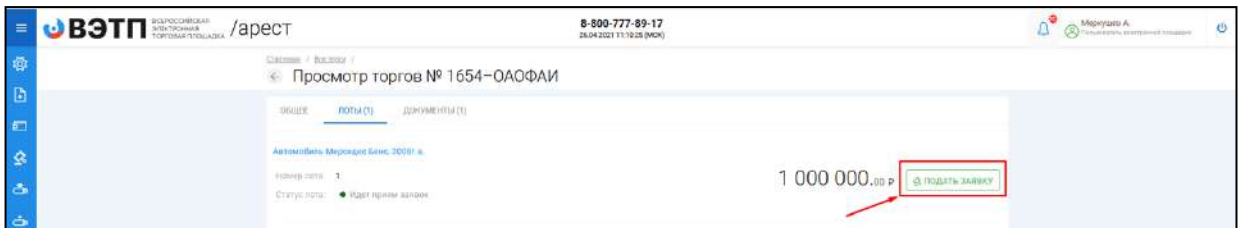

Кнопка **«Подать заявку»** на странице описания лота **(Рис. 65).** 

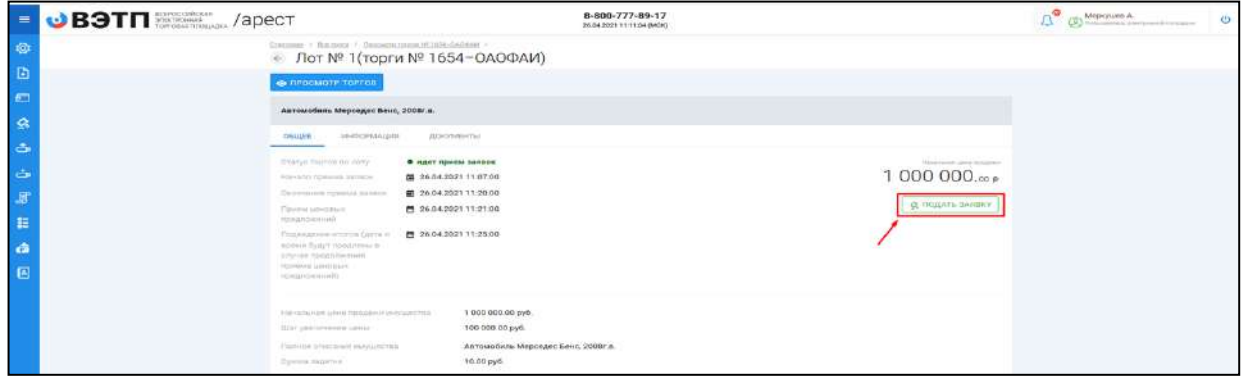

Кнопка **«Подать заявку»** на странице поиска торгов **(Рис. 66).** 

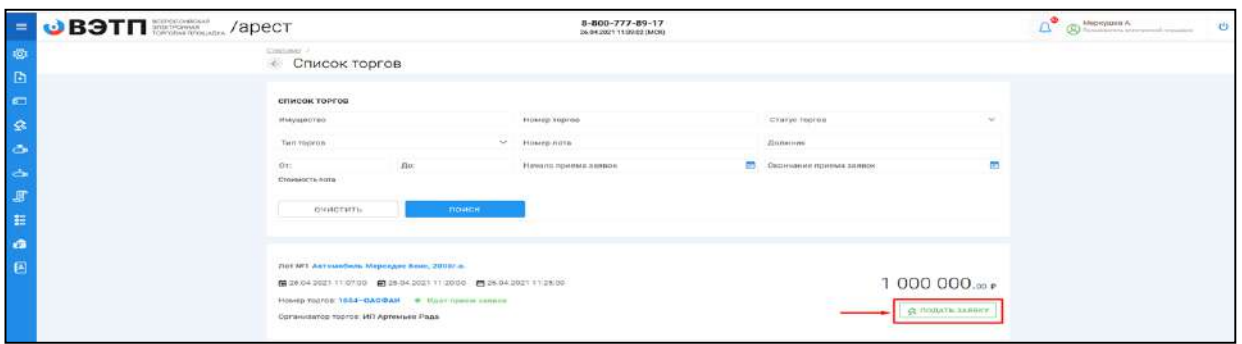

 Перейдя по кнопке **«Подать заявку»** откроется форма подачи заявки на участие **(Рис. 67).**

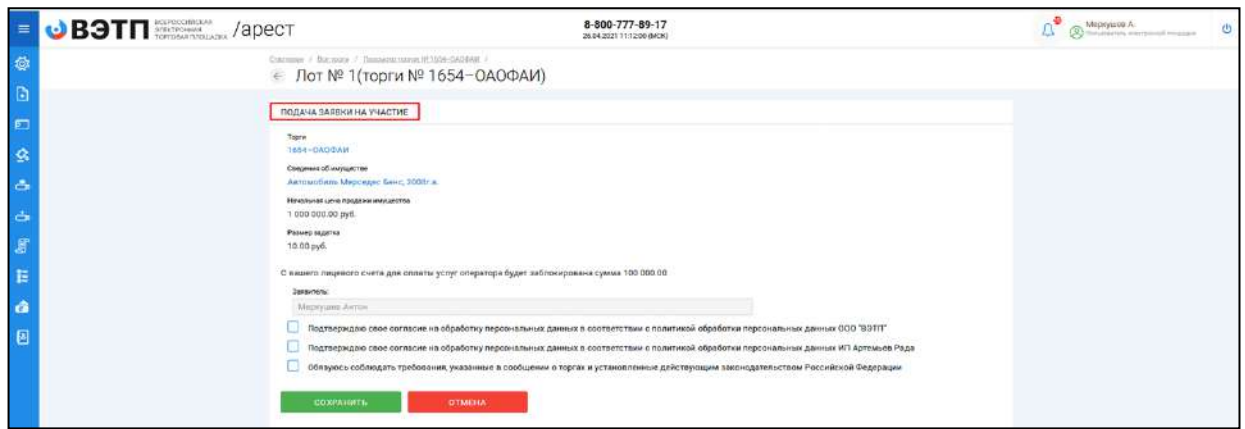

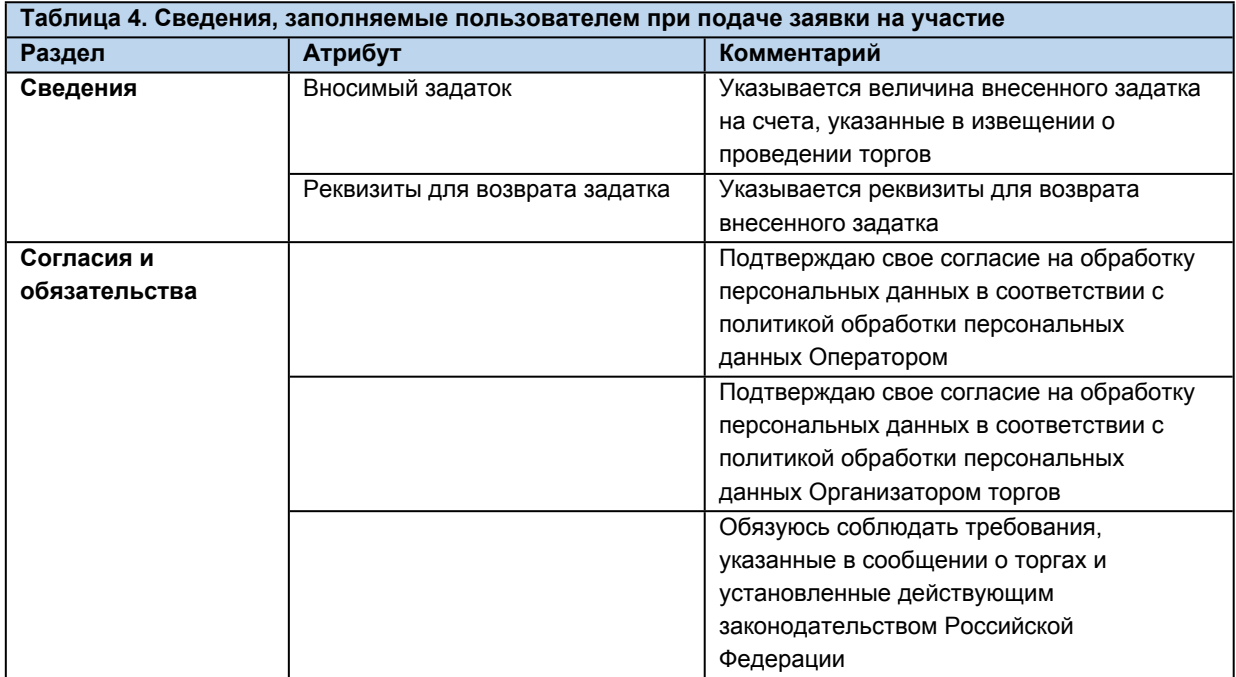

 После того как сведения будут заполнены, необходимо нажать на кнопку **«Сохранить»**. В этом случае заявка будет сохранена в системе и ей присвоится порядковый номер и статус **«Черновик» (Рис. 68).**

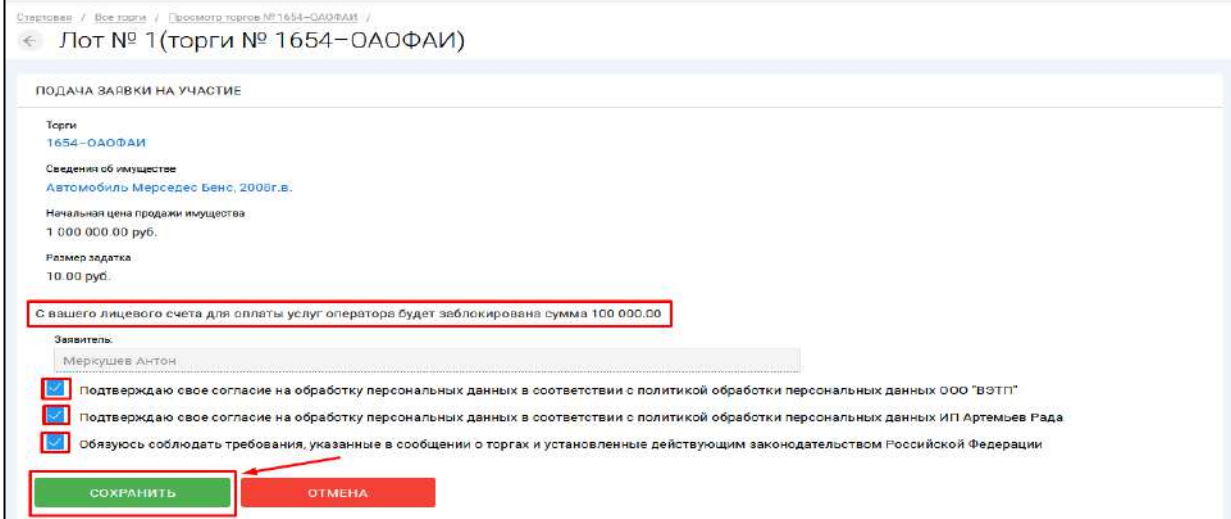

 После сохранения черновика вы будете переадресованы на страницу редактирования заявки. На данной странице вы можете совершить следующие действия **(Рис. 69).**

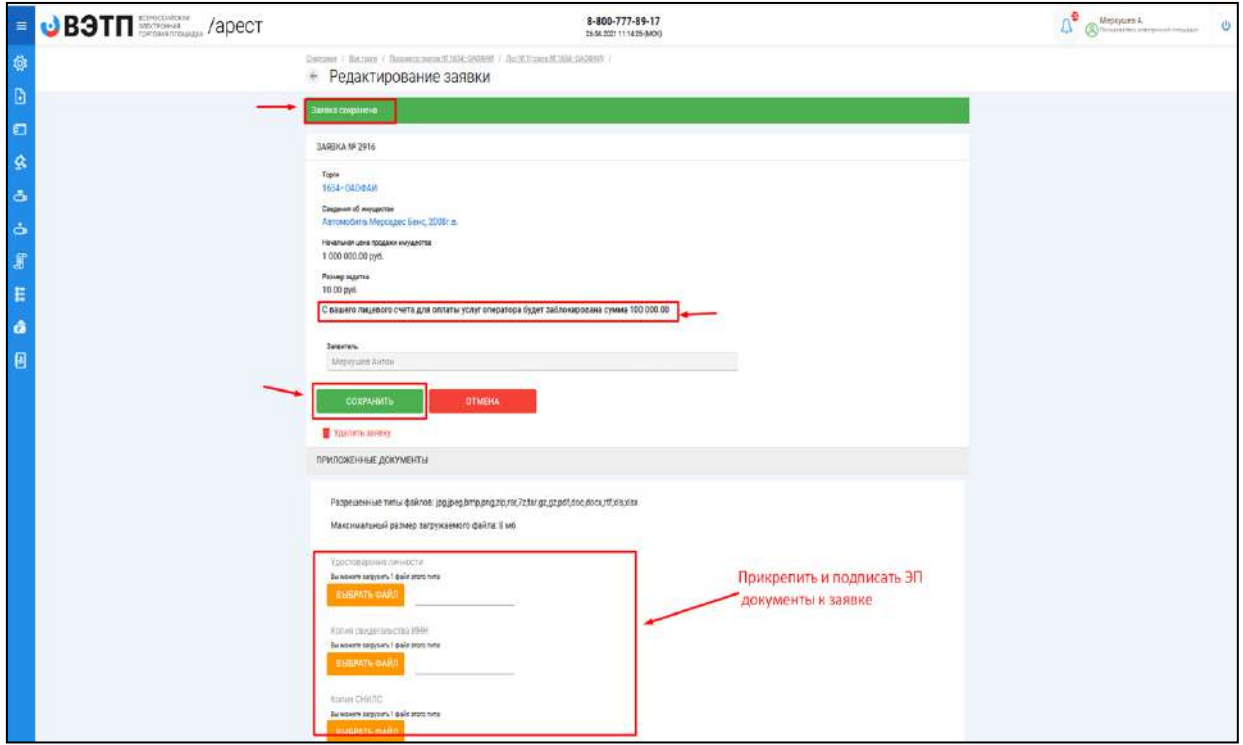

 Для того, чтобы приложить документы к заявке, необходимо совершить следующие действия **(Рис. 70).**

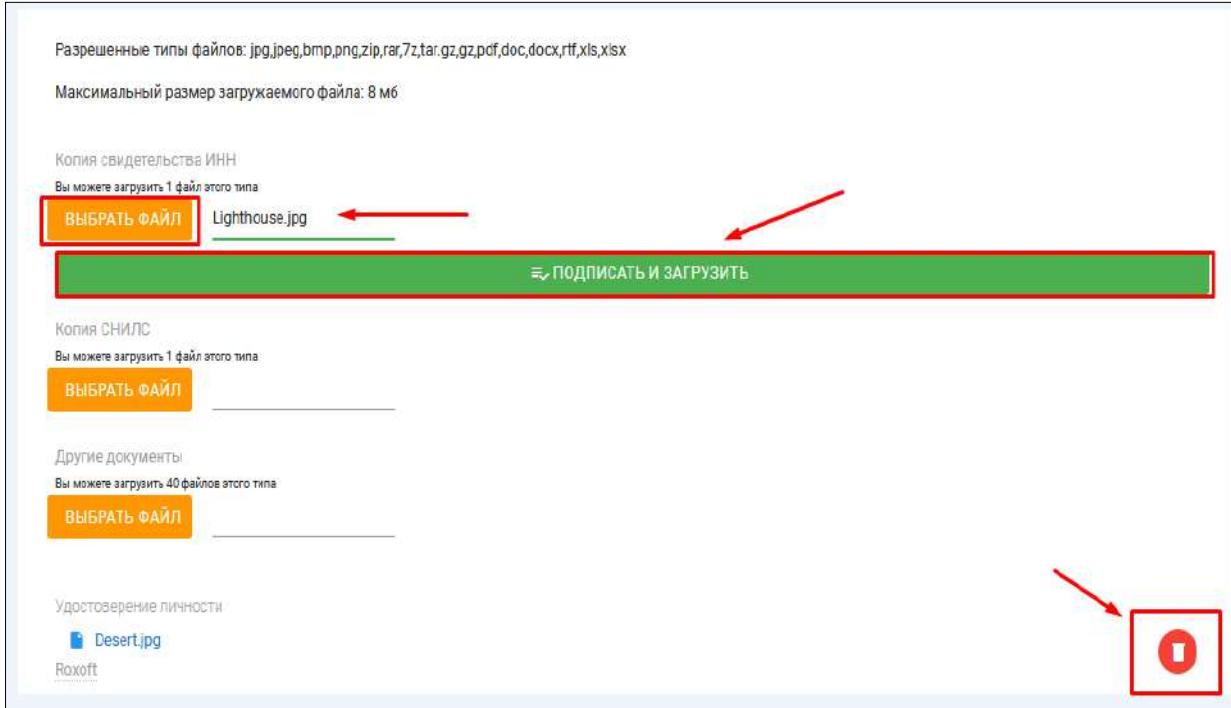

 После того как сведения будут заполнены, а документы приложены, необходимо нажать кнопку **«Сохранить»**, чтобы завершить редактирование заявки **(Рис. 71).**

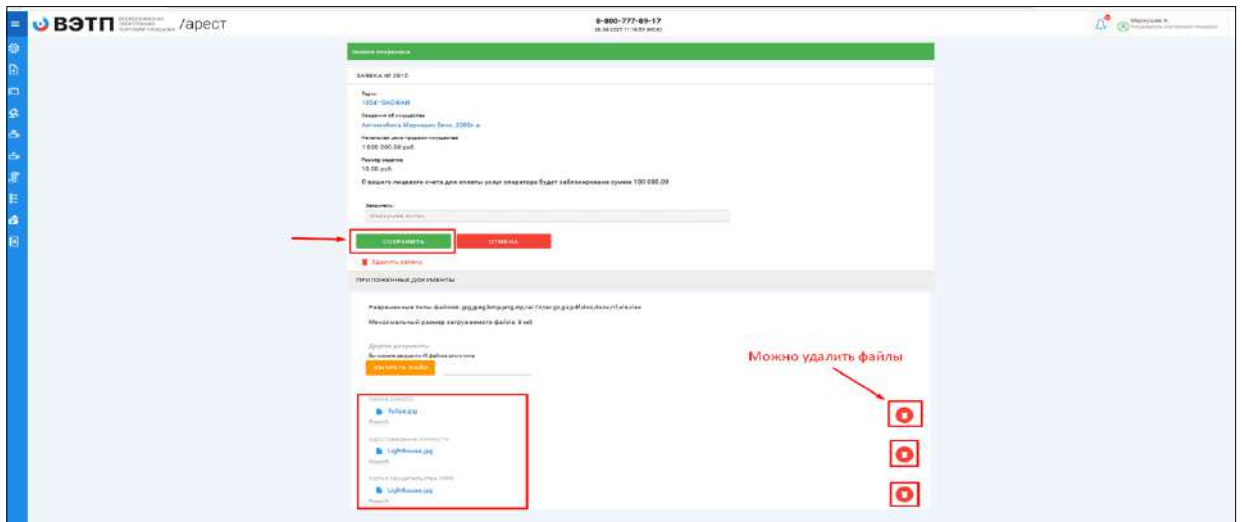

 Когда редактирование будет завершено, нажмите кнопку **«Подать заявку» (Рис. 72).**

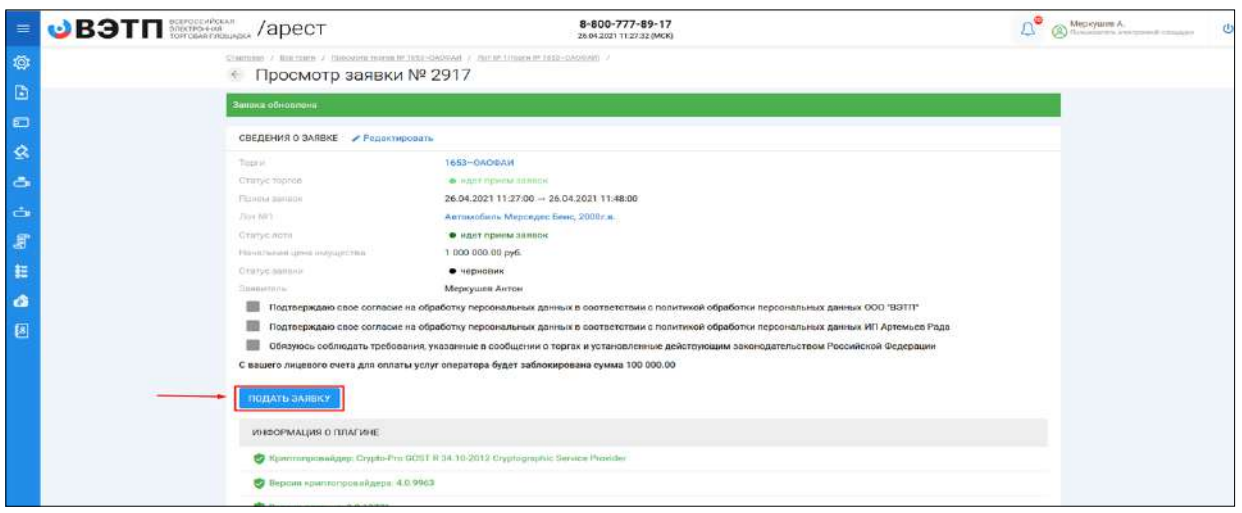

 Система автоматически сформирует документ **«Заявка на участие в торгах»**. Для того чтобы подать заявку, необходимо нажать на кнопку **«Подписать и отправить» (Рис. 73).**

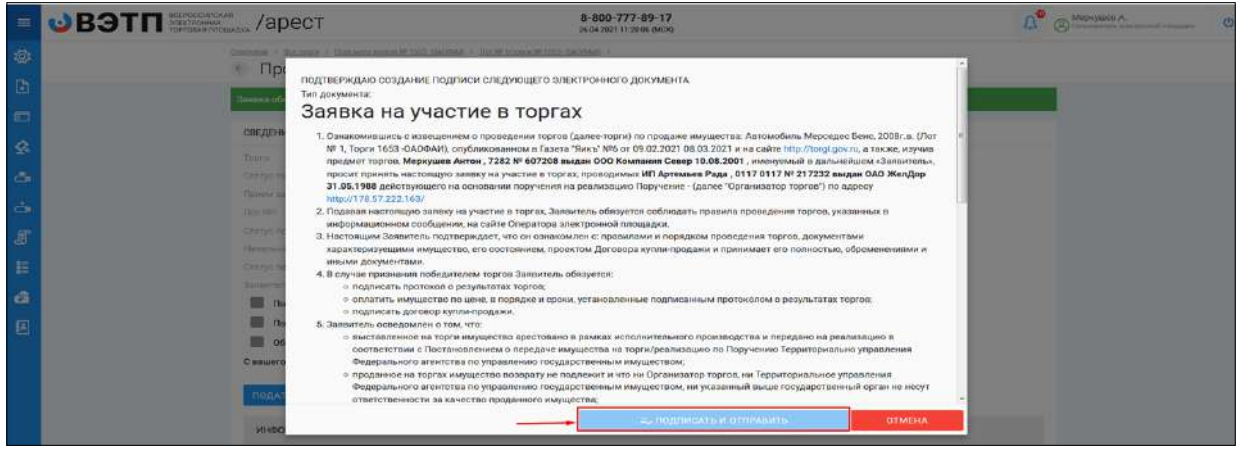

 В случае успешной отправки данных, поданная заявка на участие отобразится в списке всех заявок в разделе **«Мои заявки» (Рис. 74).**

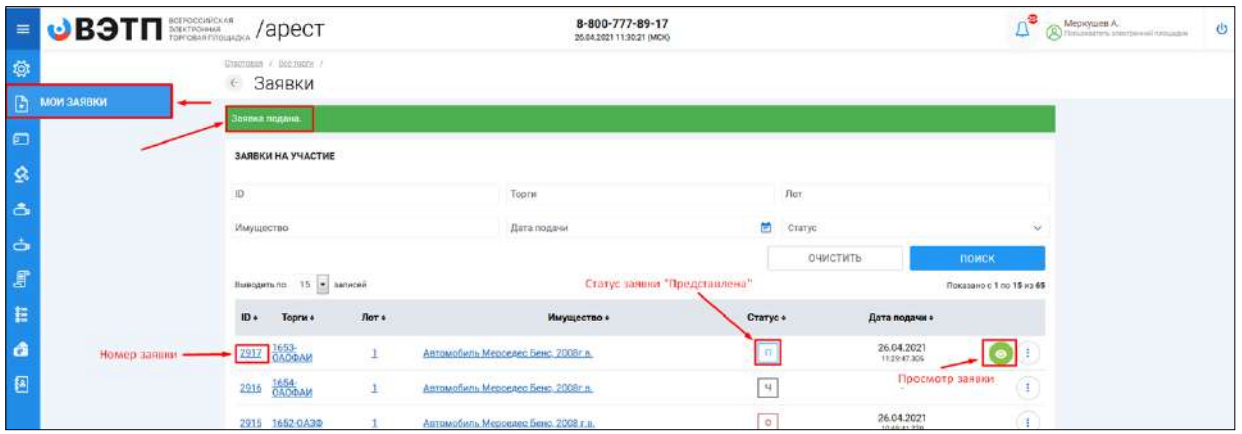

 Отзыв поданной заявки на участие в торгах осуществляется посредством раздела **«Мои заявки»**. Для того, чтобы отозвать поданную заявку необходимо перейти в раздел **«Мои заявки»**, выбрать заявку и нажать кнопку **«Просмотр» (Рис. 75**).

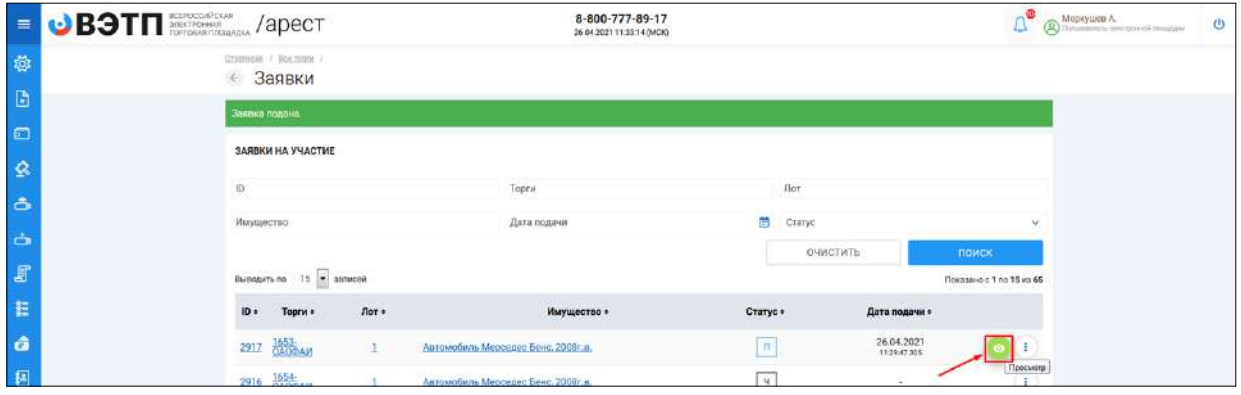

 На открывшейся странице просмотра заявки на участие необходимо нажать кнопку **«Отозвать» (Рис. 76).**

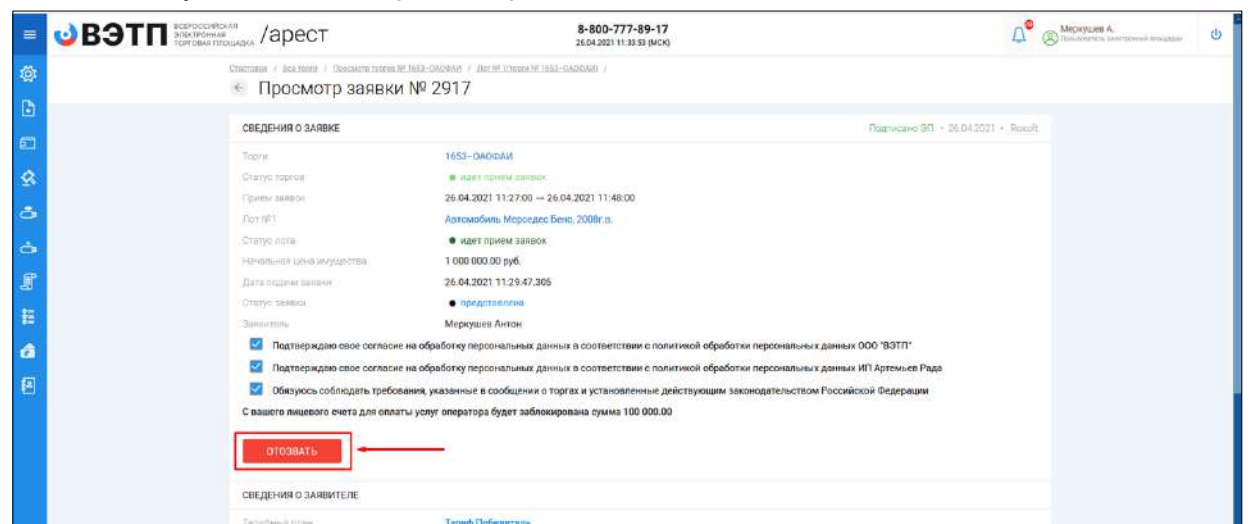

 Системой будет автоматически сформирован документ **«Отзыв заявки на участие в торгах»**. Отзыв заявки можно осуществить только в случае, если заявка находится в статусе **«Представлена»** и не окончено время приема заявок. Для того чтобы отозвать заявку нажмите кнопку **«Подписать и отправить» (Рис. 77).**

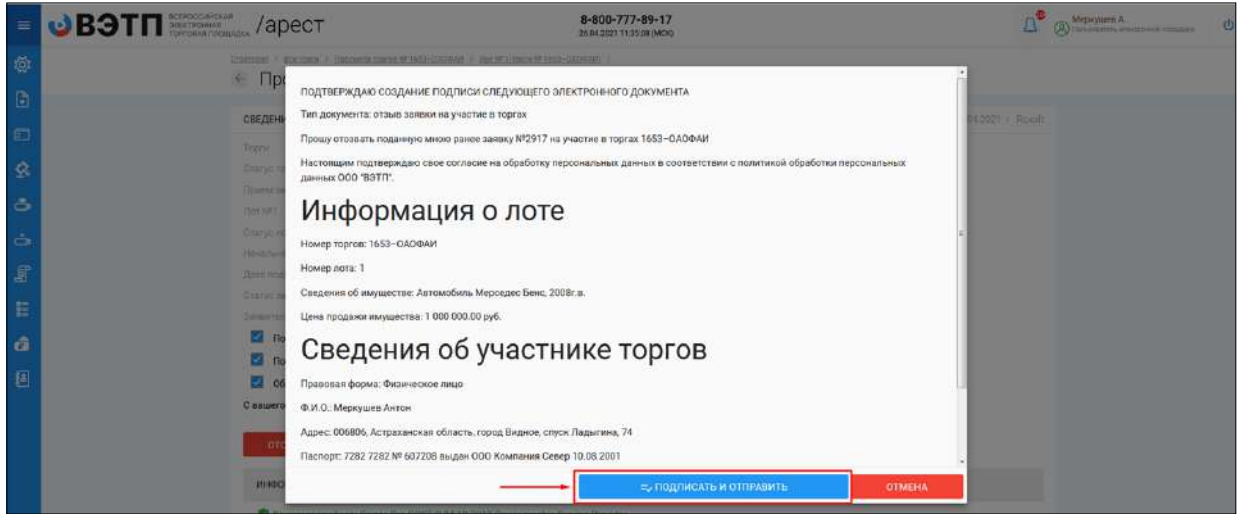

 После отзыва заявки вы будете переадресованы в раздел **«Мои заявки»**. У заявки, которая ранее была отозвана сменится статус на **«Отозвана» (Рис. 78).**

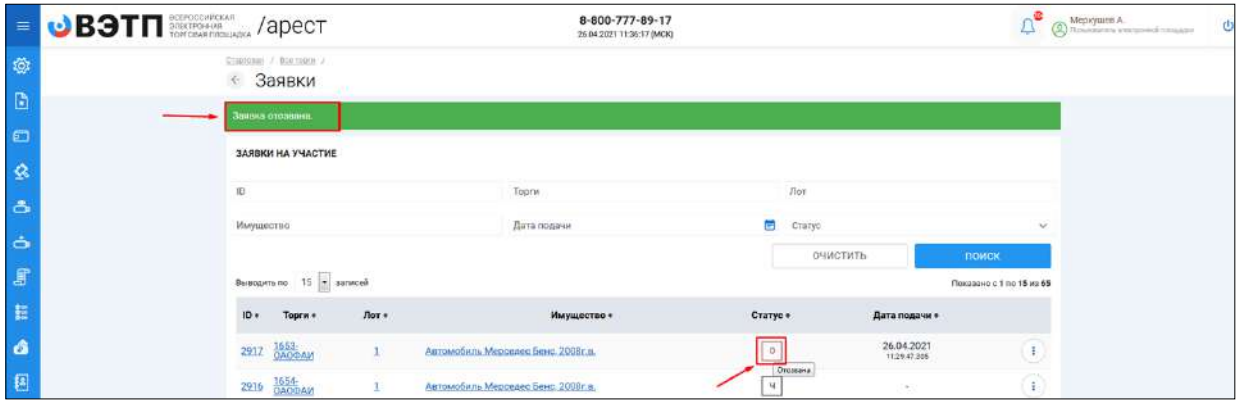

#### <span id="page-45-0"></span>3.3.4 Проверка статуса рассмотрения заявки на участие

 В случае, если после получения заявки и проверки представленных документов Организатор торгов примет решение о допуске заявки, статус заявки изменится на **«Допущена» (Рис. 79).**

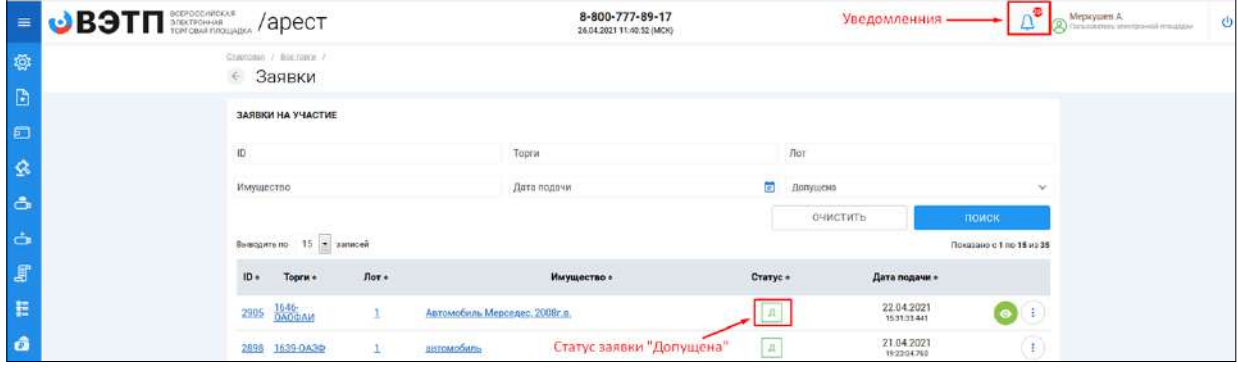

 Система уведомит вас о решении, принятом Организатором. Уведомление о допуске заявки будет выслано в раздел **«Уведомления»** и на электронный почтовый адрес, указанный при регистрации**. (Рис. 80).**

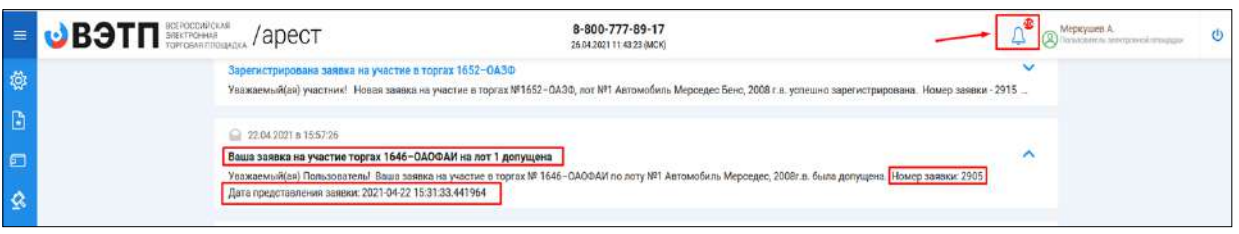

 В случае, если после получения заявки и проверки представленных документов Организатор торгов примет решение об отказе в допуске заявки статус заявки сменится на **«Отказ» (Рис. 81).**

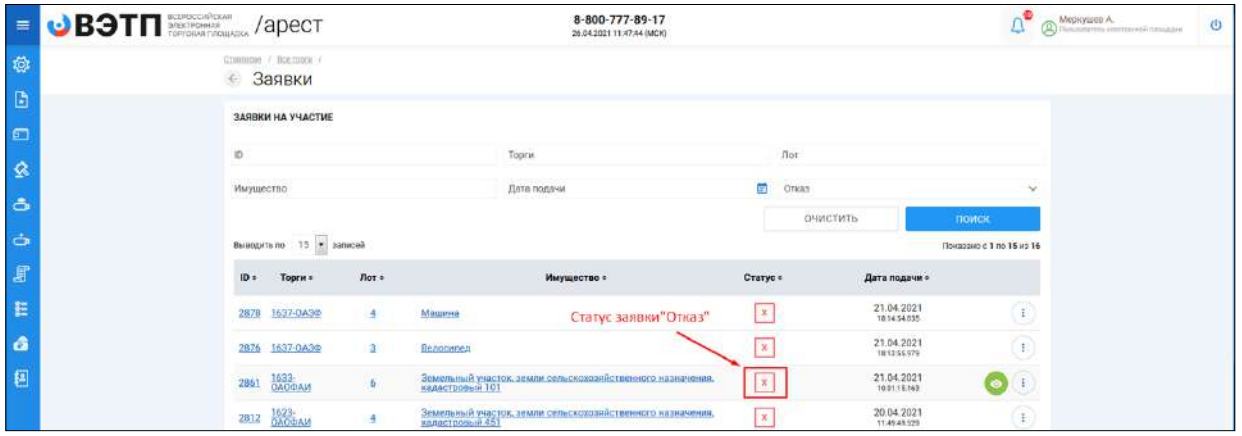

 Система уведомит вас о решении, принятом Организатором. Уведомление об отклонении заявки будет выслано в раздел **«Уведомления»** и на электронный почтовый адрес, указанный при регистрации. **(Рис. 82).**

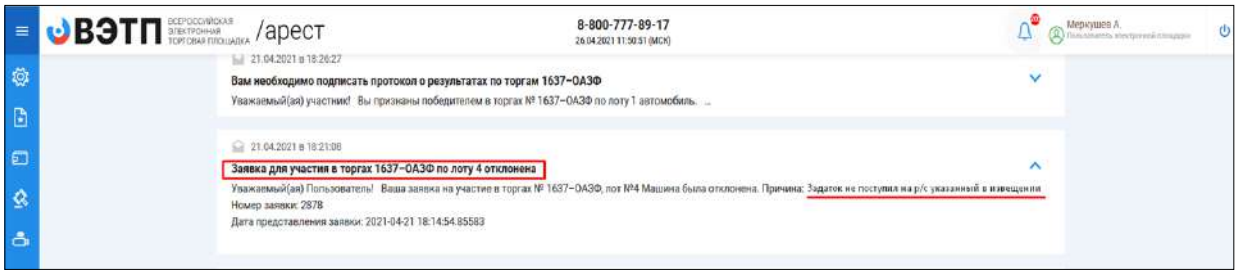

<span id="page-46-0"></span>3.3.5 Проведение открытого аукциона с открытой формой подачи предложений о цене.

- Принять участие в аукционе с открытой формой подачи предложений о цене может только заявитель, признанный Организатором участником торгов.
- Для того чтобы принять участие в аукционе, участнику необходимо в назначенное время проведения аукциона перейти на страницу лота, на который

подана заявка и зайти в торговую сессию нажав на кнопку **«Ход торгов»**. Если кнопка **«Ход торгов»** не появилась - обновите страницу. **(Рис. 83).**

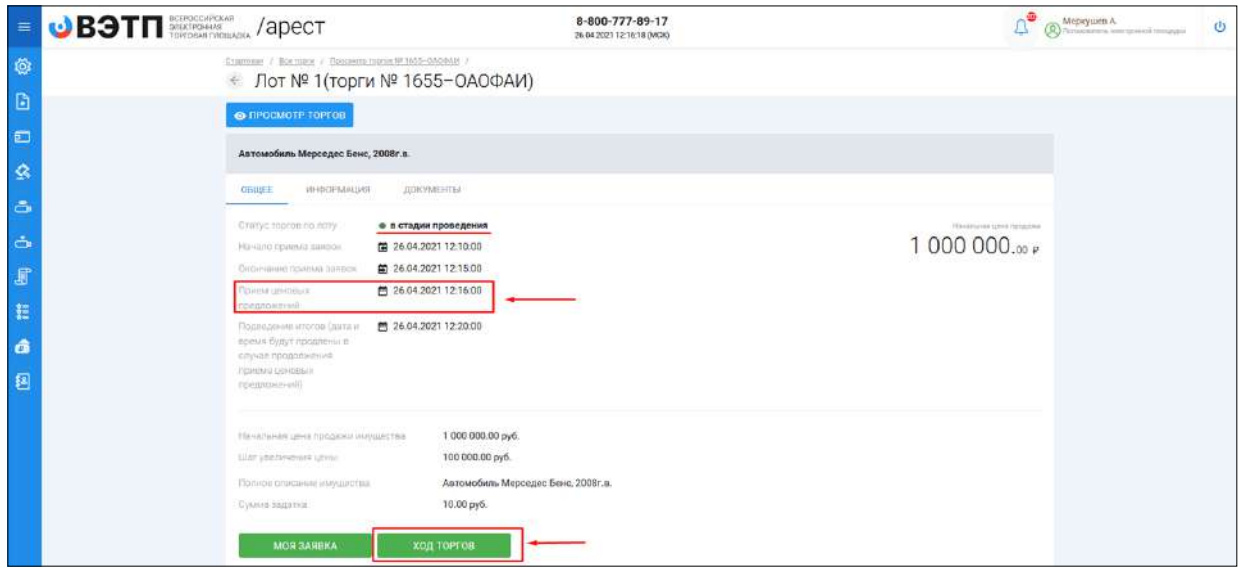

- Перейдя в торговую сессию, участник может подавать предложения о цене в размере шага, установленного Организатором. В случае если участниками торгов еще не поданы предложения о цене, системой будет предложено сделать предложение по начальной цене лота.
- В случае если в течение одного часа с начала подачи предложений о цене, участниками не подано ни одного предложения о цене, торговая сессия автоматически завершается.
- Для того чтобы подать предложение о цене нажмите на **кнопку «Сделать ставку» (Рис. 84).**

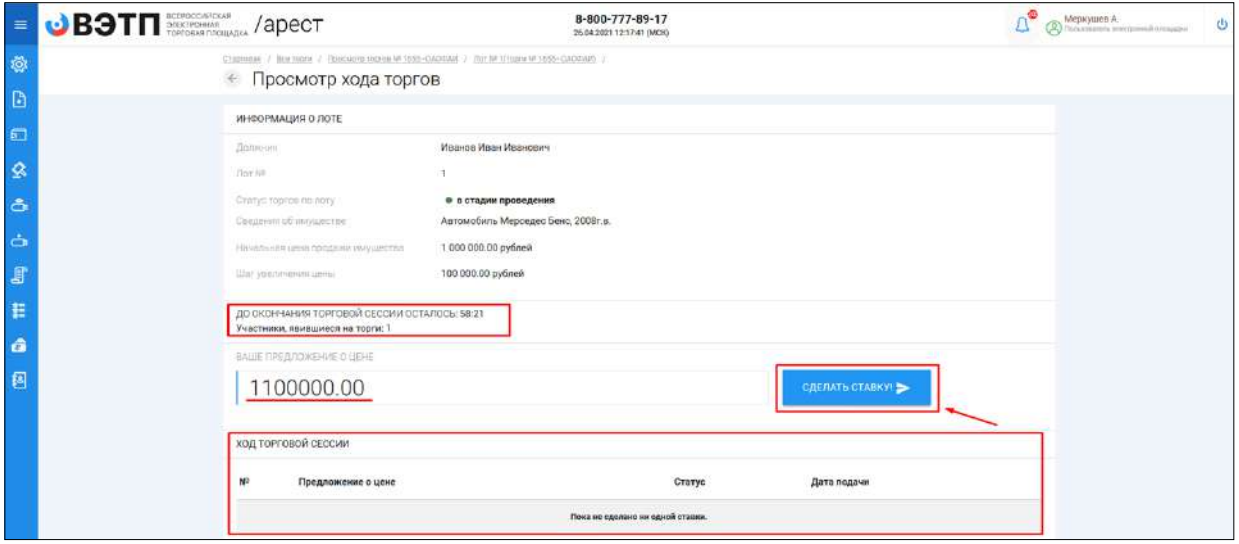

 Системой будет автоматически сформирован документ **«Заявка на ставку»**. Для того чтобы отправить предложение о цене, нажмите **«Подписать и отправить»**. Если вы нажали **«Отмена»**, кнопка **«Сделать ставку»** станет неактивна, в этом случае необходимо – обновить страницу с ходом торгов **(Рис. 85).**

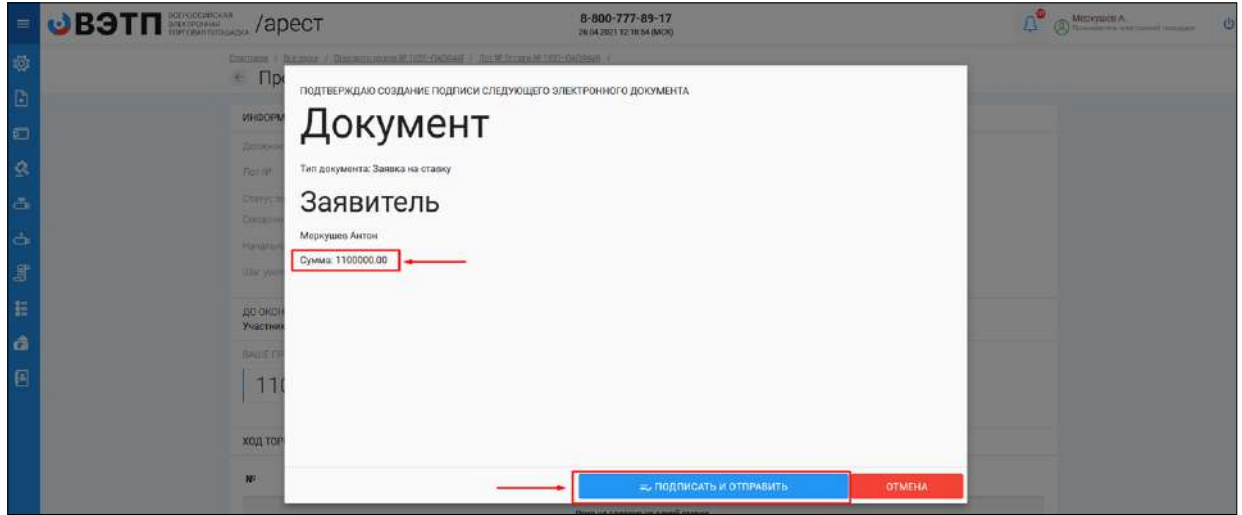

 В случае успешной подачи предложения о цене, поданное вами предложение отобразится в разделе **«Ход торговой сессии»**. Все поданные вами предложения о цене будут выделены жирным шрифтом **(Рис. 86).**

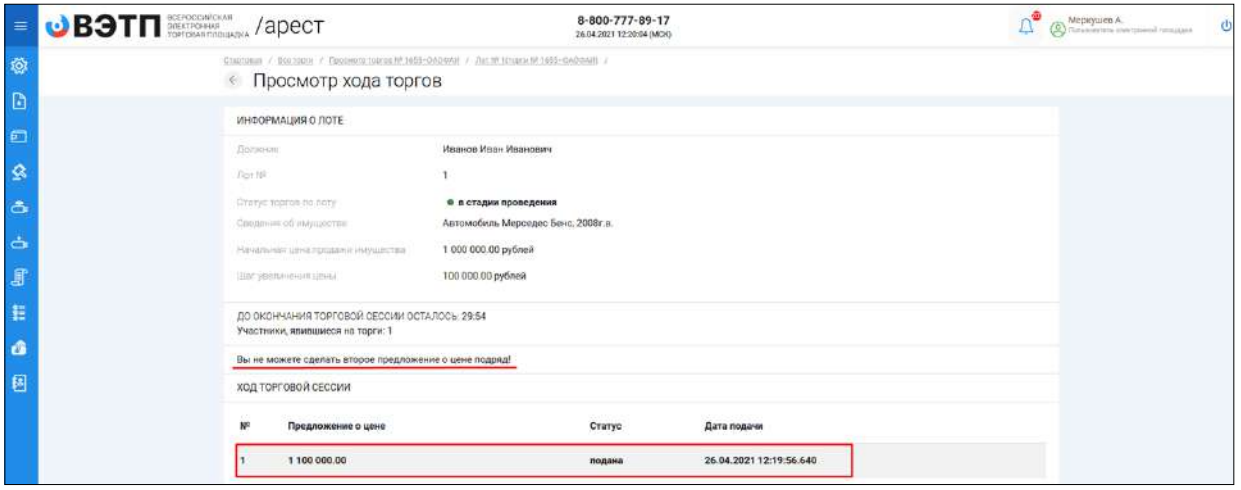

 Если другие участники подадут предложения о цене, вы увидите их в разделе **«Ход торговой сессии».** В этом случае вы сможете подать новое предложение о цене, нажав на кнопку **«Сделать ставку» (Рис. 87).**

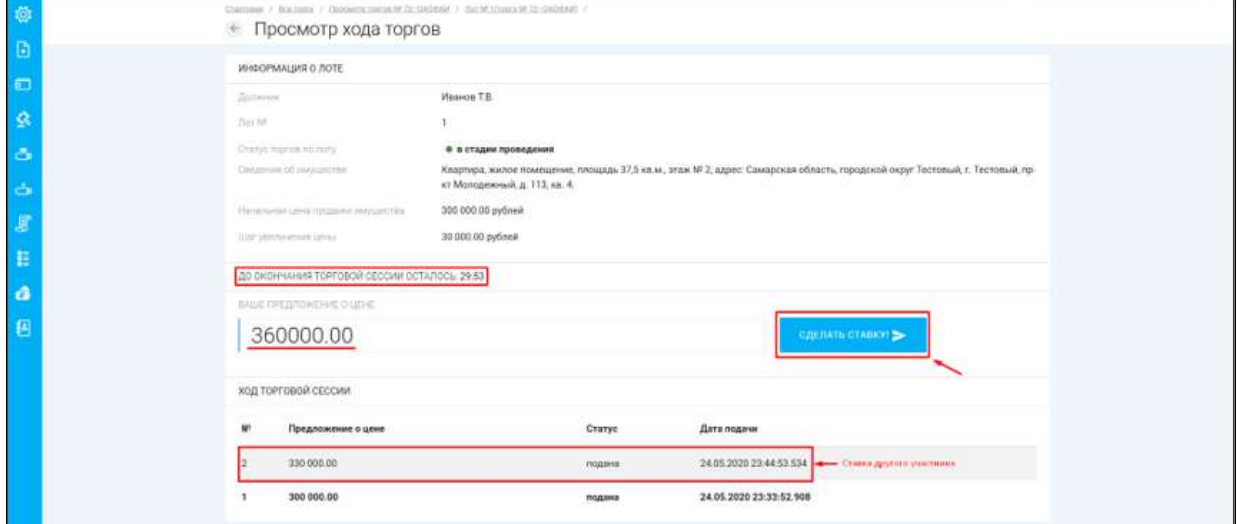

- При подаче новых предложений о цене любым из участников торгов, торговая сессия автоматически продлевается на 30 минут.
- В случае если в течение 30 минут после последнего поданного предложения о цене, другими участниками не поданы предложения о повышении цены, торговая сессия автоматически завершается.

<span id="page-49-0"></span>3.3.6 Просмотр протоколов проведения торгов и подпись протокола о результатах, в случае признания участника победителем

 В случае если Организатор торгов подписал протокол определения участников торгов, с ним можно ознакомиться в разделе **«Документы»** лота, по которому подана заявка на участие. **(Рис. 88).**

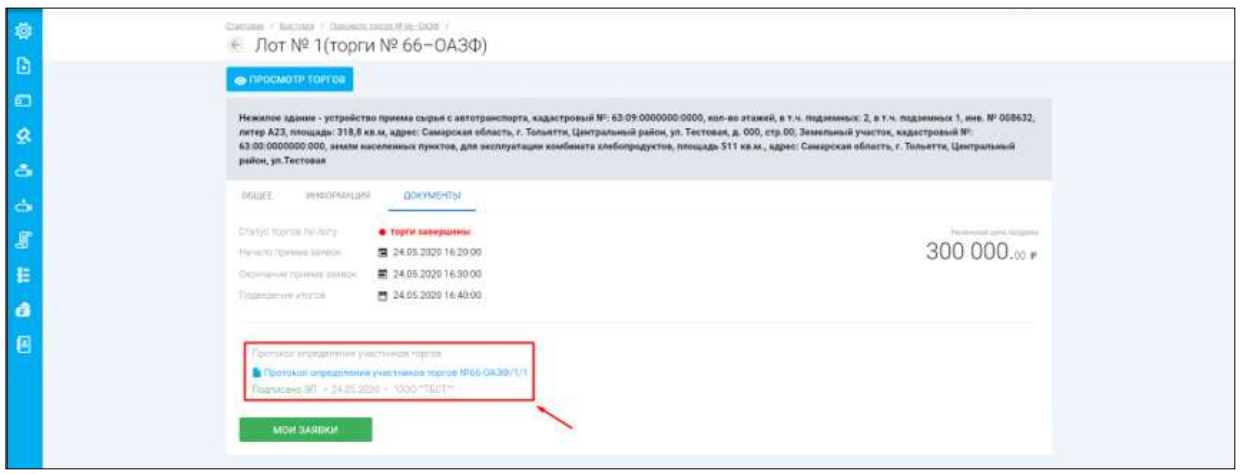

 В случае если Организатор торгов подписал протокол о результатах проведения торгов, с ним можно ознакомиться в разделе **«Документы»** лота, по которому подана заявка на участие. **(Рис. 89).**

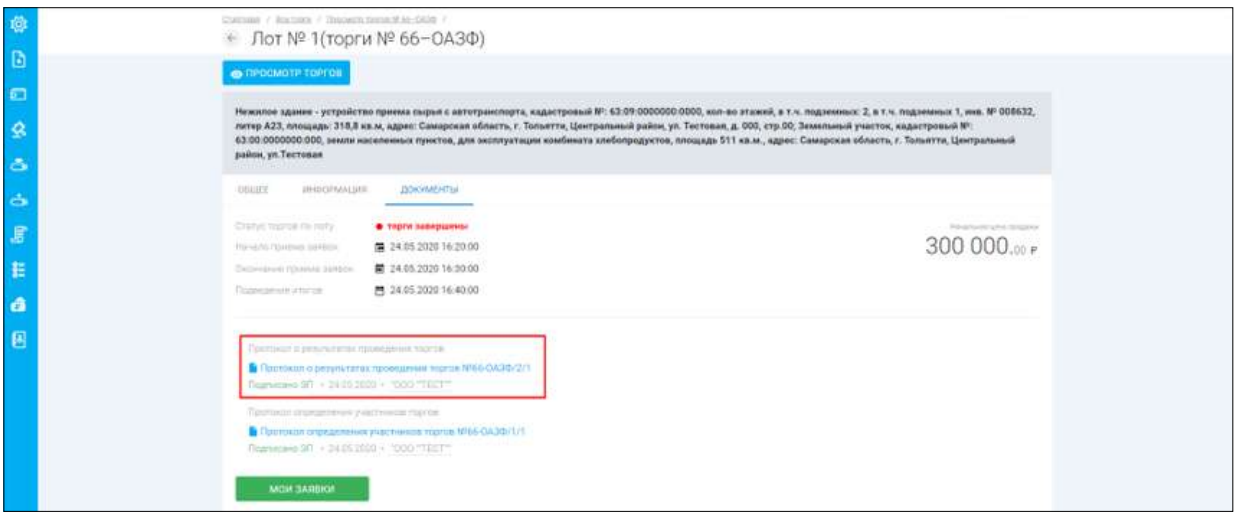

 Всем заявителям, которые были допущены к участию в торгах будет выслано уведомление о публикации протокола о результатах торгов на электронный почтовый адрес, указанный при регистрации. **(Рис. 90).**

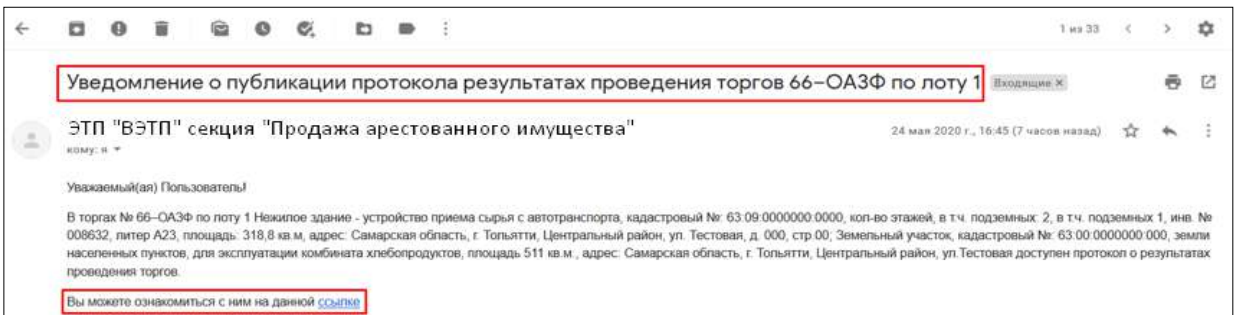

- **В случае если участник признан победителем торгов,** необходимо подписать протокол о результатах торгов согласно правилам проведения торгов.
- Для того чтобы подписать протокол, необходимо перейти в раздел **«Уведомления»** или в полученное от Оператора письмо, с уведомлением о необходимости подписания протокола, на адрес электронной почты, указанной при регистрации (в этом случае участник должен быть авторизован в системе), перейти по ссылке, указанной в уведомлении **(Рис. 91-92).**

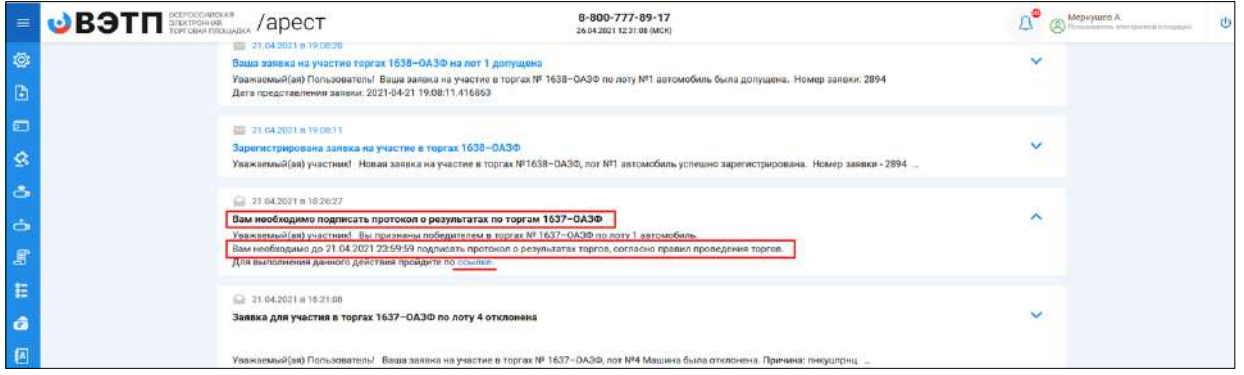

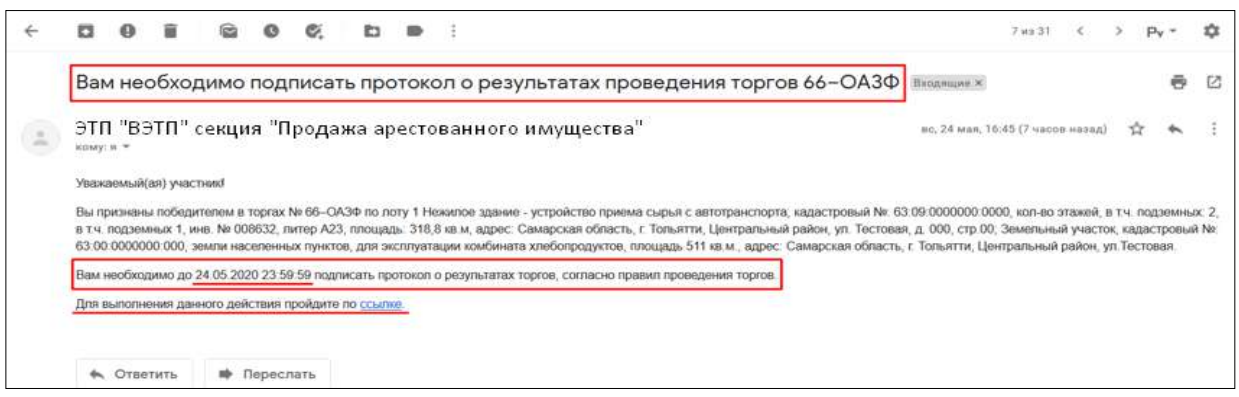

 Перейдя по ссылке, вы попадете на страницу **«Управление протоколами»**. Для подписи протокола нажмите **«Подписать» (Рис. 93).**

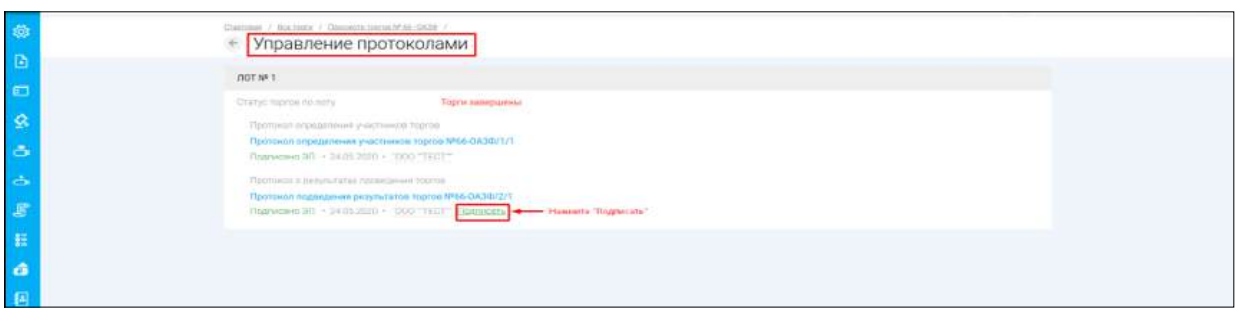

 После подписи протокола, обновите страницу **«Управление протоколами»** чтобы убедится, что протокол успешно подписан с вашей стороны **(Рис. 94).**

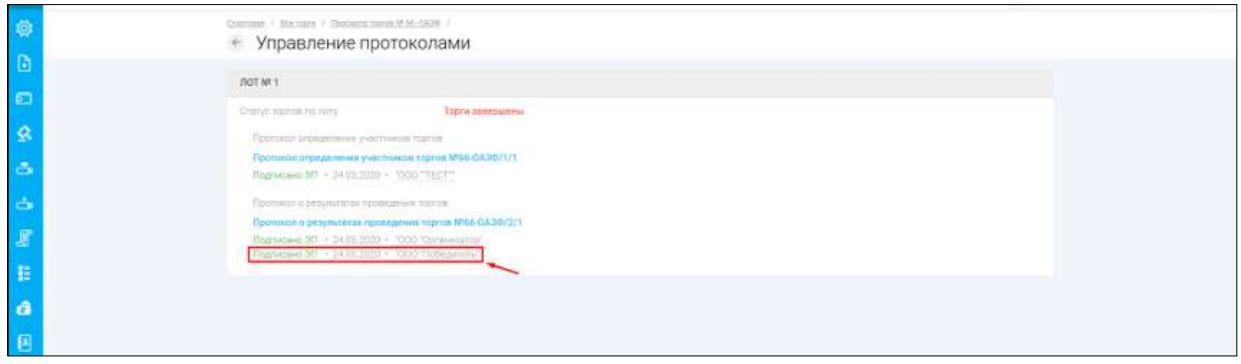